# Color Graphic Display

 $\Box$ 

## **21 inch model**

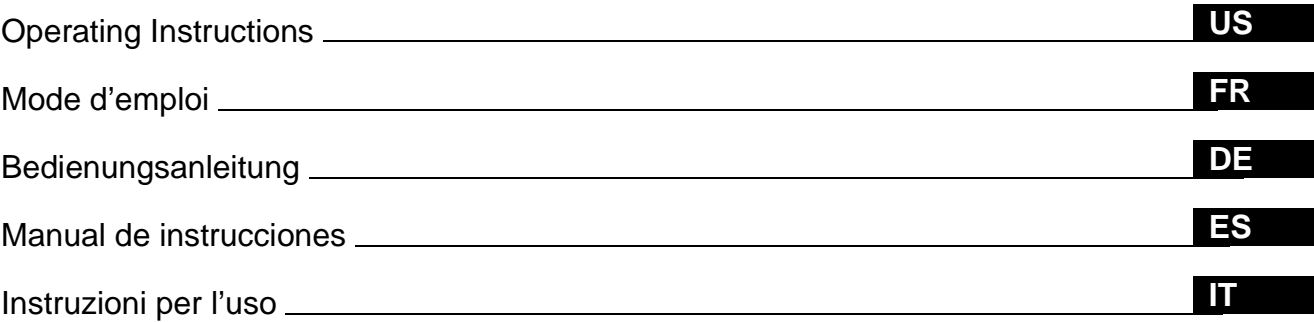

## **Owner's Record**

The model and serial numbers are located at the rear of the unit. Record these numbers in the spaces provided below. Refer to them whenever you call upon your dealer regarding this product.<br>Model No. Serial No.  $\check{\phantom{\phi}}$  Serial No.

## **WARNING**

**To prevent fire or shock hazard, do not expose the unit to rain or moisture.**

**Dangerously high voltages are present inside the unit. Do not open the cabinet. Refer servicing to qualified personnel only.**

#### **FCC Notice**

This equipment has been tested and found to comply with the limits for a Class B digital device, pursuant to Part 15 of the FCC Rules. These limits are designed to provide reasonable protection against harmful interference in a residential installation. This equipment generates, uses, and can radiate radio frequency energy and, if not installed and used in accordance with the instructions, may cause harmful interference to radio communications. However, there is no guarantee that interference will not occur in a particular installation. If this equipment does cause harmful interference to radio or television reception, which can be determined by turning the equipment off and on, the user is encouraged to try to correct the interference by one or more of the following measures:

- Reorient or relocate the receiving antenna.
- Increase the separation between the equipment and receiver.
- Connect the equipment into an outlet on a circuit different from that to which the receiver is connected.
- Consult the dealer or an experienced radio/TV technician for help

You are cautioned that any changes or modifications not expressly approved in this manual could void your authority to operate this equipment.

#### INFORMATION

This product complies with Swedish National Council for Metrology (MPR) standards issued in December 1990 (MPR II) for very low frequency (VLF) and extremely low frequency (ELF).

#### INFORMATION

Ce produit est conforme aux normes du Swedish National Council for Metrology de décembre 1990 (MPR II) en ce qui concerne les fréquences très basses (VLF) et extrêmement basses (ELF).

#### Hinweis

Dieses Gerät erfüllt bezüglich tieffrequenter (very low frequency) und tiefstfrequenter (extremely low frequency) Strahlung die Vorschriften des "Swedish National Council for Metrology (MPR)" vom Dezember 1990 (MPR II).

#### INFORMACIÓN

Este producto cumple las normas del Consejo Nacional Sueco para Metrología (MPR) emitidas en diciembre de 1990 (MPR II) para frecuencias muy bajas (VLF) y frecuencias extremadamente bajas (ELF).

Dieses Garät entspricht den folgenden europäischen EMV-Vorschriften für Betrieb in Wohngebieten, gewerblicher Gebleten und Leichtindustriegebieten.

EN55022/1994 Klasse B EN50082-1/1992 EN61000-3-2/1995

#### **Declaration of Conformity**

Trade Name: Sony<br>Model No.: GDM Model No.: GDM-5402<br>Responsible Party: Sony Electr Telephone No.:

Sony Electronics Inc. Address: 1 Sony Drive, Park Ridge, NJ. 07656 USA<br>Telephone No.: 201-930-6970

This device complies with Part 15 of the FCC Rules. Operation is subject to the following two conditions: (1) This device may not cause harmful interference, and (2) this device must accept any interference received, including interference that may cause undesired operation.

#### **NOTICE**

This notice is applicable for USA/Canada only. If shipped to USA/Canada, install only a UL LISTED/CSA LABELLED power supply cord meeting the following specifications:

#### **SPECIFICATIONS**

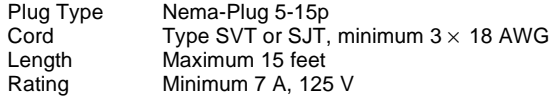

#### **NOTICE**

Cette notice s'applique aux Etats-Unis et au Canada uniquement.

Si cet appareil est export\* aux Etats-Unis ou au Canada, utiliser le cordon d'alimentation portant la mention UL LISTED/CSA LABELLED et remplissant les conditions suivantes: SPECIFICATIONS

Type de fiche Fiche Nema 5-15 broches<br>Cordon Type SVT ou SJT, minimu Type SVT ou SJT, minimum  $3 \times 18$  AWG Longueur Maximum 15 pieds<br>Tension Minimum 7 A, 125 Minimum 7 A,  $125$  V

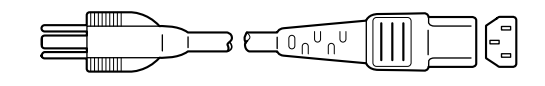

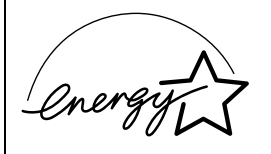

As an ENERGY STAR Partner, Sony Corporation has determined that this product meets the ENERGY STAR guidelines for energy efficiency.

当社は国際エネルギースタープロ グラムの参加事業者として、本製 品が国際エネルギースタープログ ラムの対象製品に関する基準を満 たしていると判断します。

この装置は、情報処理装置等電波障害自主規制協議会(VCCI) の基準に基づくクラスB情報技術装置です。この装置は、 家庭環境で使用することを目的としていますが、この装置が ラジオやテレビジョン受信機に近接して使用されると、 受信障害を引き起こすことがあります。 取扱説明書に従って正しい取り扱いをしてください。

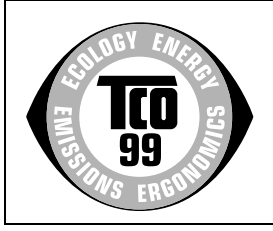

This monitor complies with the TCO'99 guidelines.

Production Model name: GDM-5402 (19.8" viewing image)

## **Table of Contents**

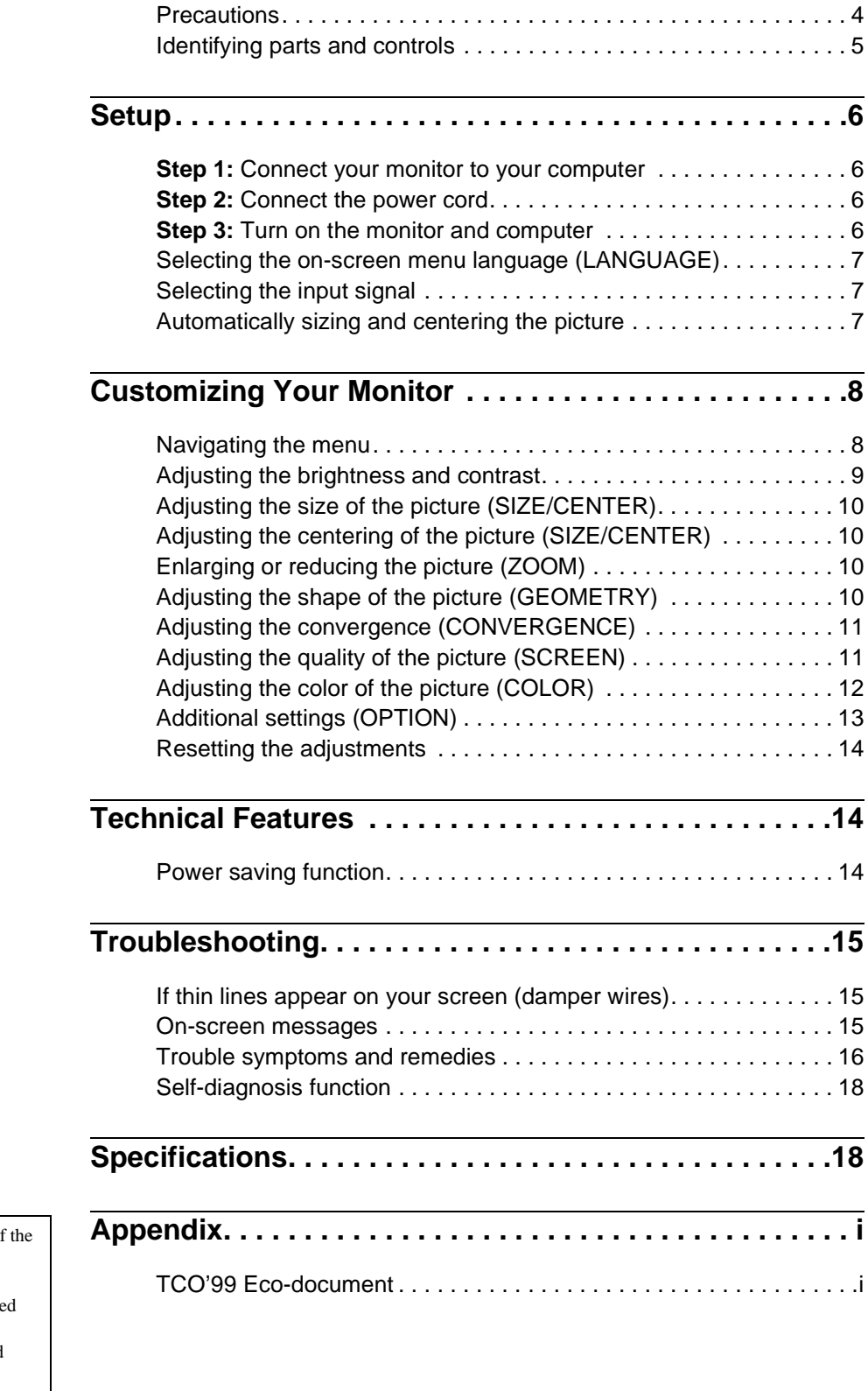

- VESA and  $DDC^{\text{TM}}$  are trademarks of Video Electronics Standard Association.
- ENERGY STAR is a U.S. registere mark.
- All other product names mentioned herein may be the trademarks or registered trademarks of their respective companies.
- Furthermore, " $\mathbb{W}^n$  and " $\circledast$  " are not mentioned in each case in this manual.

**US**

### **Precautions**

#### **Warning on power connections**

Use an appropriate power cord for your local power supply.

Example of plug types

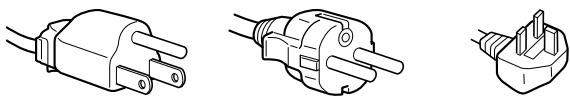

for 100 to 120 V AC for 200 to 240 V AC for 240 V AC only

- Before disconnecting the power cord, wait at least 30 seconds after turning off the power to allow the static electricity on the screen's surface to discharge.
- After the power is turned on, the screen is demagnetized (degaussed) for about 2 seconds. This generates a strong magnetic field around the screen which may affect data stored on magnetic tapes and disks placed near the monitor. Be sure to keep magnetic recording equipment, tapes, and disks away from the monitor.

The equipment should be installed near an easily accessible outlet.

#### **Installation**

Do not install the monitor in the following places:

- on surfaces (rugs, blankets, etc.) or near materials (curtains, draperies, etc.) that may block the ventilation holes
- near heat sources such as radiators or air ducts, or in a place subject to direct sunlight
- in a place subject to severe temperature changes
- in a place subject to mechanical vibration or shock
- on an unstable surface
- near equipment which generates magnetism, such as a transformer or high voltage power lines
- near or on an electrically charged metal surface

#### **Maintenance**

- Clean the screen with a soft cloth. If you use a glass cleaning liquid, do not use any type of cleaner containing an anti-static solution or similar additive as this may scratch the screen's coating.
- Do not rub, touch, or tap the surface of the screen with sharp or abrasive items such as a ballpoint pen or screwdriver. This type of contact may result in a scratched picture tube.
- Clean the cabinet, panel and controls with a soft cloth lightly moistened with a mild detergent solution. Do not use any type of abrasive pad, scouring powder or solvent, such as alcohol or benzene.

#### **Transportation**

When you transport this monitor for repair or shipment, use the original carton and packing materials.

#### **Use of the tilt-swivel**

This monitor can be adjusted within the angles shown below. To turn the monitor vertically or horizontally, hold it at the bottom with both hands.

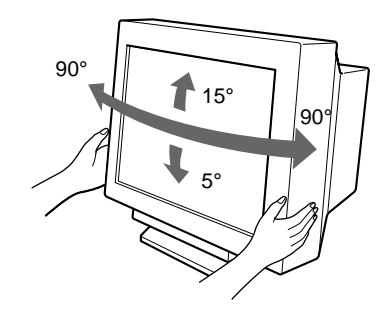

## **Identifying parts and controls**

See the pages in parentheses for further details.

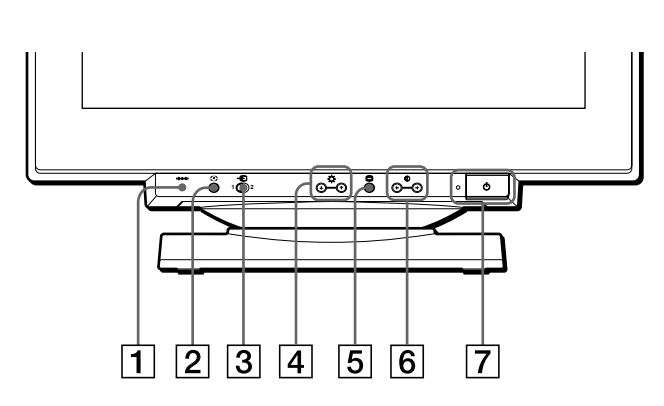

#### 1 0 **(reset) button ([page 14](#page-13-0))**

This button resets the adjustments to the factory settings.

2 **ASC (auto sizing and centering) button ([page 7](#page-6-0))** This button automatically adjusts the size and centering of the picture.

#### $\boxed{3} \oplus$  (input) switch [\(page 7\)](#page-6-1)

This switch selects the INPUT 1 (video input 1 connector:  $\bigodot$ 1) or INPUT 2 (video input 2 connector:  $\bigodot$ 2) video input signal.

and function as the  $\blacklozenge/\blacklozenge$  buttons when selecting menu items.

- 4 **(brightness)** m**/**M **buttons [\(page 9\)](#page-8-0)** These buttons display the BRIGHTNESS/CONTRAST menu
- 5 **(menu) button ([page 9](#page-8-0))**

This button displays the main menu.

#### $|6|$  **O** (contrast)  $\leftarrow$   $\rightarrow$  buttons ([page 9](#page-8-0))

These buttons display the BRIGHTNESS/CONTRAST menu and function as the  $\leftarrow$ / $\rightarrow$  buttons when making adjustments.

#### $\boxed{7}$   $\circlearrowright$  (power) switch and indicator ([pages 6](#page-5-0)[, 14](#page-13-1)[, 18](#page-17-0))

This button turns the monitor on and off. The power indicator lights up in green when the monitor is turned on, and either flashes in green and orange, or lights up in orange when the monitor is in power saving mode.

#### 8 **AC IN connector [\(page 6\)](#page-5-1)**

This connector provides AC power to the monitor.

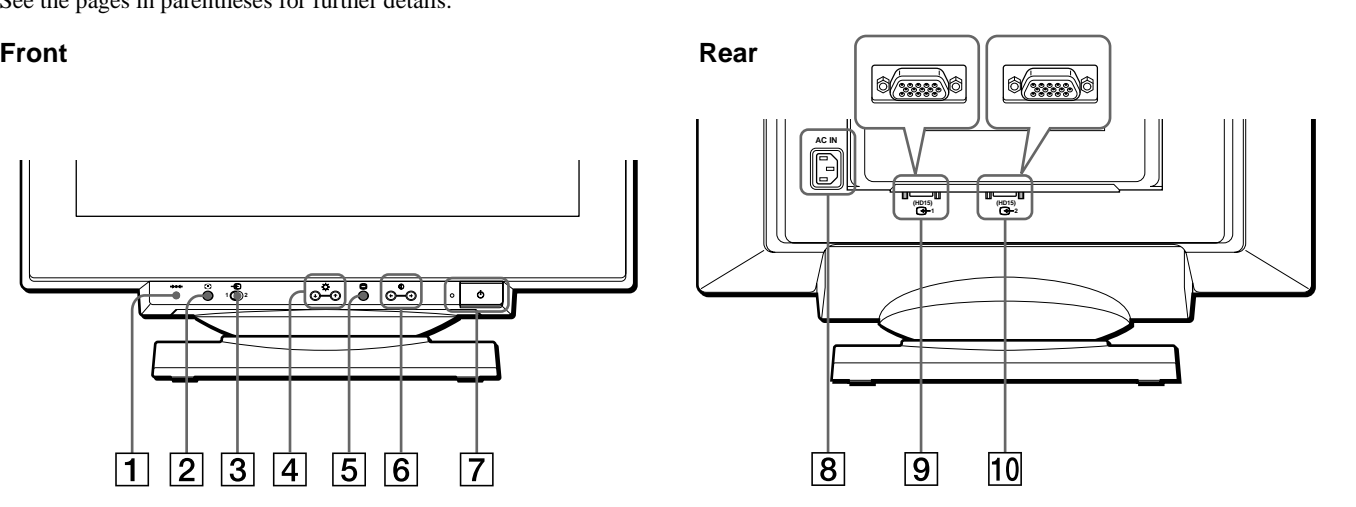

#### 9 **Video input 1 connector (HD15) (**y**1) ([page 6](#page-5-2))** This connector inputs RGB video signals (0.700 Vp-p, positive) and sync signals.

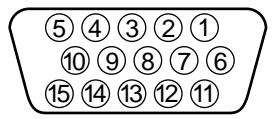

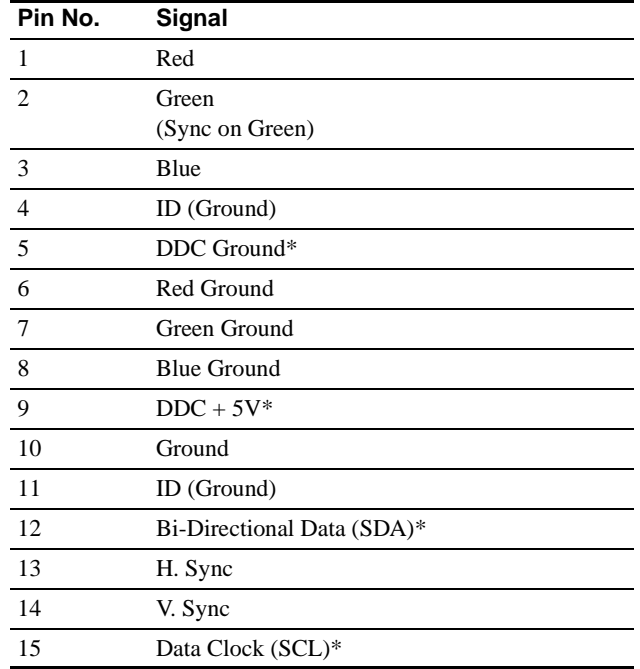

\* DDC (Display Data Channel) is a standard of VESA.

### q; **Video input 2 connector (HD15) (**y**2) ([page 6](#page-5-2))**

This connector inputs RGB video signals (0.700 Vp-p, positive) and sync signals. Pin assignment is the same as  $\boxed{9}$ described above.

## **Setup**

This monitor works with platforms running at horizontal frequencies between 30 and 121 kHz.

## <span id="page-5-2"></span>**Step 1:Connect your monitor to your computer**

With the monitor and computer switched off, connect the video signal cable to the video input connector of the monitor and to the video output of the computer.

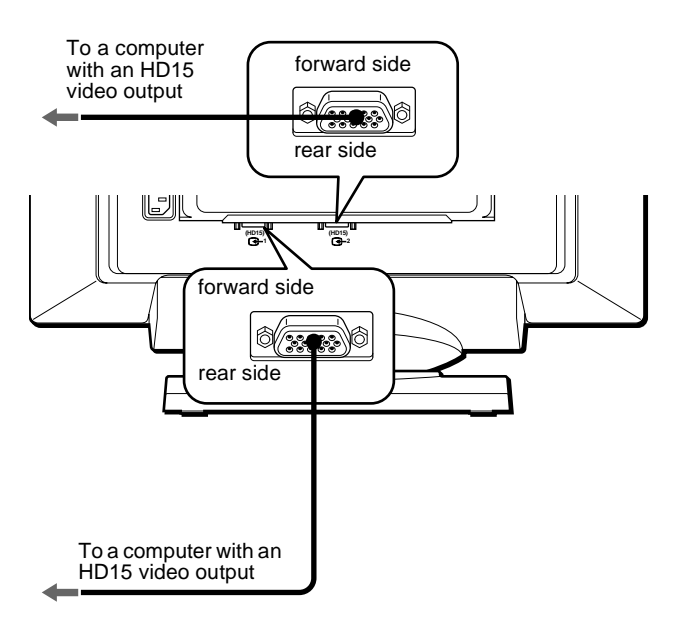

#### **Notes**

- Do not touch the pins of the video signal cable connector as this might bend the pins.
- When connecting the video signal cable, check the alignment of the HD15 connector. Do not force the connector in the wrong way or the pins might bend.

## <span id="page-5-1"></span>**Step 2:Connect the power cord**

With the monitor and computer switched off, first connect the proper power cord for your local power supply to the monitor, then connect it to a power outlet.

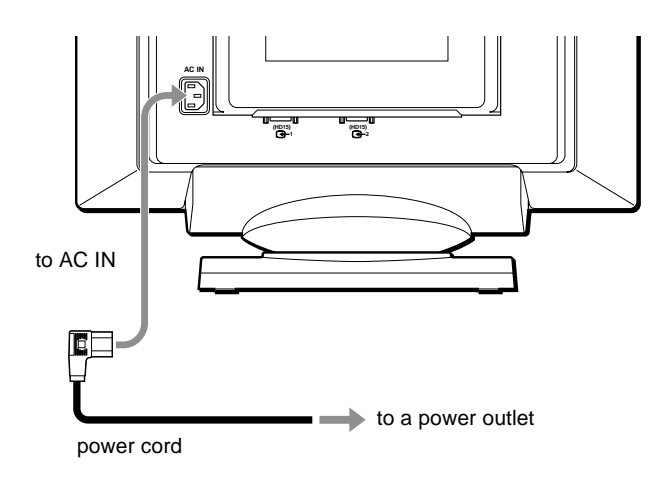

## <span id="page-5-0"></span>**Step 3:Turn on the monitor and computer**

First turn on the monitor, then turn on the computer.

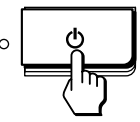

The installation of your monitor is complete. If necessary, use the monitor's controls to adjust the picture.

#### **If no picture appears on your screen**

• Check that the monitor is correctly connected to the computer.

- If NO INPUT SIGNAL appears on the screen, follow the onscreen messages ([page 15\)](#page-14-0).
- If you are replacing an old monitor with this model and OUT OF SCAN RANGE appears on the screen, reconnect the old monitor. Then adjust the computer's graphic board so that the horizontal frequency is between  $30 - 121$  kHz, and the vertical frequency is between 48 – 160 Hz.

For more information about the on-screen messages, [see "Trouble](#page-15-0)  [symptoms and remedies" on page 16](#page-15-0).

### <span id="page-6-2"></span>**Selecting the on-screen menu language (LANGUAGE)**

English, French, German, Spanish, Italian, Dutch, Swedish, Russian and Japanese versions of the on-screen menus are available. The default setting is English.

#### **1** Press the **p** button.

[See page 9](#page-8-0) for more information on using the  $\Box$  button.

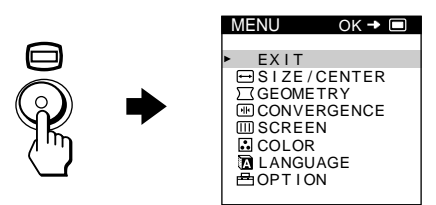

#### **2 Press the ↓/↑ buttons to highlight ■ LANGUAGE** and press the  $\textcircled{a}$  button again.

[See page 9](#page-8-0) for more information on using the  $\blacklozenge/\blacklozenge$  buttons.

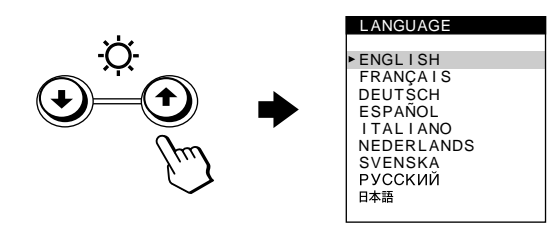

#### **3 Press the ↓/↑ buttons to select a language.**

- ENGLISH
- FRANÇAIS: French
- DEUTSCH: German
- ESPAÑOL: Spanish
- ITALIANO: Italian
- NEDERLANDS: Dutch
- SVENSKA: Swedish
- PYCCKUV: Russian
- 日本語: Japanese

#### **To close the menu**

Press the  $\Box$  button once to return to the main MENU, and twice to return to normal viewing. If no buttons are pressed, the menu closes automatically after about 30 seconds.

#### **To reset to English**

Press the  $\rightarrow \leftarrow$  (reset) button while the LANGUAGE menu is displayed on the screen.

## <span id="page-6-1"></span>**Selecting the input signal**

You can connect two computers to this monitor using the video input 1 ( $\bigoplus$ 1) and video input 2 ( $\bigoplus$ 2) connectors. To select one of the two computers, use the  $\triangle$  switch.

#### **Move the**  $\triangle$  **switch.**

The selected connector appears on the screen for 3 seconds.

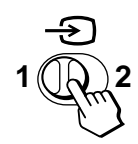

"INPUT 1" (video input 1 connector:  $\bigodot$ 1) or "INPUT 2" (video input 2 connector:  $\bigodot$ 2) appears on the screen.

#### **Note**

If no signal is input to the selected connector, NO INPUT SIGNAL appears on the screen. After a few seconds, the monitor enters the power saving mode. If this happens, switch to the other connector.

## <span id="page-6-0"></span>**Automatically sizing and centering the picture**

You can easily adjust the picture to fill the screen by pressing the (auto sizing and centering) button.

#### **Press the <sub>[+]</sub> button.**

The picture automatically fills the screen.

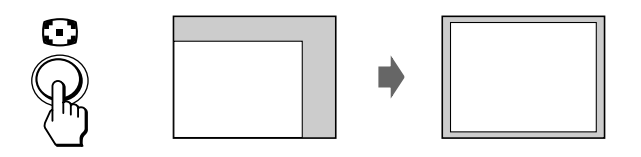

#### **Notes**

- This function is intended for use with a computer that provides a fullscreen picture. It may not work properly if the background color is dark or if the input picture does not fill the screen to the edges.
- Pictures with an aspect ratio of 5:4 (resolution:  $1280 \times 1024$ ,  $1600 \times$ 1280) are displayed at their actual resolution and do not fill the screen to the edges.
- The displayed image moves for a few seconds when the  $\bigoplus$  button is pressed. This is not a malfunction.

**US**

## **Customizing Your Monitor**

You can make numerous adjustments to your monitor using the on-screen menu.

## **Navigating the menu**

Press the  $\Box$  button to display the main MENU on your screen.

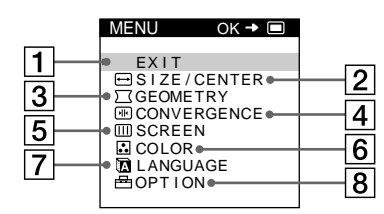

Use the  $\blacklozenge/\blacklozenge$  and  $\textcircledcirc$  buttons to select one of the following menus. [See page 9](#page-8-0) for more information on using the  $\bigtriangledown/\bigtriangledown$  and buttons.

 $\boxed{1}$  **EXIT** 

Select EXIT to close the menu.

2 **SIZE/CENTER [\(page 10\)](#page-9-0)**

Selects the SIZE/CENTER menu to adjust the picture's size, centering or zoom.

- 3 **GEOMETRY ([page 10](#page-9-1))** Select the GEOMETRY menu to adjust the picture's rotation and shape.
- 4 **CONVERGENCE ([page 11](#page-10-0))** Select the CONVERGENCE menu to adjust the picture's horizontal and vertical convergence.
- 5 **SCREEN ([page 11](#page-10-1))** Select the SCREEN menu to adjust the picture's quality. You can adjust the landing and moire cancellation effect.

#### 6 **COLOR [\(page 12\)](#page-11-0)**

Select the COLOR menu to adjust the picture's color temperature. You can use this to match the monitor's colors to a printed picture's colors.

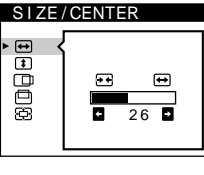

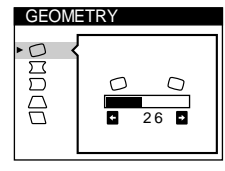

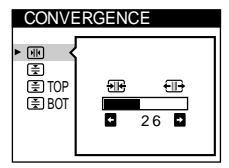

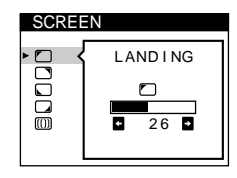

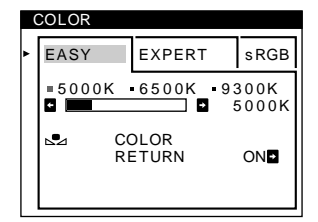

#### 7 **LANGUAGE ([page 7](#page-6-2))**

Select LANGUAGE to choose the on-screen menu's language.

ENGL I SH FRANÇAIS DEUTSCH ESPAÑOL I TAL I ANO NEDERLANDS SVENSKA 日本語

LANGUAGE

#### 8 **OPTION ([page 13](#page-12-0))**

Select OPTION to adjust the monitor's options. The options include:

- degaussing the screen
- changing the on-screen menu position
- locking the controls

### ■ Displaying the current input signal

The horizontal and vertical frequencies of the current input signal are displayed in the main MENU. If the signal matches one of this monitor's factory preset modes, the resolution is also displayed.

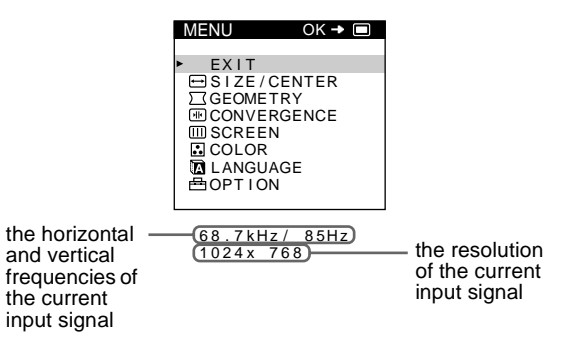

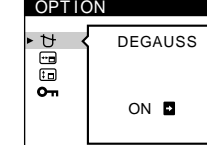

### <span id="page-8-0"></span>■ Using the  $\textcircled{=}$ ,  $\frac{1}{\sqrt{2}}$ , and  $\leftarrow$ / $\rightarrow$  buttons

#### **1 Display the main MENU.**

Press the  $\Box$  button to display the main MENU on your screen.

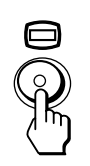

#### **2 Select the menu you want to adjust.**

Press the  $\blacklozenge/\blacklozenge$  buttons to highlight the desired menu. Press the  $\Box$  button to select the menu item.

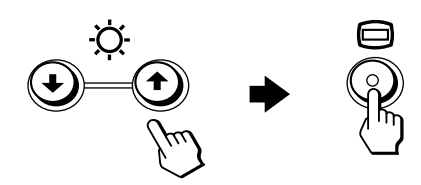

#### **3 Adjust the menu.**

Press the  $\blacklozenge/\blacklozenge$  buttons to select the desired adjustment item. Press the  $\leftarrow$  buttons to make the adjustment.

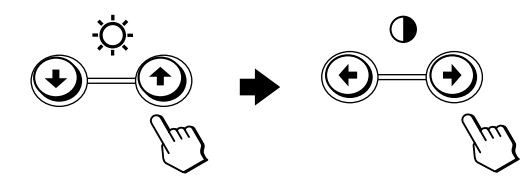

#### **4 Close the menu.**

Press the  $\textcircled{\tiny{\text{}}}$  button once to return to the main MENU, and twice to return to normal viewing. If no buttons are pressed, the menu closes automatically after about 30 seconds.

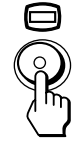

#### ■ Resetting the adjustments

Press the  $\rightarrow \leftarrow$  (reset) button. [See page 14](#page-13-0) for more information on resetting the adjustments.

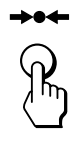

## <span id="page-8-1"></span>**Adjusting the brightness and contrast**

Brightness and contrast adjustments are made using a separate BRIGHTNESS/CONTRAST menu. These settings are stored in memory for the signals from the

currently selected input connector.

**1** Press either one of the  $\heartsuit$  (brightness)  $\frac{1}{2}$  or **0 (contrast) ←/→ buttons.** 

The BRIGHTNESS/CONTRAST menu appears on the screen.

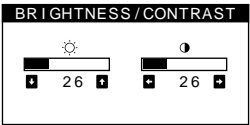

**2 Press the ◯ (brightness)**  $\frac{1}{\sqrt{1}}$  **buttons to adjust the brightness (** $\Diamond$ **), and <b>0** (contrast)  $\leftrightarrow$  buttons to **adjust the contrast (**6**).**

#### **If you are using the sRGB mode**

If you selected the sRGB mode in the COLOR menu, the following BRIGHTNESS/CONTRAST menu appears on the screen.

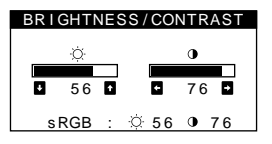

For more information about using the sRGB mode, [see](#page-11-0)  ["Adjusting the color of the picture \(COLOR\)" on page 12](#page-11-0).

The menu automatically disappears after about 3 seconds.

**US**

## <span id="page-9-0"></span>**Adjusting the size of the picture (SIZE/CENTER)**

This setting is stored in memory for the current input signal.

- **1** Press the  $\Box$  button. The main MENU appears on the screen.
- **2 Press the ↓/↑ buttons to highlight → SIZE/CENTER** and press the  $\textcircled{=}$  button again. The SIZE/CENTER menu appears on the screen.
- **3** First press the  $\frac{1}{\sqrt{1}}$  buttons to select  $\ominus$  for horizontal adjustment, or **f** for vertical adjustment. Then press the  $\leftarrow$ / $\rightarrow$  buttons to adjust the size.

## <span id="page-9-2"></span>**Adjusting the centering of the picture (SIZE/CENTER)**

This setting is stored in memory for the current input signal.

- **1** Press the  $\Box$  button. The main MENU appears on the screen.
- **2 Press the ↓/↑ buttons to highlight → SIZE/CENTER** and press the  $\textcircled{a}$  button again. The SIZE/CENTER menu appears on the screen.
- **3** First press the  $\frac{1}{\sqrt{1}}$  buttons to select  $\Box$  for horizontal adjustment, or  $\Box$  for vertical adjustment. Then press the  $\leftarrow$ / $\rightarrow$  buttons to adjust the **centering.**

## **Enlarging or reducing the picture (ZOOM)**

This setting is stored in memory for the current input signal.

**1** Press the  $\textcircled{}$  button.

The main MENU appears on the screen.

- **2** Press the  $\frac{1}{\sqrt{1}}$  buttons to highlight  $\boxed{\ominus}$  SIZE/ CENTER and press the  $\textcircled{}$  button again. The SIZE/CENTER menu appears on the screen.
- **3 Press the ↓/↑ buttons to select**  $\textcircled{E}$  **(zoom), and** press the  $\leftarrow$ / $\rightarrow$  buttons to enlarge or reduce the **picture.**

#### **Note**

Adjustment stops when either the horizontal or vertical size reaches its maximum or minimum value.

## <span id="page-9-1"></span>**Adjusting the shape of the picture (GEOMETRY)**

The GEOMETRY settings allow you to adjust the rotation and shape of the picture.

The  $\bigcirc$  (rotation) setting is stored in memory for all input signals. All other settings are stored in memory for the current input signal.

**1** Press the **p** button.

The main MENU appears on the screen.

- **2** Press the  $\frac{1}{\sqrt{1}}$  buttons to highlight  $\Box$  GEOMETRY and press the  $\textcircled{a}$  button again. The GEOMETRY menu appears on the screen.
- **3 First press the** m**/**M **buttons to select the desired adjustment item. Then press the** <**/**, **buttons to make the adjustment.**

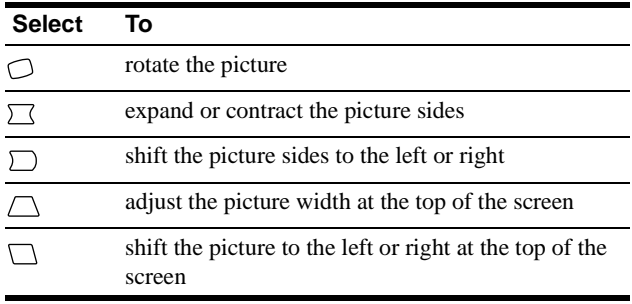

## <span id="page-10-0"></span>**Adjusting the convergence (CONVERGENCE)**

The CONVERGENCE settings allow you to adjust the quality of the picture by controlling the convergence. The convergence refers to the alignment of the red, green, and blue color signals. If you see red or blue shadows around letters or lines, adjust the convergence.

These settings are stored in memory for all input signals.

- **1** Press the  $\Box$  button. The main MENU appears on the screen.
- **2 Press the ↓/↑ buttons to highlight <sup>m</sup>** CONVERGENCE and press the  $\textcircled{=}$  button again. The CONVERGENCE menu appears on the screen.
- **3** First press the  $\frac{1}{\sqrt{1}}$  buttons to select the desired **adjustment item. Then press the**  $\leftarrow$ **/** $\rightarrow$  **buttons to make the adjustment.**

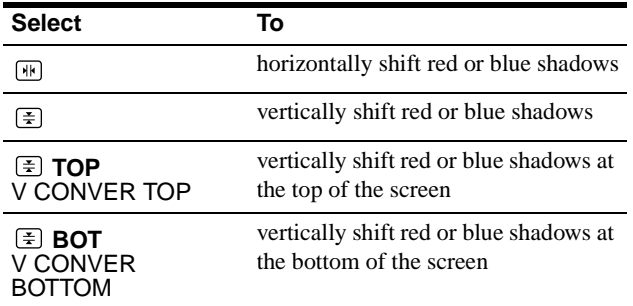

## <span id="page-10-1"></span>**Adjusting the quality of the picture (SCREEN)**

The SCREEN settings allow you to adjust the quality of the picture by controlling the moire and landing.

- If the color is irregular at the corners of the screen, adjust the landing.
- If elliptical or wavy patterns appear on the screen, cancel the moire.

The CANCEL MOIRE and MOIRE ADJUST settings are stored in memory for the current input signal. All other settings are stored in memory for all input signals.

- **1** Press the  $\textcircled{}$  button. The main MENU appears on the screen.
- **2** Press the ♦/↑ buttons to highlight **IIII** SCREEN and **press the**  $\Box$  **button again.** The SCREEN menu appears on the screen.
- **3** First press the  $\frac{1}{\sqrt{1}}$  buttons to select the desired **adjustment item. Then press the** <**/**, **buttons to make the adjustment.**

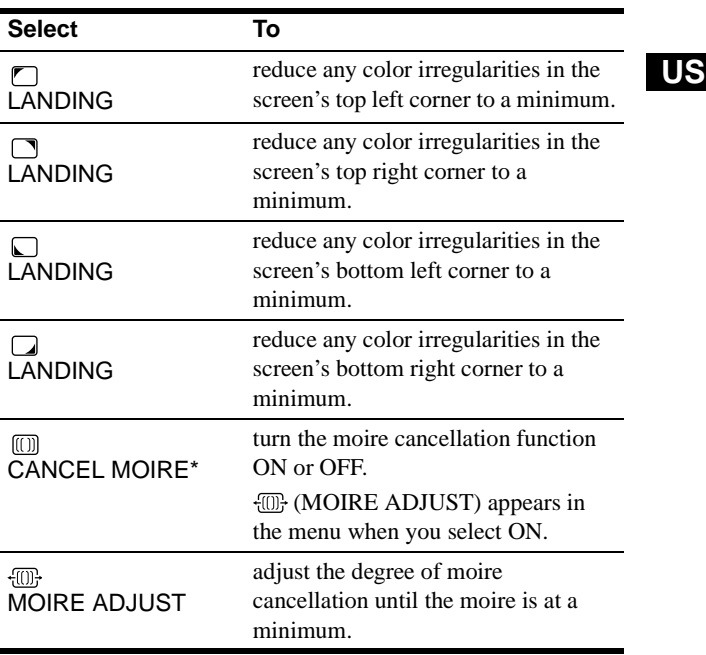

• Moire is a type of natural interference which produces soft, wavy lines on your screen. It may appear due to interference between the pattern of the picture on the screen and the phosphor pitch pattern of the monitor.

Example of moire

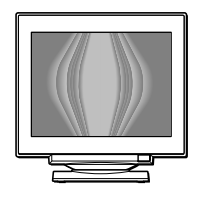

#### **Note**

The picture may become fuzzy when CANCEL MOIRE is set to ON.

## <span id="page-11-0"></span>**Adjusting the color of the picture (COLOR)**

The COLOR settings allow you to adjust the picture's color temperature by changing the color level of the white color field. Colors appear reddish if the temperature is low, and bluish if the temperature is high. This adjustment is useful for matching the monitor's color to a printed picture's colors.

#### **1** Press the  $\Box$  button.

The main MENU appears on the screen.

**2** Press the  $\frac{1}{\sqrt{1}}$  buttons to highlight **C** COLOR and **press the**  $\textcircled{}$  **button again.** The COLOR menu appears on the screen.

**3 Press the** <**/**, **buttons to select the adjustment mode.**

There are three types of adjustment modes, EASY, EXPERT and sRGB.

**4 First press the ↓/↑ buttons to select the desired adjustment item. Then press the** <**/**, **buttons to make the adjustment.**

Adjust the selected mode according to the following instructions.

#### **EASY mode**

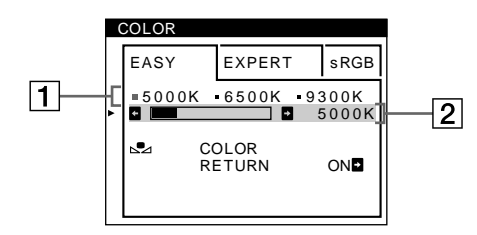

**1** First press the **↓/↑** buttons to select the color **temperature row**  $\boxed{1}$ **, then press the**  $\leftarrow$ **/** $\rightarrow$  **buttons to select a color temperature.**

The preset color temperatures are 5000K, 6500K, and 9300K. Since the default setting is 9300K, the whites will change from a bluish hue to a reddish hue as the temperature is lowered to 6500K and 5000K.

**2 If necessary, fine tune the color temperature. First press the**  $\frac{1}{\sqrt{1}}$  **buttons to select the color temperature adjustment row**  $\boxed{2}$ **, then press the**  $\leftarrow$ **/** , **buttons to fine tune the color temperature.**

If you fine tune the color temperature, the new color settings are stored in memory for each of the three color temperatures and item  $\boxed{1}$  of the on-screen menu changes as follows.

- $[5000K] \rightarrow [31]$
- $[6500K] \rightarrow [22]$
- $[9300K] \rightarrow [3]$

#### **EXPERT mode**

You can make additional adjustments to the color in greater detail by selecting the EXPERT mode.

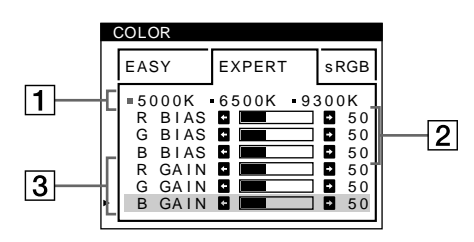

- **1** Press the ↓/↑ buttons to select the color **temperature row**  $\boxed{1}$ **, then press the**  $\leftarrow$ **/** $\rightarrow$  **buttons to select a color temperature.**
- **2 Press the ↓/↑ buttons to select the adjustment item**  $|2|$ , then press the  $\leftarrow$ / $\rightarrow$  buttons to adjust the BIAS **(black level).**

This adjusts the dark areas of an image.

**3 Press the** m**/**M **buttons to select the adjustment item**   $\boxed{3}$ **, then press the ←/→ buttons to adjust the GAIN (white level).**

This adjusts the light areas of an image.

You can adjust the R (red), G (green), B (blue) component of the input signal when making changes to items  $|2|$  and  $|3|$ .

If you fine tune the color temperature, the new color settings are stored in memory for each of the three color temperatures and item  $\boxed{1}$  of the on-screen menu change as follows.

- $[5000K] \rightarrow [3 1]$
- $[6500K] \rightarrow [22]$
- $[9300K] \rightarrow [33]$

#### **Setting the color temperature for each of the video input connectors**

You can set the fine tuning of the color temperature in EASY or EXPERT mode for each of the video input connectors (INPUT 1 and INPUT 2).

- **1 Select the same adjustment mode and color temperature in the COLOR menu for both INPUT 1 and INPUT 2.**
- **2 Fine tune the color temperature in each menu for INPUT 1 and INPUT 2.**

The settings are stored in memory for each of the INPUT 1 and INPUT 2 connectors.

For information on how to select the connector, [see page 7.](#page-6-1)

#### **sRGB mode**

The sRGB color setting is an industry standard color space protocol designed to correlate the displayed and printed colors of sRGB compliant computer products. To adjust the colors to the sRGB profile, simply select the sRGB mode in the COLOR menu. However, in order to display the sRGB colors correctly  $(\gamma = 2.2$ . 6500K), you must set your computer to the sRGB profile and adjust the brightness ( $\odot$ ) and contrast ( $\odot$ ) to the numbers shown in the menu. For information on how to change the brightness  $(\odot)$  and contrast ( $\odot$ ), see page 9.

#### **Note**

Your computer and other connected products (such as a printer), must be sRGB compliant.

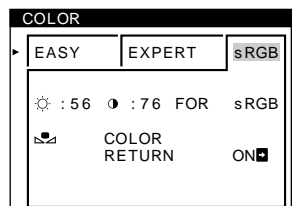

#### <span id="page-12-4"></span>**Restoring the color from the EASY or sRGB menus**

The colors of most display monitors tend to gradually lose brilliance over several years of service. The COLOR RETURN feature found in the EASY and sRGB menus allows you to restore the color to the original factory quality levels. The explanation below explains how to restore the monitor's color from the EASY menu.

**1** Press the ←/→ buttons to select EASY or sRGB **mode.**

#### **2 First press the ↓/↑ buttons to select ⊾2** (COLOR **RETURN), then press the → button.**

The picture disappears while the color is being restored (about 2 seconds). After the color is restored, the picture reappears on the screen again.

#### **Notes**

• Before using this feature, the monitor must be in normal operation mode (green power indicator on) for at least 30 minutes. If the monitor goes into power saving mode, you must return the monitor to normal operation mode and wait for 30 minutes for the monitor to be ready. You may need to adjust your computer's power saving settings to keep the monitor in normal operation mode for the full 30 minutes. If the monitor is not ready, the following message will appear.

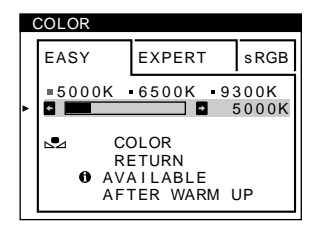

• The monitor may gradually lose its ability to perform this function due to the natural aging of the picture tube.

### <span id="page-12-0"></span>**Additional settings (OPTION)**

You can manually degauss (demagnetize) the monitor, change the menu position, and lock the controls.

**1** Press the  $\textcircled{a}$  button.

The main MENU appears on the screen.

**2** Press the  $\frac{1}{\sqrt{1}}$  buttons to highlight **<sup>△△</sup>** OPTION and **press the**  $\textcircled{}$  **button again.** 

The OPTION menu appears on the screen.

**3** Press the  $\frac{1}{\sqrt{1}}$  buttons to select the desired **adjustment item.**

Adjust the selected item according to the following instructions.

#### <span id="page-12-3"></span>**Degaussing the screen**

The monitor is automatically demagnetized (degaussed) when the power is turned on.

**To manually degauss the monitor, first press the ↓/↑** buttons to select  $\forall$  (DEGAUSS). Then press the  $\rightarrow$ **button.** 

The screen is degaussed for about 2 seconds. If a second degauss cycle is needed, allow a minimum interval of 20 minutes for the best result.

#### <span id="page-12-1"></span>**Changing the menu's position**

Change the menu's position if it is blocking an image on the screen.

**To change the menu's on-screen position, first press**  the  $\frac{1}{\sqrt{1}}$  buttons to select <sup>[--</sup>□] (OSD H POSITION) for **horizontal adjustment, or (OSD V POSITION) for**  vertical adjustment. Then press the  $\leftarrow$ / $\rightarrow$  buttons to **shift the on-screen menu.**

#### <span id="page-12-2"></span>**Locking the controls**

#### **To protect adjustment data by locking the controls, first press the**  $\frac{1}{\sqrt{1}}$  **buttons to select**  $Q_{\text{m}}$  **(CONTROL LOCK).** Then press the  $\rightarrow$  button to select ON.

Only the  $\bigcirc$  (power) switch, EXIT, and  $\bigcirc$  (CONTROL LOCK) of the  $\triangleq$  OPTION menu will operate. If any other items are selected, the  $\bullet$  mark appears on the screen.

#### **To cancel the control lock**

Repeat the procedure above and set  $\mathbb{O}_{\mathbb{T}}$  (CONTROL LOCK) to OFF.

## <span id="page-13-0"></span>**Resetting the adjustments**

This monitor has the following three reset methods. Use the <sup>0</sup> (reset) button to reset the adjustments.

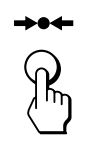

#### **Resetting a single adjustment item**

Use the  $\Box$ ,  $\blacklozenge/\blacklozenge$  buttons to select the adjustment item you want to reset, and press the  $\rightarrow \leftarrow$  (reset) button.

#### **Resetting all of the adjustment data for the current input signal**

Press the  $\rightarrow \leftarrow$  (reset) button when no menu is displayed on the screen.

Note that the following items are not reset by this method:

- on-screen menu language [\(page 7\)](#page-6-2)
- adjustment mode in the COLOR menu (EASY, EXPERT, sRGB) [\(page 12](#page-11-0))
- on-screen menu position ([page 13\)](#page-12-1)
- control lock [\(page 13](#page-12-2))

#### **Resetting all of the adjustment data for all input signals**

Press and hold the  $\rightarrow \leftarrow$  (reset) button for more than two seconds.

#### **Note**

The  $\rightarrow \leftarrow$  (reset) button does not function when  $\mathbf{O}_{\blacksquare}$  (CONTROL LOCK) is set to ON.

# **Technical Features**

### <span id="page-13-1"></span>**Power saving function**

This monitor meets the power-saving guidelines set by VESA, ENERGY STAR, and NUTEK. If the monitor is connected to a computer or video graphics board that is DPMS (Display Power Management Signaling) compliant, the monitor will automatically reduce power consumption in three stages as shown below.

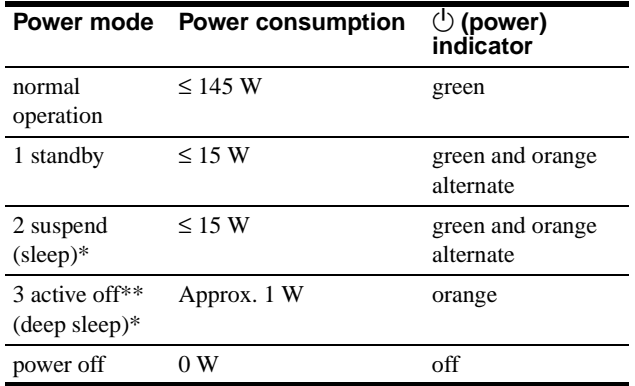

\* "Sleep" and "deep sleep" are power saving modes defined by the Environmental Protection Agency.

\*\* When your computer enters a power saving mode, the input signal is cut and NO INPUT SIGNAL appears on the screen. After a few seconds, the monitor enters power saving mode.

#### **If OUT OF SCAN RANGE appears on the screen**

## **Troubleshooting**

Before contacting technical support, refer to this section.

## **If thin lines appear on your screen (damper wires)**

The lines you are experiencing on your screen are normal for the Trinitron monitor and are not a malfunction. These are shadows from the damper wires used to stabilize the aperture grille and are most noticeable when the screen's background is light (usually white). The aperture grille is the essential element that makes a Trinitron picture tube unique by allowing more light to reach the screen, resulting in a brighter, more detailed picture.

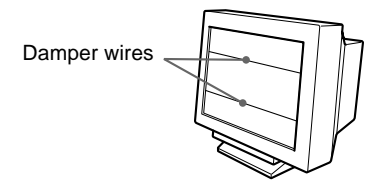

### <span id="page-14-0"></span>**On-screen messages**

If there is something wrong with the input signal, one of the following messages appears on the screen.

#### **If NO INPUT SIGNAL appears on the screen**

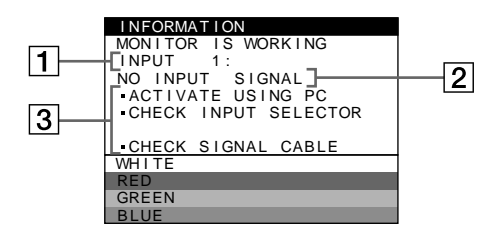

#### 1 **The selected connector**

This message shows the currently selected connector (INPUT 1 or INPUT 2).

#### 2 **The input signal condition NO INPUT SINGAL**

This indicates that no signal is input, or that no signal is input from the selected connector.

#### 3 **The remedies**

One or more of the following messages may appear on the screen.

- If ACTIVATE USING PC appears on the screen, try pressing any key on the computer, and confirm that your computer's graphic board is completely seated in the correct bus slot.
- If CHECK INPUT SELECTOR appears on the screen, try changing the input signal ([page 7](#page-6-1)).
- If CHECK SIGNAL CABLE appears on the screen, check that the monitor is correctly connected to the computer ([page 6\)](#page-5-2).

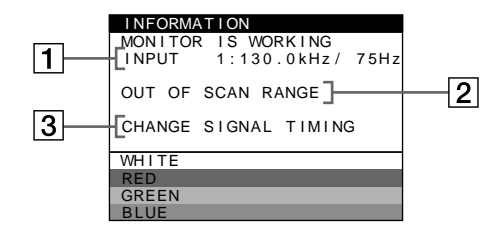

#### **11 The selected connector and the frequencies of the current input signal**

This message shows the currently selected connector (INPUT 1 or INPUT 2). If the monitor recognizes the frequencies of the current input signal, the horizontal and vertical frequencies are also displayed.

#### 2 **The input signal condition OUT OF SCAN RANGE**

This indicates that the input signal is not supported by the monitor's specifications.

#### 3 **The remedies**

CHANGE SIGNAL TIMING appears on the screen. If you are replacing an old monitor with this monitor, reconnect the old monitor. Then adjust the computer's graphic board to that the horizontal frequency is between 30 - 121 kHz, and the vertical frequency is between 48 - 160 Hz.

**US**

For more information, [see "Trouble symptoms and remedies" on](#page-15-0)  [page 16.](#page-15-0)

## <span id="page-15-0"></span>**Trouble symptoms and remedies**

If the problem is caused by the connected computer or other equipment, please refer to the connected equipment's instruction manual. Use the self-diagnosis function [\(page 18](#page-17-0)) if the following recommendations do not resolve the problem.

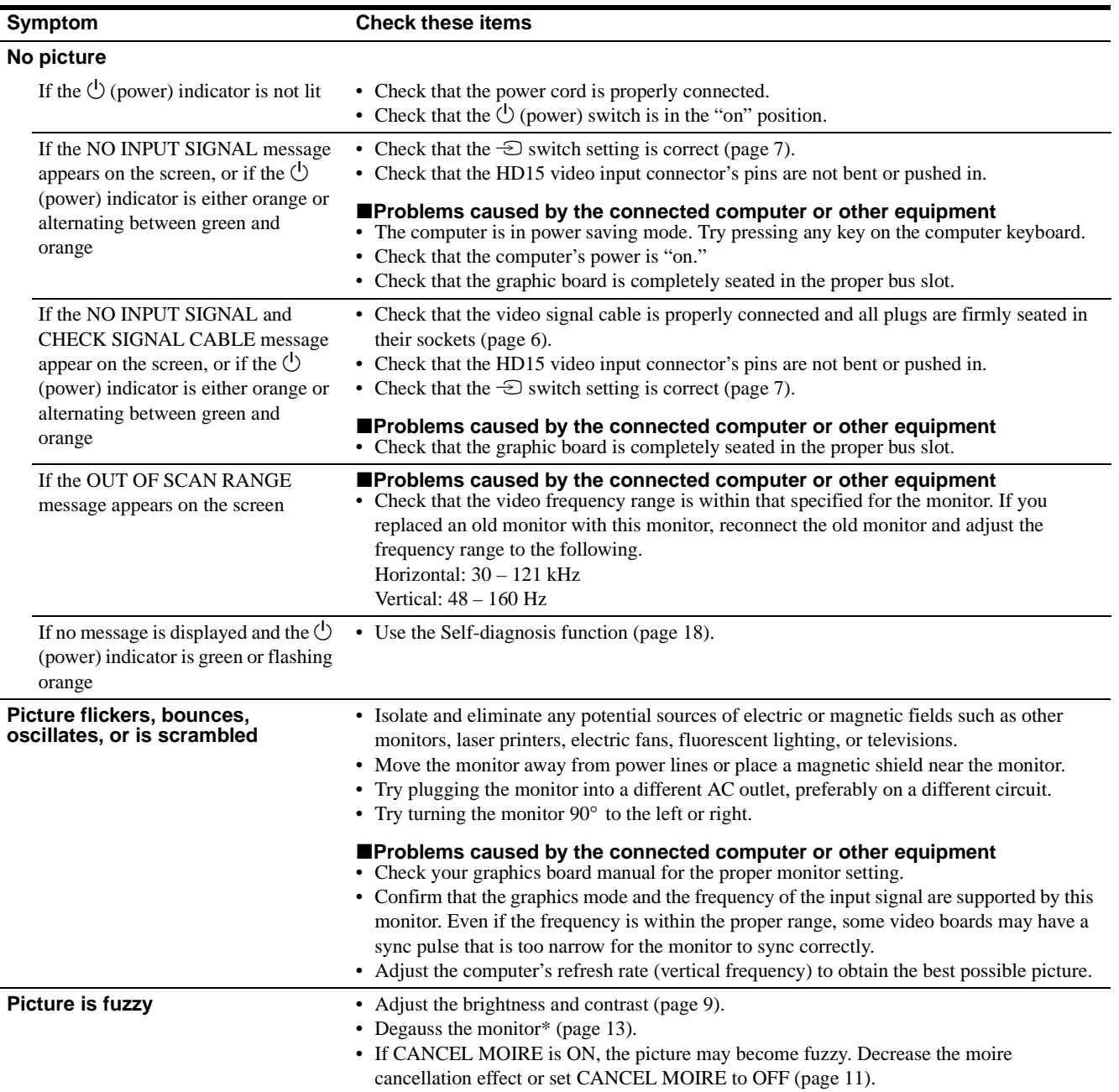

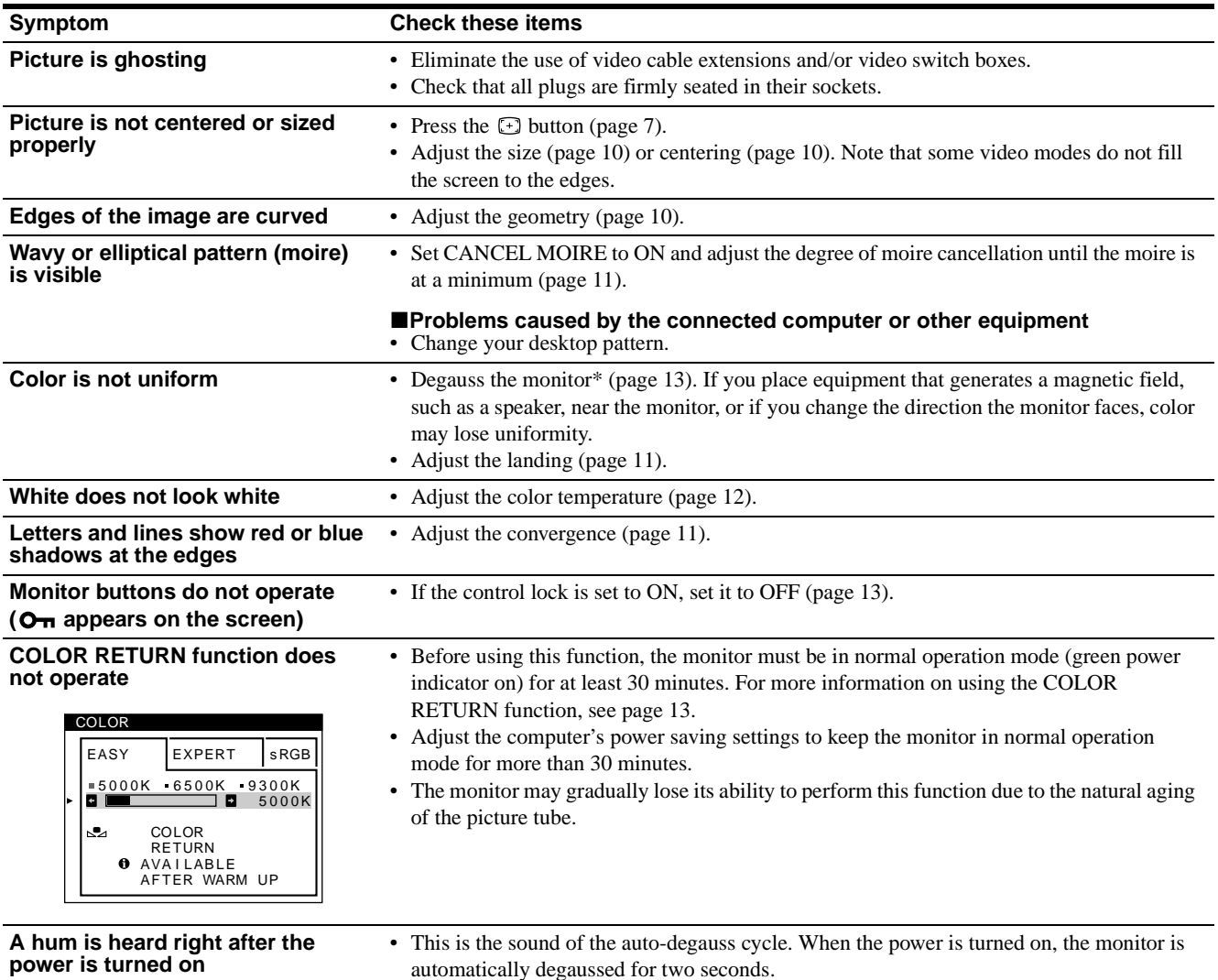

\* If a second degauss cycle is needed, allow a minimum interval of 20 minutes for the best result. A humming noise may be heard, but this is not a malfunction.

#### **Displaying this monitor's name, serial number, and date of manufacture.**

While the monitor is receiving a video signal, press and hold the button for more than five seconds to display this monitor's information box.

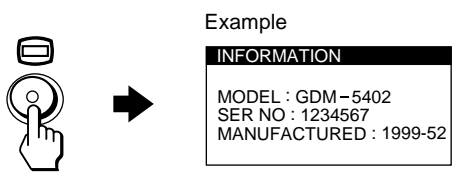

If the problem persists, call your service representative and give the following information.

- Model name: GDM-5402
- Serial number
- Name and specifications of your computer and graphics board.

**US**

## <span id="page-17-0"></span>**Self-diagnosis function**

This monitor is equipped with a self-diagnosis function. If there is a problem with your monitor or computer(s), the screen will go blank and the  $\bigcirc$  (power) indicator will either light up green or flash orange. If the  $\circlearrowleft$  (power) indicator is lit in orange, the computer is in power saving mode. Try pressing any key on the keyboard.

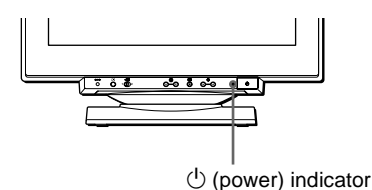

#### If the  $\bigcirc$  (power) indicator is green

- **1 Remove any plugs from the video input 1 and 2 connectors, or turn off the connected computer(s).**
- **2** Press the  $\bigcirc$  (power) button twice to turn the monitor **off and then on.**
- **3** Press the **→** button for 2 seconds before the **monitor enters power saving mode.**

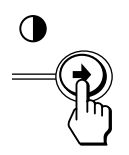

If all four color bars appear (white, red, green, blue), the monitor is working properly. Reconnect the video input cables and check the condition of your computer(s).

If the color bars do not appear, there is a potential monitor failure. Inform your service representative of the monitor's condition.

#### If the  $\bigcirc$  (power) indicator is flashing orange

#### **Press the**  $\circlearrowleft$  **(power) button twice to turn the monitor off and then on.**

If the  $\circlearrowright$  (power) indicator lights up green, the monitor is working properly.

If the  $\circlearrowleft$  (power) indicator is still flashing, there is a potential monitor failure. Count the number of seconds between orange flashes of the  $\circlearrowright$  (power) indicator and inform your service representative of the monitor's condition. Be sure to note the model name and serial number of your monitor. Also note the make and model of your computer and video board.

## **Specifications**

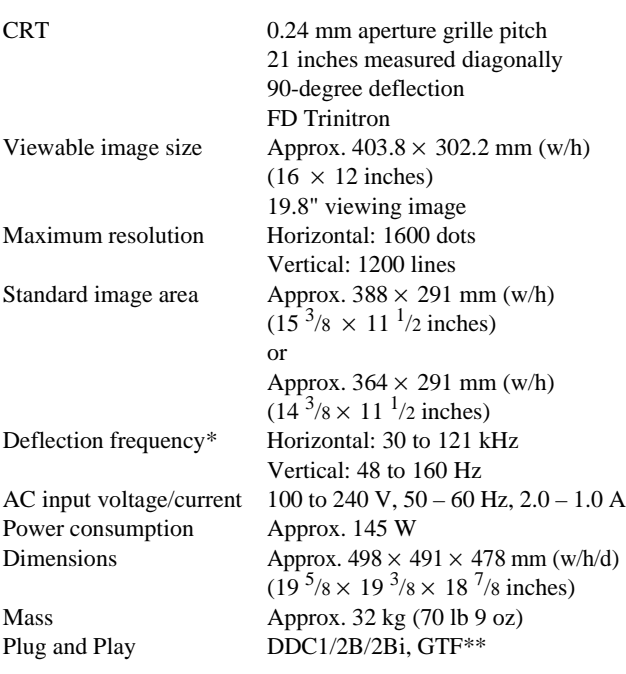

- \* Recommended horizontal and vertical timing condition
	- Horizontal sync width duty should be more than 4.8% of total horizontal time or 0.8 µs, whichever is larger.
	- Horizontal blanking width should be more than 2.3 µsec.
	- Vertical blanking width should be more than 450 µsec.
- \*\* If the input signal is Generalized Timing Formula (GTF) compliant, the GTF feature of the monitor will automatically provide an optimal image for the screen.

Design and specifications are subject to change without notice.

## **Table des Matières**

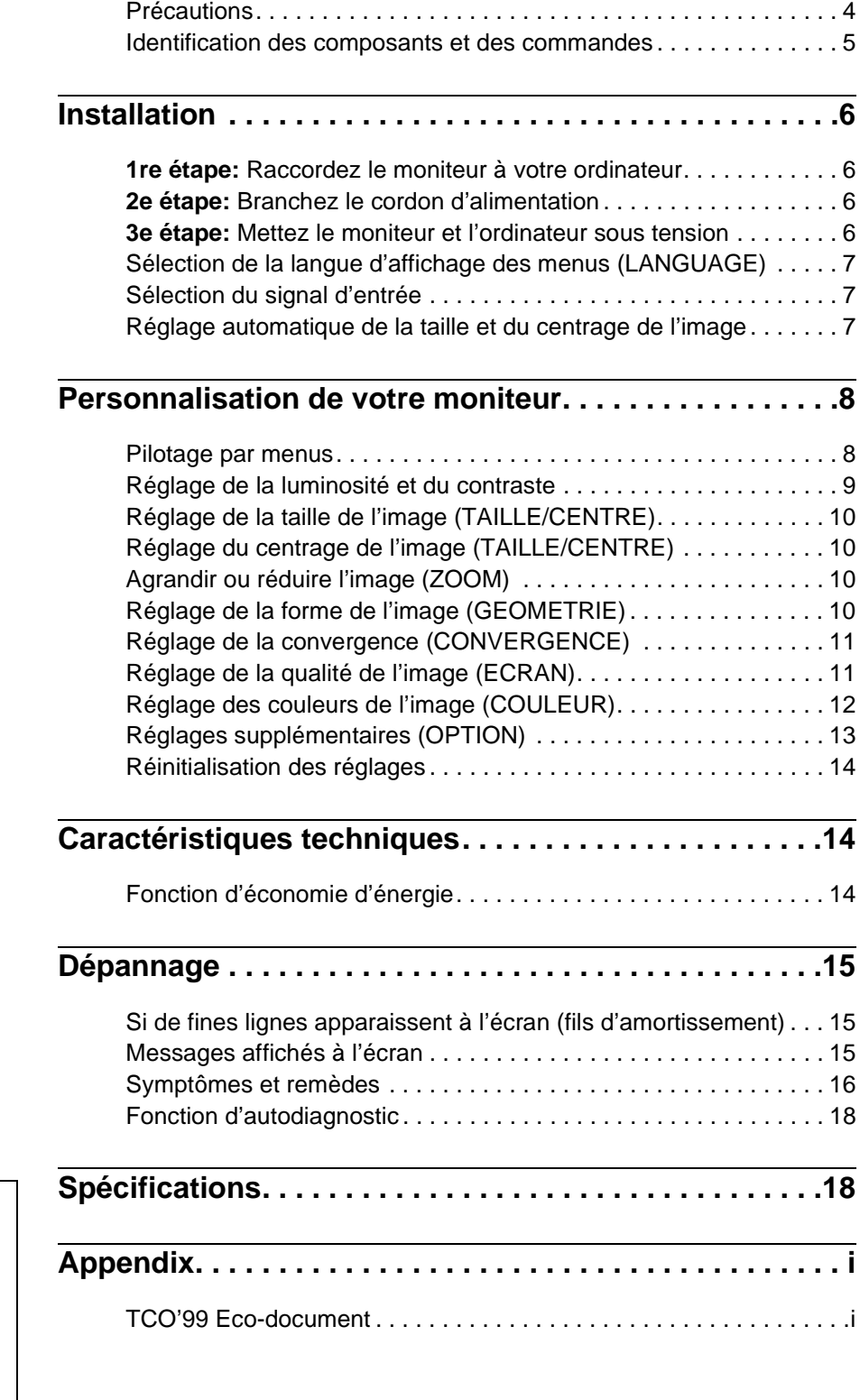

- VESA et  $DDC^{TM}$  sont des marques commerciales de Video Electronics Standard Association.
- ENERGY STAR est une marque déposée aux Etats-Unis.
- Tous les autres noms de produits mentionnés dans le présent mode d'emploi peuvent être des marques commerciales ou des marques commerciales déposées de leurs sociétés respectives.
- Les symboles "<br/>"<br/>me" et "<br/>@" ne sont pas mentionnés systématiquement dans le présent mode d'emploi.

## <span id="page-19-0"></span>**Précautions**

#### **Avertissement sur le raccordement à la source d'alimentation**

Utilisez un cordon d'alimentation approprié en fonction de la tension d'alimentation secteur locale.

Exemple de types de fiches

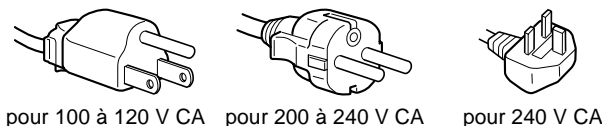

uniquement

- Avant de débrancher le cordon d'alimentation, attendez au moins 30 secondes après avoir actionné le commutateur d'alimentation de manière à permettre la décharge de l'électricité statique à la surface de l'écran.
- Après que le courant a été branché, l'écran est démagnétisé pendant environ 2 secondes. Cela génère un puissant champ magnétique autour de l'encadrement métallique qui peut affecter les données mémorisées sur une bande magnétique ou des disquettes situées à proximité. Placez ces systèmes d'enregistrement magnétique, bandes et disquettes à l'écart du moniteur.

L'appareil doit être installé à proximité d'une prise murale aisément accessible.

#### **Installation**

N'installez pas le moniteur dans les endroits suivants:

- sur des surfaces molles (moquette, nappe, etc.) ou à proximité de tissus (rideaux, tentures, etc.) qui risquent d'obstruer les orifices de ventilation
- à proximité de sources de chaleur comme des radiateurs ou des conduits d'air, ni dans un endroit directement exposé au rayonnement solaire
- sujet à de fortes variations de température
- soumis à des vibrations ou à des chocs mécaniques
- sur une surface instable
- à proximité d'appareils générant un champ magnétique comme un transformateur ou des lignes à haute tension
- à proximité de ou sur une surface métallique chargée électriquement

#### **Entretien**

- Nettoyez l'écran à l'aide d'un chiffon doux. Si vous utilisez un produit nettoyant pour vitres, n'utilisez aucun type de produit contenant une solution antistatique ou des additifs similaires parce que vous risquez de rayer le revêtement de l'écran.
- Ne frottez pas, ne touchez pas et ne tapotez pas la surface de l'écran avec des objets abrasifs ou aux arêtes vives comme un stylo à bille ou un tournevis. Ce type de contact risque en effet de rayer le tube image.
- Nettoyez le châssis, le panneau et les commandes à l'aide d'un chiffon doux légèrement imprégné d'une solution détergente neutre. N'utilisez jamais de tampons abrasifs, de poudre à récurer ou de solvants tels que de l'alcool ou du benzène.

#### **Transport**

Pour transporter ce moniteur en vue de réparations ou de son expédition, utilisez le carton d'emballage et les matériaux de conditionnement d'origine.

#### **Utilisation du support pivotant**

Ce moniteur peut être réglé suivant les angles précisés ci-dessous. Pour faire pivoter le moniteur verticalement et horizontalement, maintenez-le des deux mains par la base.

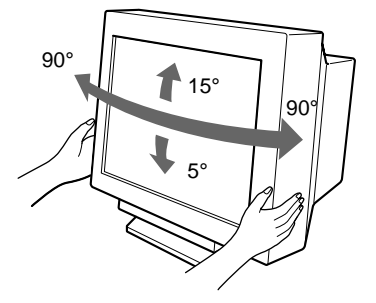

## <span id="page-20-0"></span>**Identification des composants et des commandes**

Pour plus de détails, reportez-vous au pages indiquées entre parenthèses.

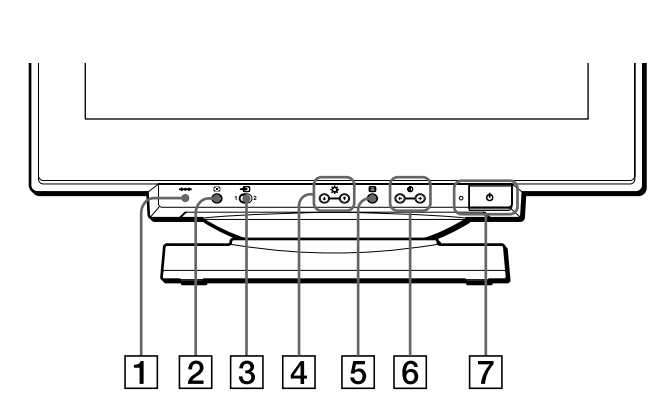

1 **Touche** 0 **(réinitialisation) ([page 14](#page-29-0))**

Cette touche réinitialise les réglages aux valeurs par défaut.

**2** Touche **ASC** (taille et centrage automatiques) **[\(page 7](#page-22-2))**

Cette touche ajuste automatiquement la taille et le centrage de l'image.

#### 3 **Commutateur** t **(entrée) [\(page 7\)](#page-22-1)**

Ce commutateur sélectionne le signal d'entrée vidéo ENTREE 1 (connecteur d'entrée vidéo 1:  $\bigodot$ 1) ou ENTREE 2 (connecteur d'entrée vidéo 2:  $\bigodot$ 2).

#### 4 **Touches (luminosité)** m**/**M **([page 9](#page-24-1))**

Ces touches activent le menu LUMINOSITE/CONTRASTE et servent de touches ↓/↑ pour la sélection de paramètres de menu.

5 **Touche (menu) [\(page 9\)](#page-24-1)**

Cette touche affiche le menu principal.

#### 6 **Touches** 6 **(contraste)** <**/**, **([page 9\)](#page-24-1)**

Ces touches affichent le menu LUMINOSITE/CONTRASTE et servent de touches  $\leftarrow$   $\rightarrow$  pour le réglage.

#### 7 **Commutateur et indicateur** 1 **(alimentation) [\(pages 6](#page-21-3)[, 14](#page-29-2)[, 18\)](#page-33-0)**

Cette touche met le moniteur sous et hors tension. L'indicateur d'alimentation s'allume en vert lorsque le moniteur est sous tension et clignote en vert et en orange ou s'allume en orange lorsque le moniteur se trouve en mode d'économie d'énergie.

#### 8 **Connecteur AC IN [\(page 6\)](#page-21-2)**

Ce connecteur assure l'alimentation du moniteur.

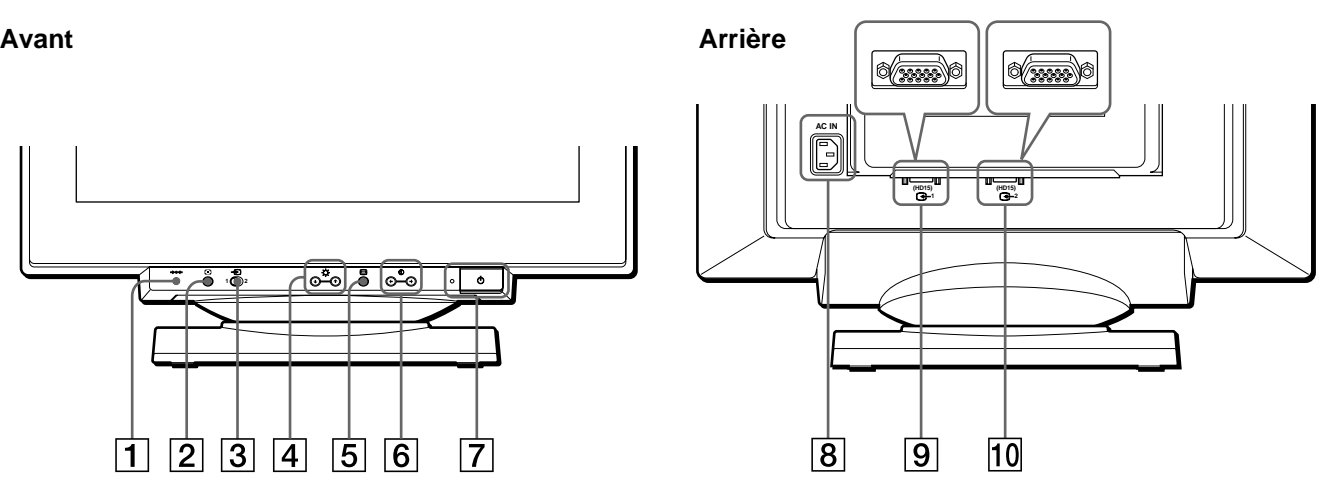

**9 Connecteur d'entrée vidéo 1 (HD15) (G1) ([page 6](#page-21-1))** Ce connecteur assure l'entrée des signaux vidéo RVB (0,700 Vp-p, positifs) et des signaux de synchronisation.

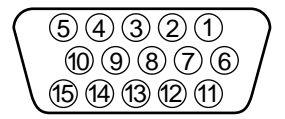

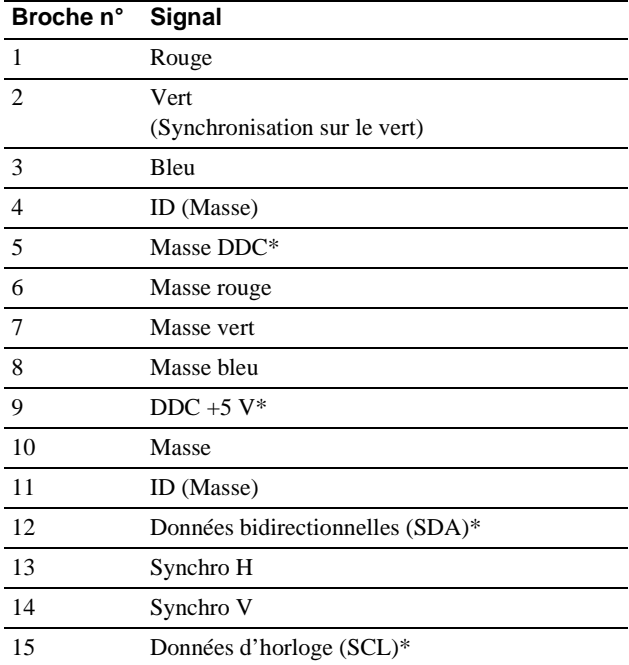

\* DDC (Display Data Channel) est une norme de VESA.

### q; **Connecteur d'entrée vidéo 2 (HD15) (**y**2) ([page 6](#page-21-1))** Ce connecteur assure l'entrée des signaux vidéo RVB

(0,700 Vp-p, positifs) et des signaux de synchronisation. L'assignation des broches est la même que sous le point  $\boxed{9}$ ci-dessus.

## <span id="page-21-0"></span>**Installation**

Ce moniteur fonctionne avec des plates-formes tournant à des fréquences horizontales comprises entre 30 et 121 kHz.

## <span id="page-21-1"></span>**1re étape: Raccordez le moniteur à votre ordinateur**

Le moniteur et l'ordinateur étant hors tension, connectez le câble de signal vidéo au connecteur d'entrée vidéo du moniteur et à la sortie vidéo de l'ordinateur.

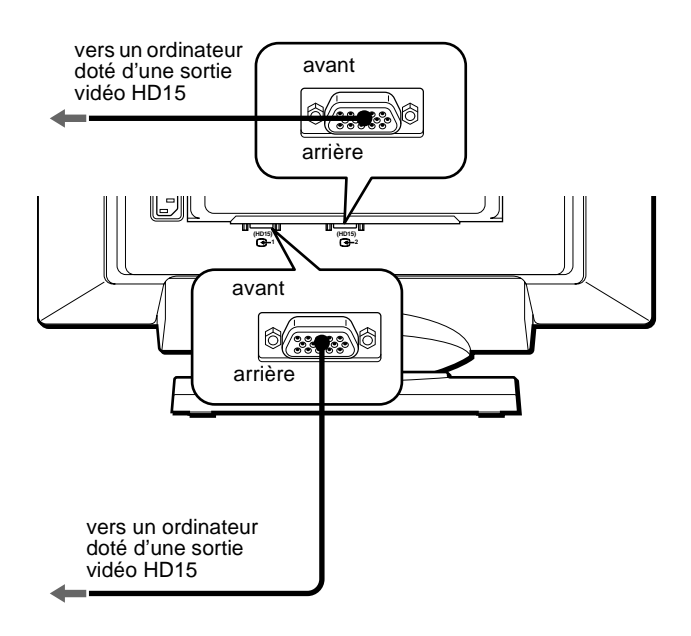

#### **Remarques**

- Ne touchez pas les broches du connecteur du câble de signal vidéo, car vous risqueriez de les plier.
- Lorsque vous branchez le câble de signal vidéo, vérifiez l'alignement du connecteur HD15. Ne forcez pas le connecteur dans le mauvais sens, car vous risquez sinon de plier les broches.

### <span id="page-21-2"></span>**2e étape:Branchez le cordon d'alimentation**

Le moniteur et l'ordinateur étant hors tension, raccordez d'abord le cordon d'alimentation correspondant à votre tension secteur locale au moniteur, puis à une prise de courant.

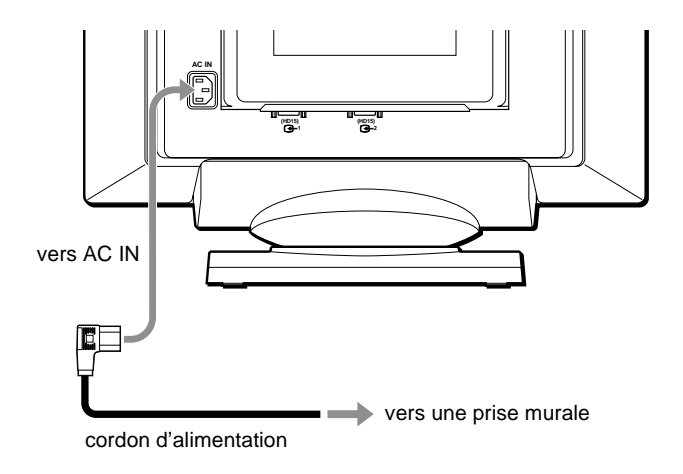

## <span id="page-21-3"></span>**3e étape:Mettez le moniteur et l'ordinateur sous tension**

Mettez d'abord le moniteur sous tension et puis l'ordinateur.

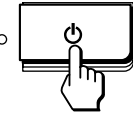

L'installation de votre moniteur est à présent terminée. Si nécessaire, utilisez les commandes du moniteur pour régler l'image.

#### **Si aucune image n'apparaît à l'écran**

- Vérifiez si le moniteur est correctement raccordé à l'ordinateur.
- Si l'indication PAS ENTREE VIDEO apparaît à l'écran, suivez les messages affichés ([page 15](#page-30-2)).
- Si vous remplacez un ancien moniteur par ce modèle et si l'indication HORS PLAGE DE BALAYAGE apparaît à l'écran, rebranchez l'ancien moniteur. Ajustez ensuite la carte graphique de l'ordinateur de façon à ce que la fréquence horizontale soit comprise entre 30 et 121 kHz et la fréquence verticale entre 48 et 160 Hz.

Pour plus d'informations sur les messages affichés à l'écran, reportez-vous à la section ["Symptômes et remèdes" à la page 16](#page-31-0).

## <span id="page-22-3"></span><span id="page-22-0"></span>**Sélection de la langue d'affichage des menus (LANGUAGE)**

Les écrans de menu peuvent être affichés en français, anglais, allemand, espagnol, italien, néerlandais, suédois, russe et japonais. La sélection par défaut est l'anglais.

#### **1** Appuyez sur la touche  $\textcircled{1}$ .

[Voir page 9](#page-24-1) pour plus d'informations sur l'utilisation de la touche  $\Box$ .

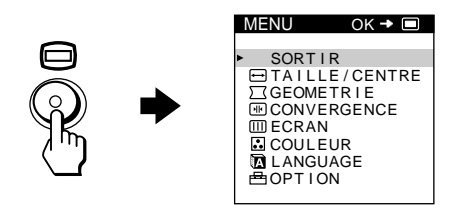

**2** Appuyez sur les touches **↓/↑** pour mettre  **LANGUAGE en évidence et appuyez de nouveau**  sur la touche  $\Box$ .

[Voir page 9](#page-24-1) pour plus d'informations sur l'utilisation des touches  $\bigcup_{n=1}^{\infty}$ .

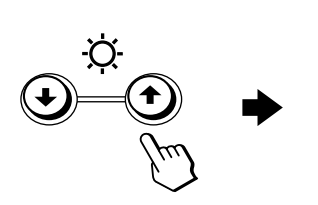

ENGL I SH FRANÇAIS DEUTSCH ESPAÑOL I TAL I ANO NEDERLANDS SVENSKA<br>РУССКИЙ<br><sup>日本語</sup> LANGUAGE

- **3** Appuyez sur les touches  $\frac{1}{\sqrt{1}}$  pour sélectionner une **langue.**
	- ENGLISH: Anglais
	- FRANÇAIS
	- DEUTSCH: Allemand
	- ESPAÑOL: Espagnol
	- ITALIANO: Italien
	- NEDERLANDS: Néerlandais
	- SVENSKA: Suédois
	- РУССКИЙ: Russe
	- 日本語: Japonais

#### **Pour quitter le menu**

Appuyez une fois sur la touche  $\textcircled{\tiny{\textcircled{\small{}}} }$  pour revenir au MENU principal et deux fois pour revenir à la visualisation normale. Si vous n'actionnez aucune touche, le menu se referme automatiquement au bout de 30 secondes environ.

#### **Pour restaurer l'anglais**

Appuyez sur la touche  $\rightarrow \leftarrow$  (réinitialisation) pendant que le menu LANGUAGE est affiché à l'écran.

## <span id="page-22-1"></span>**Sélection du signal d'entrée**

Vous pouvez raccorder deux ordinateurs à ce moniteur à l'aide des connecteurs d'entrée vidéo 1 ( $\bigodot$ 1) et 2 ( $\bigodot$ 2). Pour sélectionner l'un des deux ordinateurs, utilisez le commutateur  $\bigoplus$ 

#### **Réglez le commutateur** t**.**

Le connecteur sélectionné apparaît à l'écran pendant 3 secondes.

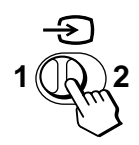

"ENTREE 1" (connecteur d'entrée vidéo 1: G1) ou "ENTREE  $2$ " (connecteur d'entrée vidéo 2:  $\bigoplus$ 2) apparaît à l'écran.

#### **Remarque**

Si aucun signal n'est entré via le connecteur sélectionné, l'indication PAS ENTREE VIDEO apparaît à l'écran. Au bout de quelques secondes, le moniteur passe en mode d'économie d'énergie. Si cela se produit, commutez l'autre connecteur.

## <span id="page-22-2"></span>**Réglage automatique de la taille et du centrage de l'image**

Vous pouvez aisément ajuster l'image pour qu'elle remplisse l'écran jusqu'aux bords en appuyant sur la touche [+] (taille et centrage automatiques).

#### **Appuyez sur la touche .**

L'image remplit automatiquement l'écran.

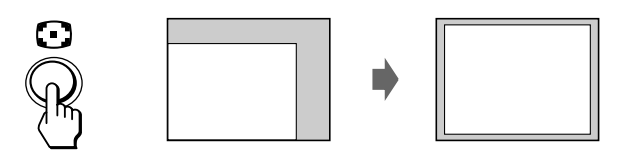

#### **Remarques**

- Cette fonction est destinée à être utilisée avec un ordinateur capable d'afficher une image plein écran. Il se peut qu'elle ne fonctionne par correctement si la couleur d'arrière-plan est foncée ou si l'image entrée ne remplit pas l'écran jusqu'aux bords.
- Les images d'un rapport hauteur/largeur de 5:4 (résolution: 1280 × 1024,  $1600 \times 1280$ ) sont affichées suivant leur résolution réelle et ne remplissent pas l'écran jusqu'aux bords.
- L'image affichée se déplace pendant quelques secondes lorsque vous appuyez sur la touche  $[+]$ . Il ne s'agit pas d'un dysfonctionnement.

**FR**

## <span id="page-23-0"></span>**Personnalisation de votre moniteur**

Vous pouvez effectuer de multiples réglages sur votre moniteur à l'aide des écrans de menu.

## <span id="page-23-1"></span>**Pilotage par menus**

Appuyez sur la touche  $\textcircled{=}$  pour afficher le MENU principal sur votre écran.

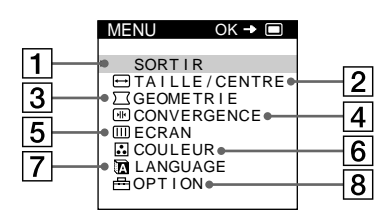

Utilisez les touches  $\blacklozenge/\blacklozenge$  et  $\textcircledcirc$  pour sélectionner l'un des menus suivants. [Voir page 9](#page-24-1) pour plus d'informations sur l'utilisation des touches  $\blacklozenge/\blacklozenge$  et  $\textcircledcirc}$ .

#### 1 **SORTIR**

Sélectionne SORTIR pour quitter le menu.

2 **TAILLE/CENTRE ([page 10](#page-25-0))** Sélectionne le menu TAILLE/ CENTRE pour régler la taille et le centrage de l'image ainsi que le zoom.

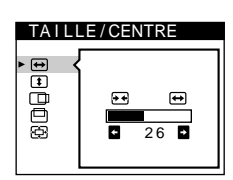

O

त

GEOMETR I E

opppio

丽

TOP BOT

ECRAN

andda

**CONVERGENCE** 

 $26$  **D** 

 $\circlearrowright$ 

2 6

Œ

PURETE COULEUR  $26$  **D** 

3 **GEOMETRIE ([page 10](#page-25-3))** Sélectionne le menu GEOMETRIE

pour régler la rotation et la forme de l'image.

#### 4 **CONVERGENCE [\(page 11\)](#page-26-0)**

Sélectionne le menu CONVERGENCE pour régler la convergence horizontale et verticale de l'image.

#### 5 **ECRAN ([page 11](#page-26-1))**

Sélectionne le menu ECRAN pour ajuster la qualité de l'image. Vous pouvez ajuster l'alignement et l'effet de suppression du moiré.

### 6 **COULEUR [\(page 12\)](#page-27-0)**

Sélectionne le menu COULEUR pour régler la température de couleur de l'image. Vous pouvez utiliser ce menu pour faire correspondre les couleurs du moniteur aux couleurs d'une image imprimée.

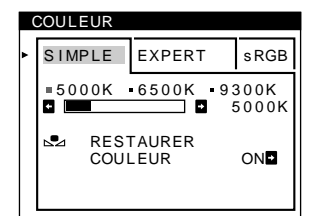

ENGL I SH FRANÇAIS DEUTSCH **ESPAÑOL** I TAL I ANO NEDERLANDS SVENSKA<br>РУССКИЙ

**OPTION** 

an<br>a ⊶

日本語

**DEGAUSS** 

ON **D** 

LANGUAGE

#### 7 **LANGUAGE [\(page 7\)](#page-22-0)**

Sélectionne LANGUAGE pour choisir la langue d'affichage des menus.

## 8 **OPTION [\(page 13\)](#page-28-0)**

Sélectionne OPTION pour régler les options du moniteur. Les options comprennent:

- démagnétisation de l'écran
- changement de la position des écrans de menu
- verrouillage des commandes

### x **Affichage du signal d'entrée en cours**

Les fréquences horizontale et verticale du signal d'entrée en cours sont affichées dans le MENU principal. Si le signal correspond à l'un des modes présélectionnés de ce moniteur, la résolution est également affichée.

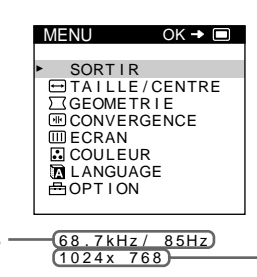

la résolution du signal d'entrée en cours

les fréquences horizontale et verticale du signal d'entrée en cours

#### <span id="page-24-1"></span>**■** Utilisation des touches  $\text{□}, \frac{1}{2}$ , et ←/→

#### **1 Affichez le MENU principal.**

Appuyez sur la touche  $\textcircled{=}$  pour afficher le MENU principal sur votre écran.

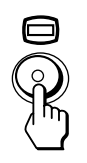

**2 Sélectionnez le menu que vous voulez régler.** Appuyez sur les touches  $\blacklozenge/\blacklozenge$  pour mettre en évidence le menu de votre choix. Appuyez sur la touche  $\textcircled{}$  pour sélectionner le paramètre de menu.

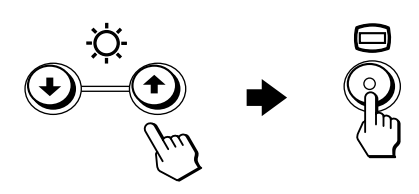

#### **3 Réglez le menu.**

Appuyez sur les touches  $\blacklozenge/\blacklozenge$  pour sélectionner le paramètre de réglage voulu. Appuyez sur les touches  $\leftarrow$ / $\rightarrow$  pour procéder au réglage.

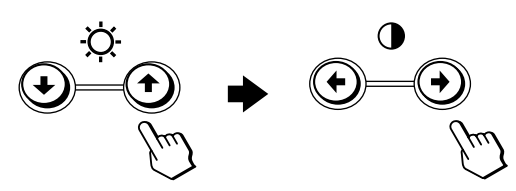

#### **4 Quittez le menu.**

Appuyez une fois sur la touche  $\textcircled{=}$  pour revenir au MENU principal et deux fois pour revenir à la visualisation normale. Si vous n'actionnez aucune touche, le menu se referme automatiquement au bout de 30 secondes environ.

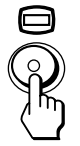

#### ■ Réinitialisation des réglages

Appuyez sur la touche  $\rightarrow \leftarrow$  (réinitialisation). [Voir page 14](#page-29-0) pour plus d'informations sur la réinitialisation des réglages.

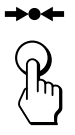

## <span id="page-24-0"></span>**Réglage de la luminosité et du contraste**

Les réglages de la luminosité et du contraste sont effectués au moyen d'un menu LUMINOSITE/CONTRASTE séparé. Ces réglages sont enregistrés dans la mémoire pour les signaux transmis via le connecteur d'entrée sélectionné.

**1** Appuyez sur les touches ♡ (luminosité)  $\frac{1}{\sqrt{1}}$  ou **0** (contraste) ←/→.

Le menu LUMINOSITE/CONTRASTE apparaît à l'écran.

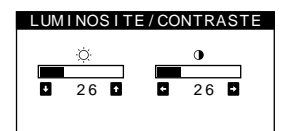

**2 Appuyez sur les touches**  $\heartsuit$  **(luminosité)**  $\frac{1}{2}$  **pour** régler la luminosité ( $\heartsuit$ ) et sur les touches **O (contraste)** <**/**, **pour régler le contraste (**6**).**

#### **Si vous utilisez le mode sRGB**

Si vous avez sélectionné le mode sRGB dans le menu COULEUR, le menu LUMINOSITE/CONTRASTE apparaît à l'écran.

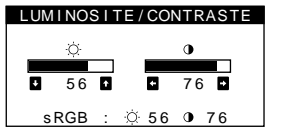

Pour plus d'informations sur l'utilisation du mode sRGB, voir ["Réglage des couleurs de l'image \(COULEUR\)" à la page 12.](#page-27-0)

Le menu disparaît automatiquement au bout d'environ 3 secondes.

## <span id="page-25-0"></span>**Réglage de la taille de l'image (TAILLE/CENTRE)**

Ce réglage est enregistré dans la mémoire pour le signal d'entrée en cours.

- **1** Appuyez sur la touche  $\textcircled{1}$ . Le MENU principal apparaît à l'écran.
- **2** Appuyez sur les touches **↓/↑** pour mettre  **TAILLE/CENTRE en évidence et appuyez de nouveau sur la touche**  $\textcircled{=}$ **.** Le menu TAILLE/CENTRE apparaît à l'écran.
- **3** Appuyez d'abord sur les touches  $\frac{1}{\sqrt{1}}$  pour sélectionner **our le réglage horizontal ou**  $\uparrow$ **pour le réglage vertical. Appuyez ensuite sur les**  touches ←/→ pour régler la taille.

## <span id="page-25-1"></span>**Réglage du centrage de l'image (TAILLE/CENTRE)**

Ce réglage est enregistré dans la mémoire pour le signal d'entrée en cours.

- **1** Appuyez sur la touche  $\textcircled{1}$ . Le MENU principal apparaît à l'écran.
- **2** Appuyez sur les touches **↓/↑** pour mettre  **TAILLE/CENTRE en évidence et appuyez de nouveau sur la touche**  $\Box$ **.** Le menu TAILLE/CENTRE apparaît à l'écran.
- **3** Appuyez d'abord sur les touches ♦/↑ pour **sélectionner pour le réglage horizontal ou pour le réglage vertical. Appuyez ensuite sur les**  touches ←/→ pour régler le centrage.

## <span id="page-25-2"></span>**Agrandir ou réduire l'image (ZOOM)**

Ce réglage est enregistré dans la mémoire pour le signal d'entrée en cours.

- **1** Appuyez sur la touche  $\textcircled{1}$ . Le MENU principal apparaît à l'écran.
- **2** Appuyez sur les touches **↓/↑** pour mettre  **TAILLE/CENTRE en évidence et appuyez de nouveau sur la touche**  $\textcircled{=}$ **.** Le menu TAILLE/CENTRE apparaît à l'écran.
- **3** Appuyez sur les touches  $\frac{1}{\sqrt{1}}$  pour sélectionner  $\bigoplus$  (zoom) et ensuite sur les touches  $\leftarrow$ / $\rightarrow$  pour **agrandir ou réduire l'image.**

#### **Remarque**

Le réglage s'arrête lorsque la plage de réglage horizontal ou vertical atteint sa valeur limite maximum ou minimum.

## <span id="page-25-3"></span>**Réglage de la forme de l'image (GEOMETRIE)**

Les réglages GEOMETRIE vous permettent de régler la rotation et la forme de l'image.

Le réglage de la rotation  $\bigcirc$  est enregistré dans la mémoire pour tous les signaux d'entrée. Tous les autres réglages sont enregistrés dans la mémoire pour le signal d'entrée en cours.

### **1** Appuyez sur la touche  $\Box$ .

Le MENU principal apparaît à l'écran.

- **2** Appuyez sur les touches **↓/↑** pour mettre  **GEOMETRIE en évidence et appuyez de nouveau sur la touche**  $\textcircled{1}$ **.** Le menu GEOMETRIE apparaît à l'écran.
- **3** Appuyez d'abord sur les touches  $\frac{1}{\sqrt{1}}$  pour **sélectionner le paramètre de réglage voulu.**  Appuyez ensuite sur les touches ←/→ pour **effectuer le réglage.**

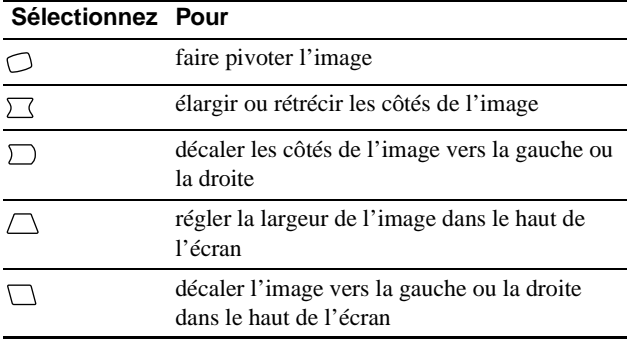

## <span id="page-26-0"></span>**Réglage de la convergence (CONVERGENCE)**

Les réglages CONVERGENCE vous permettent de régler la qualité de l'image en contrôlant la convergence. La convergence est l'alignement des signaux de couleur rouge, vert et bleu. Si vous voyez des ombres rouges ou bleues autour des lettres ou des lignes, réglez la convergence.

Ces réglages sont enregistrés dans la mémoire pour tous les signaux d'entrée.

### **1** Appuyez sur la touche  $\Box$ .

Le MENU principal apparaît à l'écran.

- **2** Appuyez sur les touches **↓/↑** pour mettre  **CONVERGENCE en évidence et appuyez de nouveau sur la touche**  $\textcircled{=}$ **.** Le menu CONVERGENCE apparaît à l'écran.
- **3** Appuyez d'abord sur les touches  $\frac{1}{\sqrt{1}}$  pour **sélectionner le paramètre de réglage voulu.**  Appuyez ensuite sur les touches  $\leftarrow$ / $\rightarrow$  pour **effectuer le réglage.**

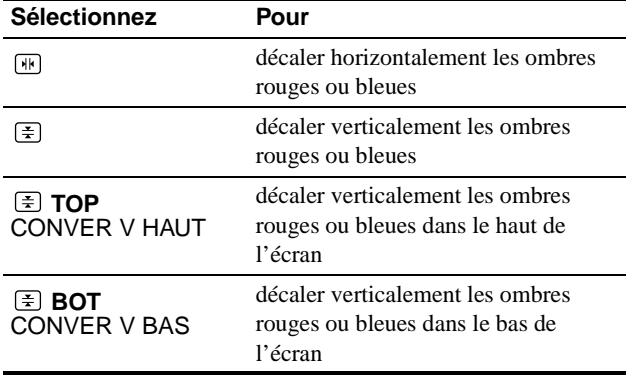

## <span id="page-26-1"></span>**Réglage de la qualité de l'image (ECRAN)**

Les réglages ECRAN vous permettent de régler la qualité de l'image en contrôlant le moiré et l'alignement.

- Si les couleurs sont irrégulières dans les angles de l'écran, réglez l'alignement.
- Si des motifs elliptiques ou ondulatoires apparaissent à l'écran, supprimez le moiré.

Les réglages SUPPRIMER MOIRE et REGLAGE MOIRE sont enregistrés dans la mémoire pour le signal d'entrée en cours. Tous les autres réglages sont enregistrés dans la mémoire pour tous les signaux d'entrée.

- **1** Appuyez sur la touche  $\textcircled{a}$ . Le MENU principal apparaît à l'écran.
- **2** Appuyez sur les touches **↓/↑** pour mettre  **ECRAN en évidence et appuyez de nouveau sur**   $l$ **a** touche  $\oplus$ .

Le menu ECRAN apparaît à l'écran.

**3** Appuyez d'abord sur les touches  $\frac{1}{\sqrt{1}}$  pour **sélectionner le paramètre de réglage voulu. Appuyez ensuite sur les touches** <**/**, **pour effectuer le réglage.**

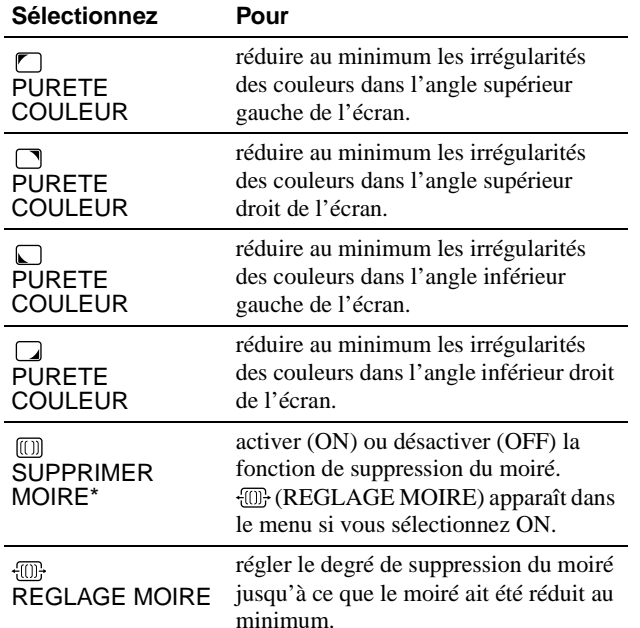

• Le moiré est comme une interférence naturelle qui produit des lignes douces ondulatoires sur votre écran. Le moiré peut apparaître à la suite d'interférences entre le motif de l'image à l'écran et le motif de luminophores du moniteur.

Exemple de moiré

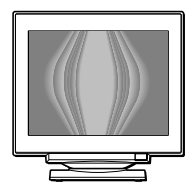

#### **Remarque**

L'image peut devenir floue lorsque SUPPRIMER MOIRE est réglé sur ON.

**FR**

## <span id="page-27-1"></span><span id="page-27-0"></span>**Réglage des couleurs de l'image (COULEUR)**

Les réglages COULEUR vous permettent d'ajuster la température des couleurs de l'image en changeant le niveau des couleurs des champs de couleur blanche. Les couleurs apparaissent rougeâtres lorsque la température est basse et bleuâtres lorsque la température est élevée. Ce réglage s'avère bien pratique pour faire correspondre les couleurs du moniteur aux couleurs d'une image imprimée.

- **1** Appuyez sur la touche  $\Box$ . Le MENU principal apparaît à l'écran.
- **2** Appuyez sur les touches **↓/↑** pour mettre  **COULEUR en évidence et appuyez de nouveau**  sur la touche  $\Box$ .

Le menu COULEUR apparaît à l'écran.

**3 Appuyez sur les touches** <**/**, **pour sélectionner le mode de réglage.**

Il existe trois types de modes de réglage, SIMPLE, EXPERT et sRGB.

**4** Appuyez d'abord sur les touches  $\frac{1}{\sqrt{1}}$  pour **sélectionner le paramètre de réglage voulu.**  Appuyez ensuite sur les touches  $\leftarrow$ / $\rightarrow$  pour **effectuer le réglage.**

Procédez au réglage du mode sélectionné en suivant les instructions ci-dessous.

#### **Mode SIMPLE**

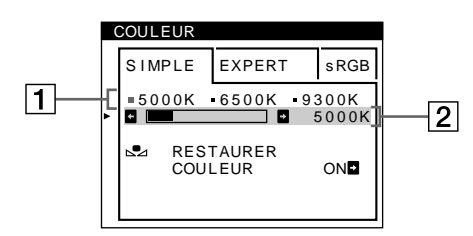

- **1** Appuyez d'abord sur les touches  $\frac{1}{\sqrt{1}}$  pour sélectionner la rangée de température de couleur **1 et appuyez ensuite sur les touches ←/→ pour sélectionner une température de couleur.** Les températures de couleur présélectionnées sont 5000K, 6500K et 9300K. Etant donné que le réglage par défaut est 9300K, les blancs passent d'une teinte bleuâtre à une nuance rougeâtre lorsque la température est abaissée à 6500K et 5000K.
- **2 Si nécessaire, ajustez finement la température de couleur.**

Appuyez d'abord sur les touches **↓/↑** pour **sélectionner la rangée de température de couleur** 2 **et appuyez ensuite sur les touches ←/→ pour ajuster finement la température de couleur.** Si vous ajustez finement la température de couleur, les nouveaux réglages de la couleur sont enregistrés dans la mémoire pour chacune des trois températures de couleur et le paramètre  $\boxed{1}$  du menu change selon la séquence suivante.

- $[5000K] \rightarrow [31]$
- $[6500K] \rightarrow [22]$
- $[9300K] \rightarrow [3]$

#### **Mode EXPERT**

Vous pouvez effectuer des réglages additionnels plus détaillés des couleurs en sélectionnant le mode EXPERT.

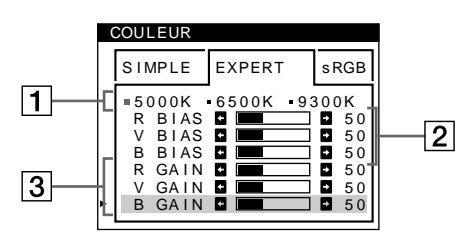

- **1** Appuyez sur les touches **↓/↑** pour sélectionner la **rangée de température de couleur** 1 **et appuyez ensuite sur les touches ←/→ pour sélectionner une température de couleur.**
- **2 Appuyez sur les touches ↓/↑ pour sélectionner le paramètre de réglage** 2**, et appuyez ensuite sur les**  touches ←/→ pour ajuster BIAS (niveau de noir). Ce paramètre ajuste les zones foncées d'une image.
- **3** Appuyez sur les touches **↓/↑** pour sélectionner le **réglage** 3**, et appuyez ensuite sur les touches ←/→** pour ajuster GAIN (niveau de blanc). Ce paramètre ajuste les zones claires d'une image.

Vous pouvez régler les composantes R (rouge), V (verte) et B (bleue) du signal d'entrée lorsque vous effectuez des changements aux paramètres  $\boxed{2}$  et  $\boxed{3}$ .

Si vous ajustez finement la température de couleur, les nouveaux réglages de couleur sont enregistrés dans la mémoire pour chacune des trois températures de couleur et le paramètre  $\boxed{1}$  du menu change selon la séquence suivante.

- $[5000K] \rightarrow [$  [.] 1]
- $[6500K] \rightarrow [22]$
- $[9300K] \rightarrow [3]$

#### **Réglage de la température de couleur pour chacun des connecteurs d'entrée vidéo**

Vous pouvez ajuster finement la température de couleur en mode SIMPLE ou EXPERT pour chacun des connecteurs d'entrée vidéo (ENTREE 1 et ENTREE 2).

- **1 Sélectionnez le même mode de réglage et la même température de couleur dans le menu COULEUR pour les entrées ENTREE 1 et ENTREE 2.**
- **2 Ajustez finement la température des couleurs dans chaque menu pour ENTREE 1 et ENTREE 2.** Les réglages sont enregistrés dans la mémoire pour chacun des connecteurs ENTREE 1 et ENTREE 2.

Pour plus d'informations sur la sélection du connecteur, [voir](#page-22-1)  [page 7.](#page-22-1)

#### **Mode sRGB**

Le réglage de couleur sRGB est un protocole d'espace couleur standard conçu pour corréler les couleurs affichées et imprimées des systèmes informatiques compatibles avec sRGB. Pour ajuster les couleurs suivant le profil sRGB, sélectionnez simplement le mode sRGB dans le menu COULEUR. Pour pouvoir afficher correctement les couleurs sRGB (γ =2,2, 6500K), vous devez cependant configurer votre ordinateur suivant le profil sRGB et ajuster la luminosité ( $\odot$ ) et le contraste ( $\odot$ ) suivant les numéros affichés dans le menu. Pour plus d'informations sur la façon de changer les réglages de la luminosité ( $\circ$ ) et du contraste ( $\circ$ ), [voir page 9](#page-24-0).

#### **Remarque**

Votre ordinateur et les autres appareils raccordés (une imprimante, par exemple) doivent être compatibles avec sRGB.

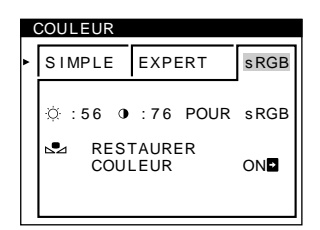

#### <span id="page-28-4"></span>**Restaurer les couleurs via les menus SIMPLE ou sRGB**

Les couleurs de la plupart des moniteurs d'affichage tendent à perdre graduellement leur éclat après plusieurs années d'utilisation. La fonction RESTAURER COULEUR des menus SIMPLE et sRGB vous permet de restaurer les couleurs aux niveaux de qualité par défaut d'origine. Les explications cidessous présentent comment restaurer les couleurs du moniteur via le menu SIMPLE.

- **1** Appuyez sur les touches ←/→ pour sélectionner le **mode SIMPLE ou sRGB.**
- **2** Appuyez d'abord sur les touches  $\frac{1}{\sqrt{1}}$  pour **sélectionner (RESTAURER COULEUR) et appuyez ensuite sur la touche** ,**.**

L'image disparaît tandis que les couleurs sont restaurées (environ 2 secondes). Après que les couleurs ont été restaurées, l'image réapparaît à l'écran.

#### **Remarques**

• Avant d'utiliser cette fonction, le moniteur doit se trouver en mode de fonctionnement normal (indicateur d'alimentation vert allumé) depuis au moins 30 minutes. Si le moniteur passe en mode d'économie d'énergie, vous devez ramener le moniteur en mode de fonctionnement normal et attendre 30 minutes pour que le moniteur soit prêt. Il se peut que vous deviez ajuster les réglages d'économie d'énergie de votre ordinateur de manière à garder le moniteur en mode de fonctionnement normal pendant au moins 30 minutes. Si le moniteur n'est pas prêt, le message suivant apparaît.

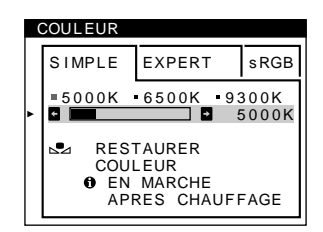

• Le moniteur peut progressivement perdre sa capacité à exécuter cette fonction en raison du vieillissement naturel du tube image.

### <span id="page-28-0"></span>**Réglages supplémentaires (OPTION)**

Vous pouvez démagnétiser (dégausser) manuellement le moniteur, changer la position des menus et verrouiller les commandes.

- **1** Appuyez sur la touche  $\Box$ . Le MENU principal apparaît à l'écran.
- **2** Appuyez sur les touches **↓/↑** pour mettre  **OPTION en évidence et appuyez de nouveau sur**   $l$ **a** touche  $\Box$ .

Le menu OPTION apparaît à l'écran.

**3** Appuyez sur les touches **↓/↑** pour sélectionner le **paramètre de réglage voulu.**

Procédez au réglage du paramètre sélectionné en suivant les instructions ci-dessous.

#### <span id="page-28-3"></span>**Démagnétisation de l'écran**

L'écran du moniteur est automatiquement démagnétisé à la mise sous tension.

**Pour démagnétiser manuellement l'écran, appuyez d'abord sur les touches** m**/**M **pour sélectionner**   $\forall$  **(DEGAUSS). Appuyez ensuite sur la touche →.** 

L'écran est démagnétisé pendant environ 2 secondes. Si un second cycle de démagnétisation s'avère nécessaire, laissez s'écouler un intervalle de 20 minutes pour obtenir de meilleurs résultats.

#### <span id="page-28-1"></span>**Changement de la position d'affichage des écrans de menu**

Changez la position du menu s'il bloque une image à l'écran. **Pour changer la position d'affichage des écran de menu, appuyez d'abord sur les touches ↓/↑ pour sélectionner (POSITION H OSD) pour le réglage horizontal ou sur (POSITION V OSD) pour le réglage vertical. Appuyez ensuite sur les touches**  $\leftarrow$ **/** $\rightarrow$  **pour déplacer les menus.**

#### <span id="page-28-2"></span>**Verrouillage des commandes**

**Pour protéger les données de réglage en verrouillant**  les commandes, appuyez d'abord sur les touches **↓/ pour sélectionner (MENU VERROUILLE). Appuyez ensuite sur la touche → pour sélectionner ON.** Seuls le commutateur  $\circlearrowright$  (alimentation), et les paramètres SORTIR et  $\mathbf{O}_{\blacksquare}$  (MENU VERROUILLE) du menu  $\triangleq$  OPTION restent opérationnels. Si d'autres paramètres sont sélectionnés, le symbole  $\bullet$  apparaît à l'écran.

#### **Pour désactiver le verrouillage des commandes**

Répétez la procédure ci-dessus et réglez  $\mathbf{O}_{\blacksquare}$  (MENU VERROUILLE) sur OFF.

## <span id="page-29-0"></span>**Réinitialisation des réglages**

Ce moniteur offre trois méthodes de réinitialisation. Utilisez la touche  $\rightarrow \leftarrow$  (réinitialisation) pour réinitialiser les réglages.

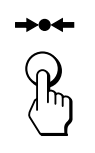

#### **Réinitialisation d'un seul paramètre de réglage**

Utilisez les touches  $\Box$ ,  $\blacklozenge/\blacklozenge$  pour sélectionner le paramètre de réglage que vous voulez réinitialiser et appuyez ensuite sur la touche  $\rightarrow \leftarrow$  (réinitialisation).

#### **Réinitialisation de toutes les données de réglage pour le signal d'entrée en cours**

Appuyez sur la touche  $\rightarrow \leftarrow$  (réinitialisation) lorsqu'aucun menu n'est affiché à l'écran.

Attention que les paramètres suivants ne sont pas réinitialisés par cette méthode:

- langue d'affichage des menus [\(page 7](#page-22-3))
- mode de réglage dans le menu COULEUR (SIMPLE, EXPERT, sRGB) [\(page 12](#page-27-1))
- position d'affichage des menus [\(page 13](#page-28-1))
- verrouillage des commandes [\(page 13](#page-28-2))

#### **Réinitialisation de toutes les données de réglage pour tous les signaux d'entrée**

Maintenez la touche  $\rightarrow \leftarrow$  (réinitialisation) enfoncée pendant au moins deux secondes.

#### **Remarque**

La touche  $\rightarrow \leftarrow$  (réinitialisation) ne fonctionne pas lorsque  $\mathbf{Q}_{\mathbf{T}}$  (MENU VERROUILLE) est réglé sur ON.

## <span id="page-29-1"></span>**Caractéristiques techniques**

## <span id="page-29-2"></span>**Fonction d'économie d'énergie**

Ce moniteur satisfait aux critères d'économie d'énergie VESA, ENERGY STAR et NUTEK. Si aucun signal n'est reçu par le moniteur en provenance de l'ordinateur raccordé, le moniteur réduira automatiquement sa consommation d'énergie comme illustré ci-dessous.

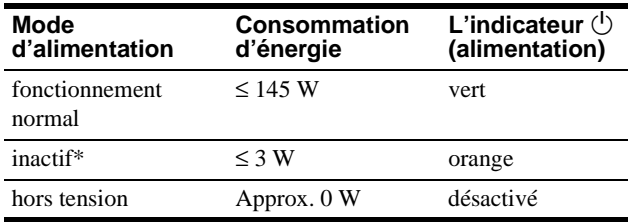

\* Lorsque votre ordinateur entre en mode "inactif', le signal d'entrée vers le moniteur est coupé et l'indication "PAS ENTREE VIDEO" apparaît à l'écran. Au bout de quelques secondes, le moniteur passe en mode d'économie d'énergie.

## <span id="page-30-0"></span>**Dépannage**

Consultez cette section avant de faire appel au service d'assistance technique.

## <span id="page-30-1"></span>**Si de fines lignes apparaissent à l'écran (fils d'amortissement)**

Les lignes que vous apercevez sur votre écran sont une caractéristique normale des moniteurs Trinitron et ne constituent donc pas un dysfonctionnement. Il s'agit de l'ombre des fils d'amortissement employés pour stabiliser la grille d'ouverture qui sont le plus facilement visibles lorsque l'arrière-plan de l'écran est clair (généralement blanc). La grille d'ouverture est l'élément essentiel qui rend les tubes image Trinitron uniques en permettant le passage d'une plus grande quantité de lumière vers l'écran, ce qui garantit une image plus lumineuse et plus finement détaillée.

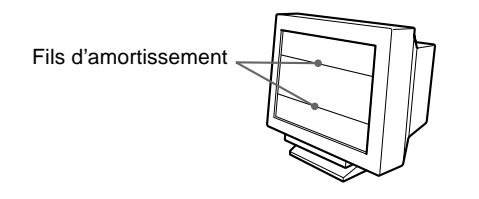

## <span id="page-30-2"></span>**Messages affichés à l'écran**

Si le signal d'entrée en présente aucune anomalie, l'un des messages suivants apparaît à l'écran.

#### **Si l'indication PAS ENTREE VIDEO apparaît à l'écran**

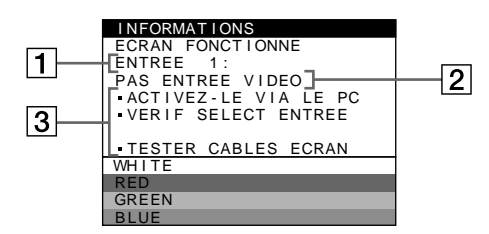

#### 1 **Le connecteur sélectionné**

Ce message indique le connecteur sélectionné (ENTREE 1 ou ENTREE 2).

#### 2 **La condition du signal d'entrée PAS ENTREE VIDEO**

Indique qu'aucun signal n'est entré, ou qu'aucun signal n'est entré via le connecteur sélectionné.

#### 3 **Les remèdes**

Un ou plusieurs des messages suivants peuvent apparaître sur l'écran.

- Si ACTIVEZ-LE VIA LE PC apparaît à l'écran, appuyez sur une touche quelconque du clavier de l'ordinateur et vérifiez si la carte graphique de votre ordinateur est complètement enfoncée dans la fente de bus correcte.
- Si VERIF SELECT ENTREE apparaît à l'écran, changez le signal d'entrée [\(page 7\)](#page-22-1).
- Si TESTER CABLES ECRAN apparaît à l'écran, vérifiez si le moniteur est correctement raccordé à l'ordinateur ([page 6\)](#page-21-1).

#### **Si HORS PLAGE DE BALAYAGE apparaît à l'écran**

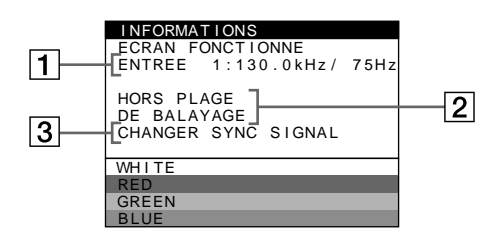

#### 1 **Le connecteur sélectionné et les fréquences du signal d'entrée en cours**

Ce message indique le connecteur sélectionné (ENTREE 1 ou ENTREE 2). Si le moniteur reconnaît les fréquences du signal d'entrée en cours, les fréquences horizontale et verticale sont également affichées.

#### <span id="page-30-3"></span>2 **La condition du signal d'entrée HORS PLAGE DE BALAYAGE**

Indique que le signal entré n'est pas supporté par les spécifications du moniteur.

#### 3 **Les remèdes**

CHANGER SYNC SIGNAL apparaît à l'écran. Si vous remplacez un ancien moniteur par ce moniteur, rebranchez l'ancien moniteur. Ajustez ensuite la carte graphique de l'ordinateur sur une fréquence horizontale comprise entre 30 et 121 kHz et une fréquence verticale entre 48 et 160 Hz.

Pour plus d'informations, voir ["Symptômes et remèdes"](#page-31-0) à la [page 16](#page-31-0).

## <span id="page-31-0"></span>**Symptômes et remèdes**

Si le problème est provoqué par l'ordinateur ou tout autre appareil raccordé, veuillez vous référer au mode d'emploi de l'appareil raccordé. Utilisez la fonction d'autodiagnostic [\(page 18](#page-33-0)) si les recommandations suivantes ne vous permettent pas de résoudre le problème survenu.

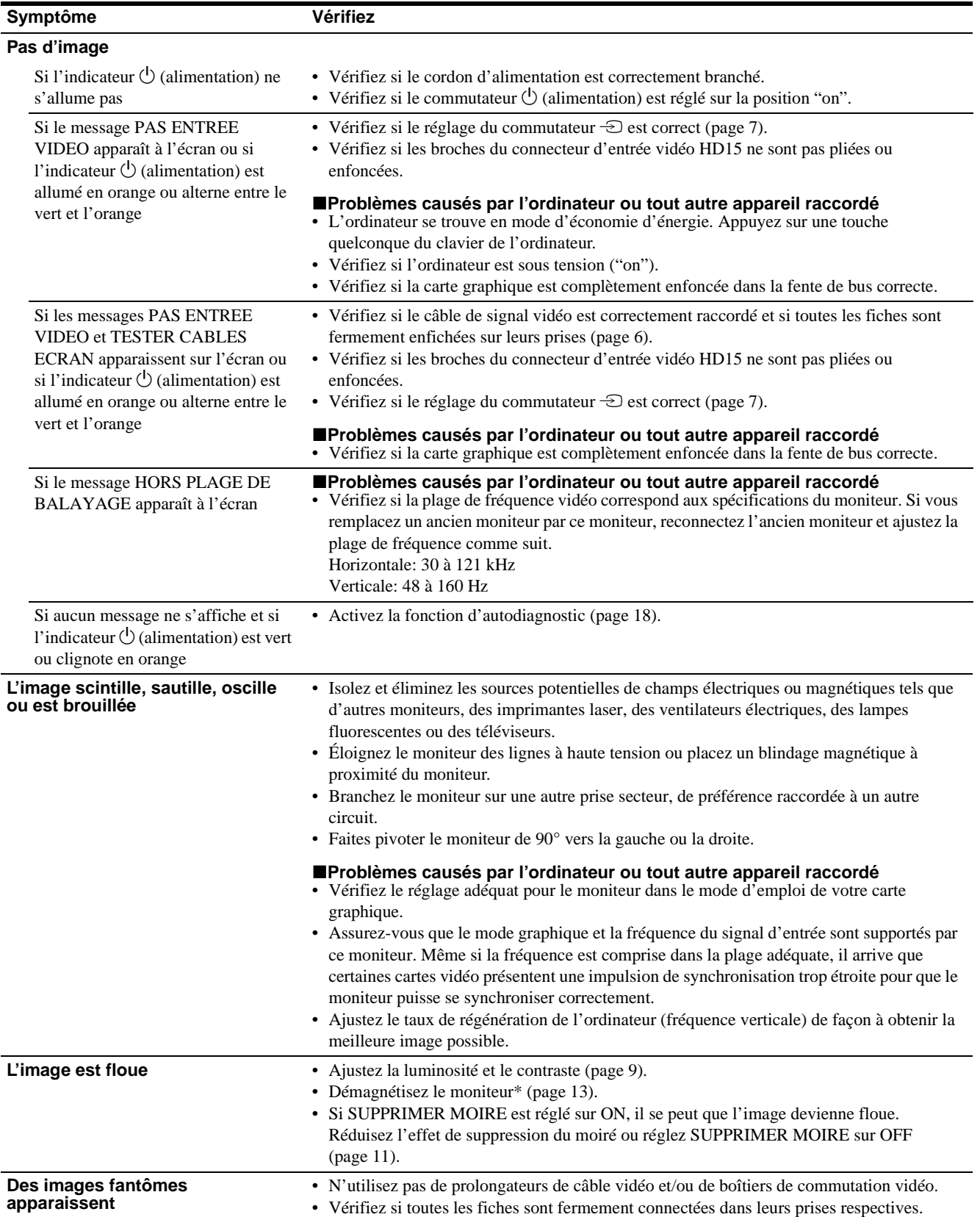

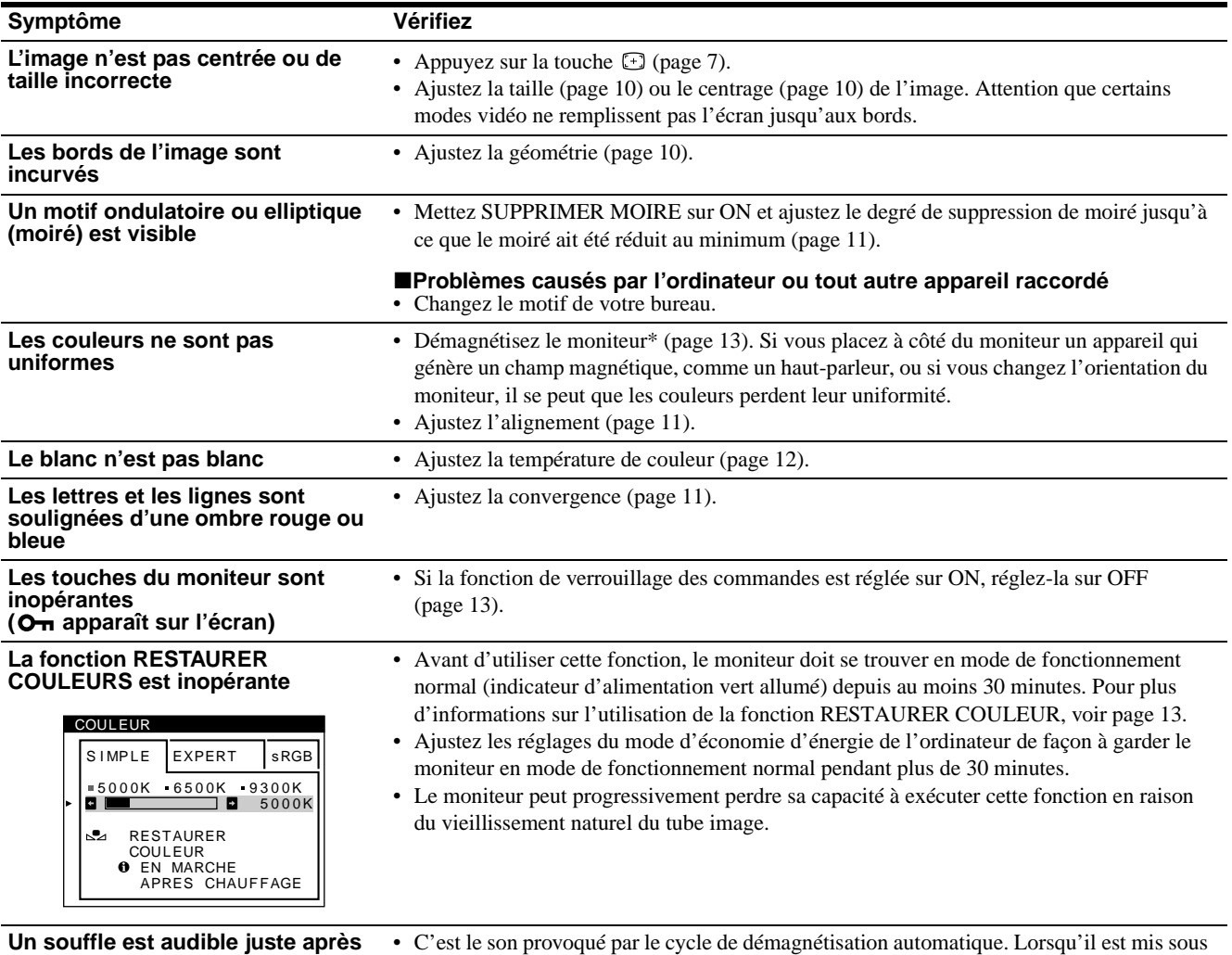

**la mise sous tension**

tension, le moniteur est automatiquement démagnétisé pendant deux secondes.

\* Si un second cycle de démagnétisation s'avère nécessaire, laissez s'écouler un intervalle de 20 minutes pour obtenir de meilleurs résultats. Un bruit de souffle peut se faire entendre, mais il ne s'agit pas d'un dysfonctionnement.

#### **Affichage de la désignation, du numéro de série et de la date de fabrication de ce moniteur.**

Pendant que le moniteur reçoit un signal vidéo, appuyez sur la touche  $\textcircled{=}$  et maintenez-la enfoncée pendant au moins cinq secondes pour afficher la case d'informations relatives à ce moniteur.

> MODEL : GDM-5402<br>SER NO : 1234567 MANUFACTURED : 1999-52 INFORMATIONS Exemple  $\blacktriangleright$

Si le problème persiste, appelez votre technicien d'entretien et communiquez-lui les informations suivantes.

- Désignation du modèle: GDM-5402
- Numéro de série
- Marque et spécifications de votre ordinateur et de votre carte graphique.

## <span id="page-33-0"></span>**Fonction d'autodiagnostic**

Ce moniteur est équipé d'une fonction d'autodiagnostic. En cas de problème avec votre moniteur ou votre (vos) ordinateur(s), l'écran devient blanc et l'indicateur  $\bigcirc$  (alimentation) s'allume en vert ou clignote en orange. Si l'indicateur  $\circlearrowleft$  (alimentation) s'allume en orange, c'est que l'ordinateur se trouve en mode d'économie d'énergie. Appuyez sur une touche quelconque du clavier.

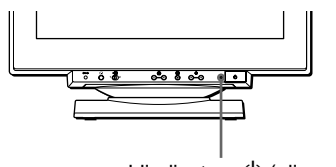

L'indicateur  $\bigcirc$  (alimentation)

- **Si l'indicateur** 1 **(alimentation) est allumé en vert**
- **1 Débranchez les fiches des connecteurs d'entrée vidéo 1 et 2 ou mettez le(s) ordinateur(s) connecté(s) hors tension.**
- **2** Appuyez deux fois sur la touche  $\bigcirc$  (alimentation) **pour mettre le moniteur hors et sous tension.**
- **3 Appuyez sur la touche** , **pendant 2 secondes avant que le moniteur passe en mode d'économie d'énergie.**

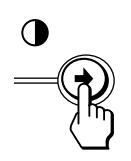

Si les quatre barres de couleur apparaissent (blanc, rouge, vert, bleu), c'est que le moniteur fonctionne correctement. Reconnectez les câbles d'entrée vidéo et vérifiez la condition de votre (vos) ordinateur(s).

Si la barre de couleur n'apparaît pas, c'est probablement en raison d'une défaillance du moniteur. Informez votre technicien d'entretien de la condition du moniteur.

#### **Si l'indicateur** 1 **(alimentation) clignote en orange**

#### **Appuyez deux fois sur la touche** 1 **(alimentation) pour mettre le moniteur hors et puis sous tension.**

Si l'indicateur  $\bigcirc$  (alimentation) s'allume en vert, c'est que le moniteur fonctionne correctement.

Si l'indicateur  $\bigcirc$  (alimentation) clignote toujours, c'est probablement parce qu'il y a une anomalie au niveau du moniteur. Comptez le nombre de secondes entre les clignotements oranges de l'indicateur  $\bigcup$  (alimentation) et informez votre technicien d'entretien de la condition du moniteur. Notez également la désignation du modèle et le numéro de série de votre moniteur. Notez également la marque et le modèle de votre ordinateur et de votre carte vidéo.

## <span id="page-33-1"></span>**Spécifications**

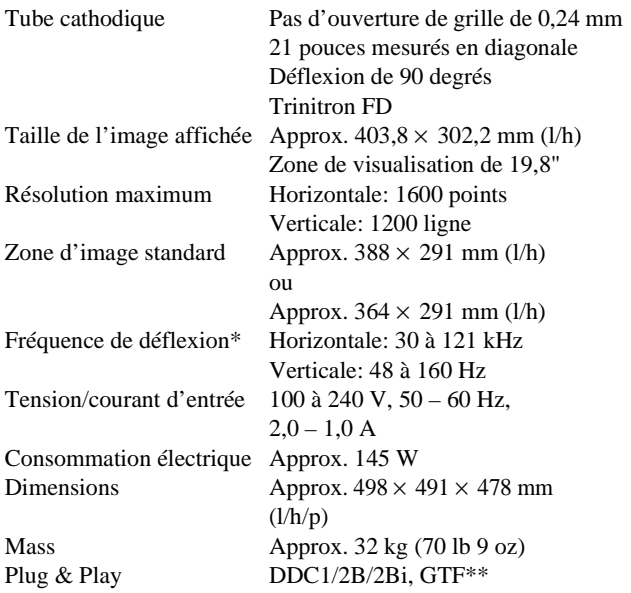

- \* Condition de synchronisation horizontale et verticale
	- La largeur de synchronisation horizontale doit être supérieure à 4,8% de la durée horizontale totale ou 0,8 µs, suivant la valeur la plus grande.
	- La largeur de suppression horizontale doit être supérieure à 2,3 µsec.
	- La largeur de suppression verticale doit être supérieure à 450 µsec.
- \*\* Si le signal d'entrée est compatible avec la Generalized Timing Formula (GTF), la fonction GTF du moniteur fournit automatiquement une image optimale pour l'écran.

La conception et les spécifications sont sujettes à modifications sans préavis.

## **Inhalt**

Association.

Eigentümer sein.

gekennzeichnet.

Warenzeichen in den USA.

Warenzeichen der jeweiligen

und eingetragenen Warenzeichen nicht überall ausdrücklich durch "™" und "<sup>®"</sup>

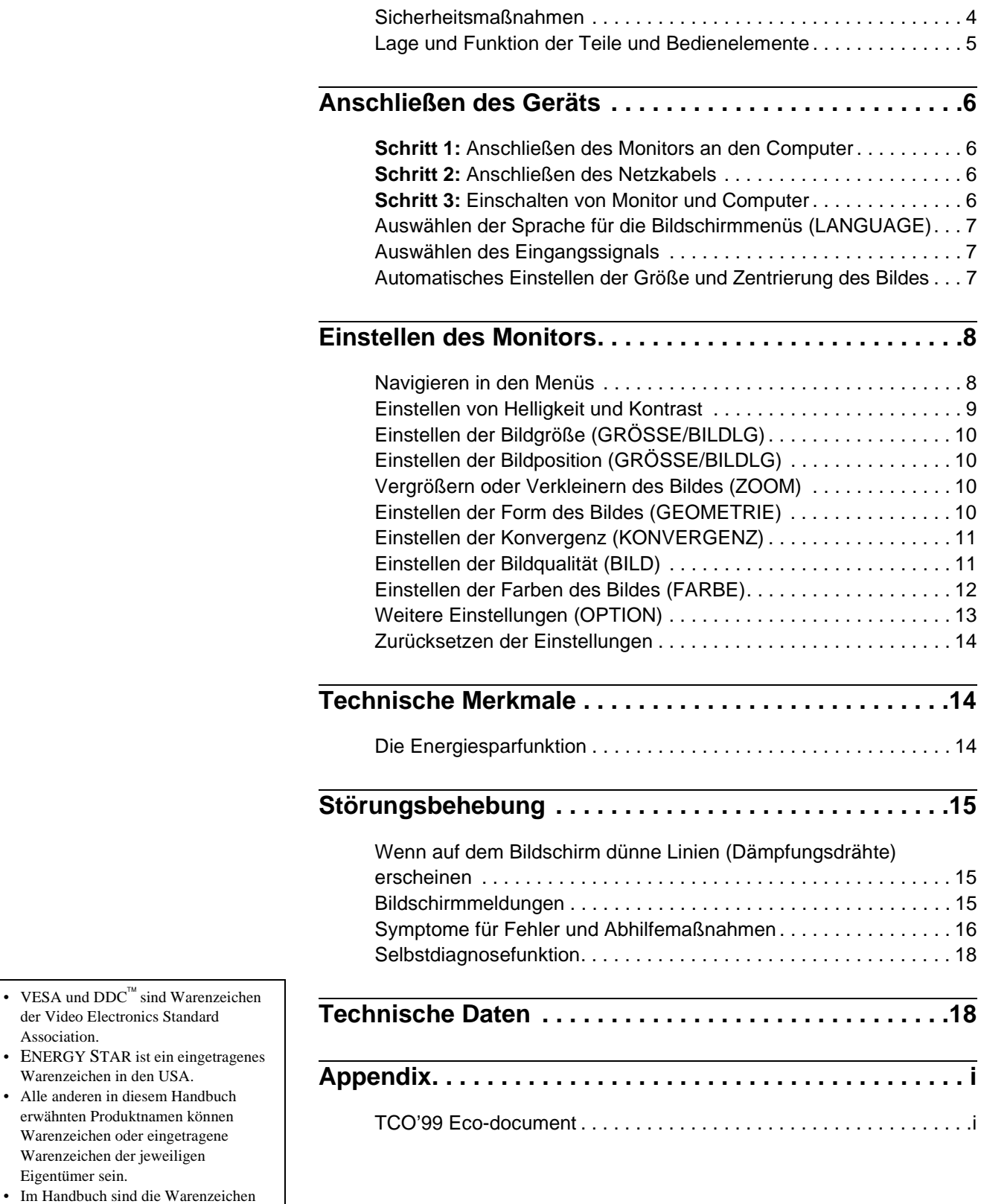

**DE**

## <span id="page-35-0"></span>**Sicherheitsmaßnahmen**

#### **Warnhinweis zum Netzanschluß**

Verwenden Sie das für die Stromversorgung in Ihrem Land geeignete Netzkabel.

#### Beispiele für Steckertypen

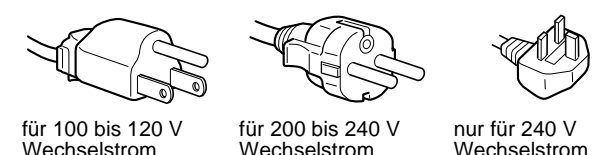

- Warten Sie nach dem Ausschalten des Geräts mindestens 30 Sekunden, bevor Sie das Netzkabel lösen. In dieser Zeit kann sich die statische Elektrizität auf der Oberfläche des Bildschirms entladen.
- Wenn Sie das Gerät einschalten, wird der Bildschirm etwa 2 Sekunden lang entmagnetisiert. Dadurch entsteht um den Bildschirm ein starkes magnetisches Feld, das Daten auf Magnetbändern, Disketten oder anderen Datenträgern in der Nähe beschädigen kann. Legen Sie magnetische Datenträger und Bänder/Disketten daher nicht zu nahe bei diesem Monitor ab.

Die Netzsteckdose sollte sich in der Nähe des Geräts befinden und leicht zugänglich sein.

#### **Aufstellung**

Stellen Sie den Monitor nicht an folgenden Standorten auf:

- auf Oberflächen wie Teppichen oder Decken oder in der Nähe von Materialien wie Gardinen und Wandbehängen, die die Lüftungsöffnungen blockieren könnten
- in der Nähe von Wärmequellen wie Heizkörpern oder Warmluftauslässen oder an einem Ort, an dem der Monitor direktem Sonnenlicht ausgesetzt ist
- an einem Ort, an dem der Monitor starken Temperaturschwankungen ausgesetzt ist
- an einem Ort, an dem der Monitor mechanischen Vibrationen oder Stößen ausgesetzt ist
- auf einer instabilen Oberfläche
- in der Nähe anderer Geräte, die ein starkes Magnetfeld generieren, wie zum Beispiel ein Transformator oder eine Hochspannungsleitung
- in der Nähe von oder auf einer elektrisch geladenen Metallfläche

#### **Wartung**

- Reinigen Sie den Bildschirm mit einem weichen Tuch. Wenn Sie ein Glasreinigungsmittel verwenden, achten Sie darauf, daß es keine Antistatik-Lösung oder ähnliche Zusätze enthält, da diese zu Kratzern auf der Beschichtung des Bildschirms führen könnten.
- Berühren Sie die Bildschirmoberfläche nicht mit scharfen, rauhen oder spitzen Gegenständen wie zum Beispiel Kugelschreibern oder Schraubenziehern. Andernfalls könnte die Bildschirmoberfläche zerkratzt werden.
- Reinigen Sie Gehäuse, Bedienfeld und Bedienelemente mit einem weichen Tuch, das Sie leicht mit einem milden Reinigungsmittel angefeuchtet haben. Verwenden Sie keine Scheuermittel, Scheuerschwämme oder Lösungsmittel wie Alkohol oder Benzin.

#### **Transport**

Wenn Sie den Monitor zur Reparatur oder bei einem Umzug transportieren müssen, verpacken Sie ihn mit Hilfe der Originalverpackungsmaterialien wieder im Originalkarton.

#### **Der dreh- und neigbare Ständer**

Mit dem dreh- und neigbaren Ständer können Sie den Monitor innerhalb der unten abgebildeten Winkel nach Bedarf einstellen. Wenn Sie den Monitor drehen oder neigen, stützen Sie ihn bitte mit beiden Händen unten ab.

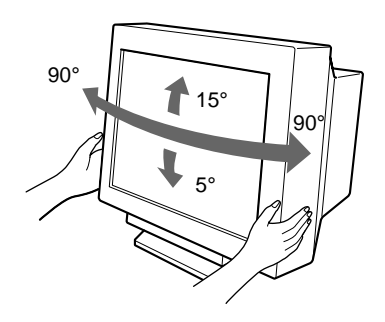
### **Lage und Funktion der Teile und Bedienelemente**

Weitere Informationen finden Sie auf den in Klammern angegebenen Seiten.

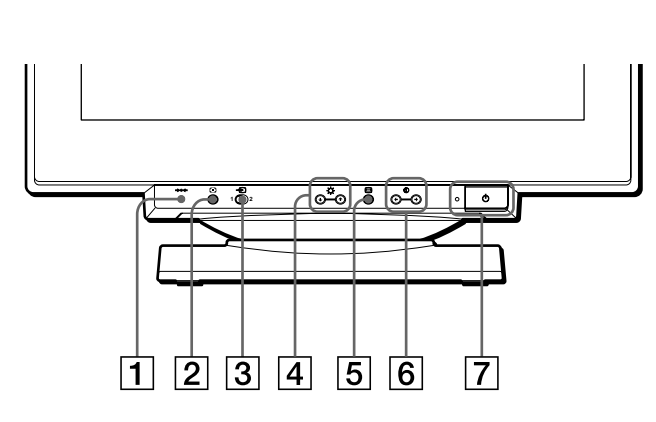

1 **Taste** 0 **(Zurücksetzen) [\(Seite 14](#page-45-0))**

Diese Taste dient zum Zurücksetzen der Werte auf die werkseitigen Einstellungen.

**2 Taste ASC (Größe/Zentrierung automatisch einstellen) ([Seite 7\)](#page-22-0)** Diese Taste dient zum automatischen Einstellen der Größe

und Zentrierung der Bilder.

- 3 **Schalter** t **(Eingang) ([Seite 7\)](#page-38-0)** Dieser Schalter dient zum Auswählen des Videoeingangssignals EINGANG 1 (Videoeingang 1:  $\bigoplus$ 1) oder EINGANG 2 (Videoeingang 2:  $\bigoplus$ 2).
- 4 **Tasten (Helligkeit)** m**/**M **([Seite 9\)](#page-40-0)**

Diese Tasten dienen zum Aufrufen des Menüs HELLIGKEIT/KONTRAST und fungieren beim Auswählen von Menüoptionen als Tasten  $\blacklozenge$ / $\blacklozenge$ .

5 **Taste (Menü) [\(Seite 9](#page-40-0))**

Diese Taste dient zum Aufrufen des Hauptmenüs.

#### 6 **Tasten** 6 **(Kontrast)** <**/**, **([Seite 9](#page-40-0))**

Diese Tasten dienen zum Aufrufen des Menüs HELLIGKEIT/KONTRAST und fungieren beim Einstellen von Optionen als Tasten  $\leftarrow$ / $\rightarrow$ .

#### $\overline{7}$  **Netzschalter und -anzeige**  $\circlearrowleft$  **[\(Seite 6](#page-37-0)[, 14](#page-45-1)[, 18](#page-49-0))**

Dieser Schalter dient zum Ein- und Ausschalten des Monitors. Die Netzanzeige leuchtet grün, wenn der Monitor eingeschaltet ist, und blinkt grün und orange bzw. leuchtet orange, wenn sich der Monitor im Energiesparmodus befindet.

#### 8 **Netzeingang AC IN ([Seite 6\)](#page-30-0)**

Dieser Anschluß dient zur Stromversorgung des Monitors.

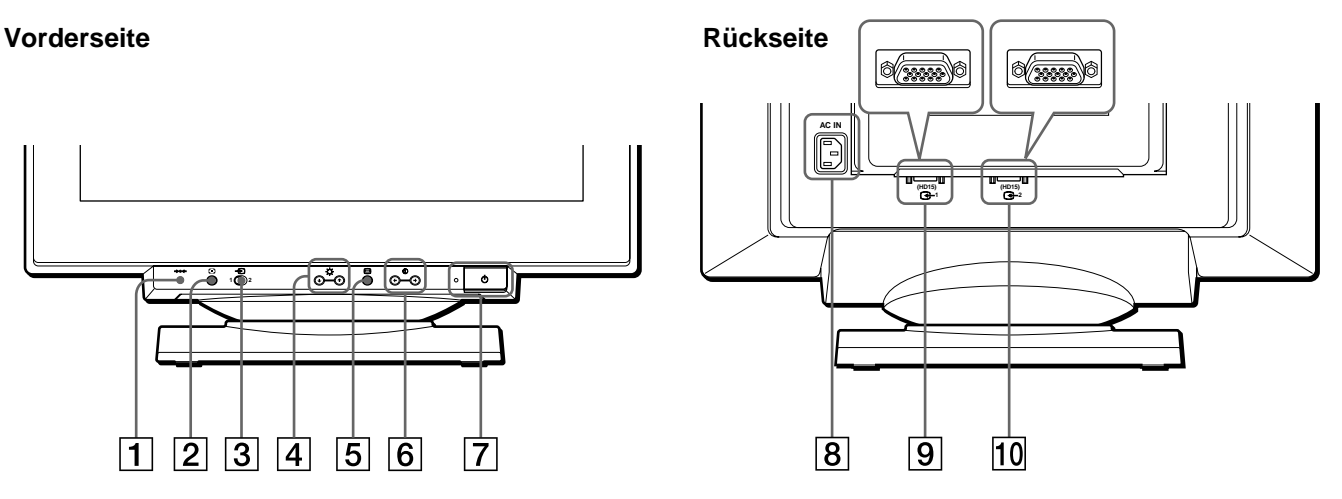

#### 9 **Videoeingang 1 (HD15) (**y**1) [\(Seite 6](#page-37-1))** Dieser Anschluß dient zum Einspeisen von RGB-Videosignalen (0,700 Vp-p, positiv) und

Synchronisationssignalen.

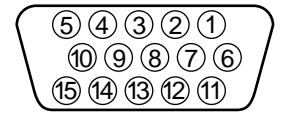

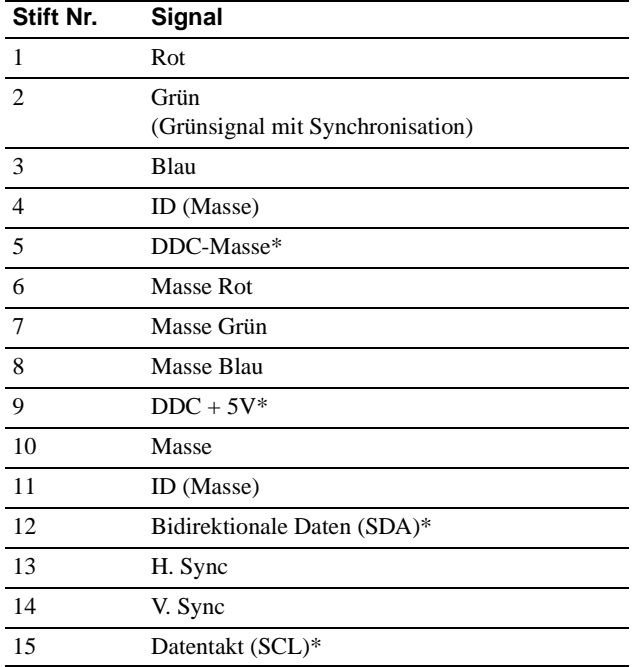

\* DDC (Display Data Channel) ist ein Standard der VESA.

#### q; **Videoeingang 2 (HD15) (**y**2) [\(Seite 6](#page-37-1))**

Dieser Anschluß dient zum Einspeisen von RGB-Videosignalen (0,700 Vp-p, positiv) und Synchronisationssignalen. Die Stiftbelegung ist dieselbe wie unter  $\boxed{9}$  oben beschrieben.

**DE**

## **Anschließen des Geräts**

Dieser Monitor kann mit Plattformen eingesetzt werden, die mit Horizontalfrequenzen zwischen 30 und 121 kHz arbeiten.

### <span id="page-37-1"></span>**Schritt 1:Anschließen des Monitors an den Computer**

Schalten Sie Monitor und Computer aus, und schließen Sie das Videosignalkabel an den Videoeingang des Monitors und an den Videoausgang des Computers an.

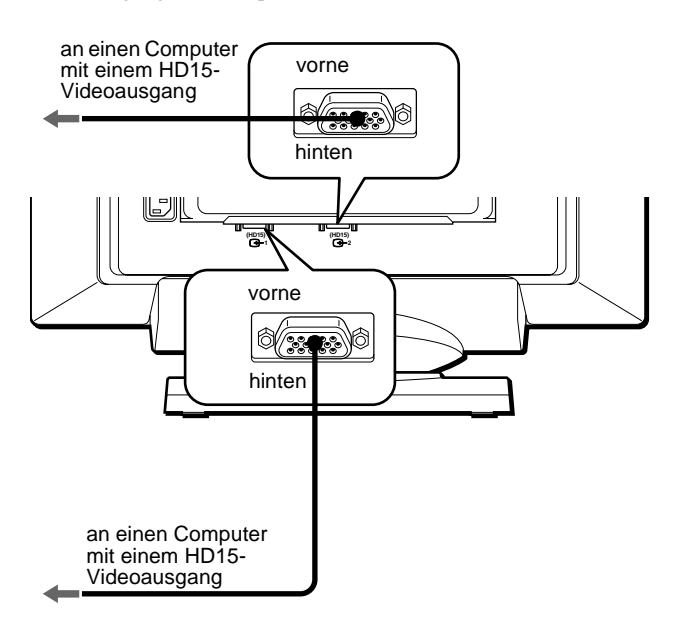

#### **Hinweise**

- Berühren Sie die Stifte des Videosignalkabelanschlusses nicht. Sie könnten die Stifte sonst möglicherweise verbiegen.
- Achten Sie beim Anschließen des Videosignalkabels auf die Ausrichtung des HD15-Anschlusses. Stecken Sie den Anschluß nicht mit Gewalt falsch ein. Andernfalls könnten die Stifte verbiegen.

### **Schritt 2:Anschließen des Netzkabels**

Schließen Sie bei ausgeschaltetem Monitor und Computer das für die lokale Stromversorgung geeignete Netzkabel zunächst an den Monitor an, und stecken Sie den Netzstecker anschließend in eine Netzsteckdose.

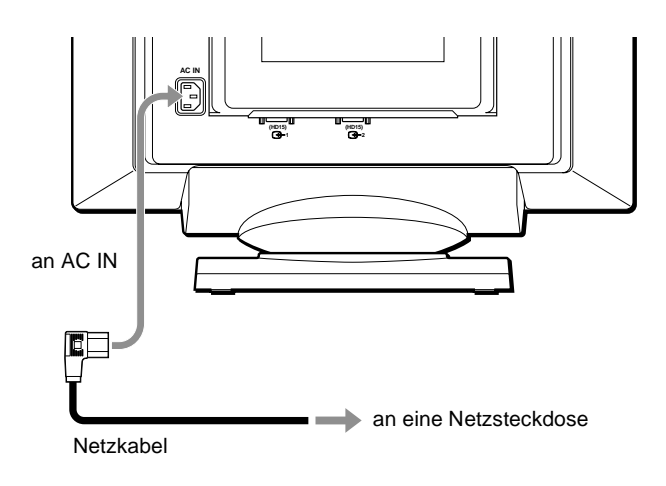

### <span id="page-37-0"></span>**Schritt 3:Einschalten von Monitor und Computer**

Schalten Sie zunächst den Monitor und dann den Computer ein.

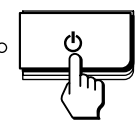

Die Installation des Monitors ist damit abgeschlossen. Stellen Sie gegebenenfalls das Bild mit den Bedienelementen des Monitors nach Ihren Wünschen ein.

#### **Wenn auf dem Bildschirm kein Bild erscheint**

- Überprüfen Sie, ob der Monitor korrekt an den Computer angeschlossen ist.
- Wird KEIN EINGANGSSIGNAL auf dem Bildschirm angezeigt, gehen Sie nach den Bildschirmmeldungen vor ([Seite 15](#page-46-0)).
- Wenn Sie einen älteren Monitor durch diesen Monitor ersetzt haben und NICHT IM ABTASTBEREICH auf dem Bildschirm erscheint, schließen Sie den alten Monitor wieder an. Stellen Sie dann die Grafikkarte des Computers auf eine Horizontalfrequenz zwischen 30 und 121 kHz und eine Vertikalfrequenz zwischen 48 und 160 Hz ein.

Weitere Informationen über die Bildschirmmeldungen finden Sie unter "Symptome für Fehler und Abhilfemaßnahmen" auf [Seite 16.](#page-31-0)

### **Auswählen der Sprache für die Bildschirmmenüs (LANGUAGE)**

Für die Bildschirmmenüs stehen die Sprachen Englisch, Französisch, Deutsch, Spanisch, Italienisch, Niederländisch, Schwedisch, Russisch und Japanisch zur Verfügung. Die Standardeinstellung ist Englisch.

#### **1** Drücken Sie die Taste  $\Box$ .

Weitere Informationen zur Taste  $\textcircled{\textit{}}$  finden [Sie auf Seite 9.](#page-40-0)

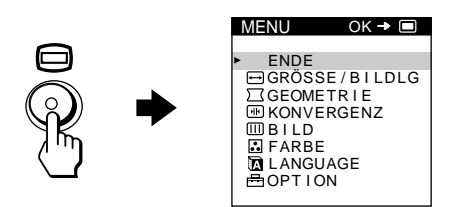

**2 Heben Sie mit den Tasten ↓/↑ die Option LANGUAGE hervor, und drücken Sie die Taste erneut.**

Weitere Informationen zu den Tasten  $\bigcup$  finden Sie auf [Seite 9](#page-40-0) 

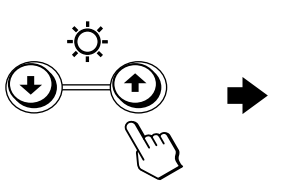

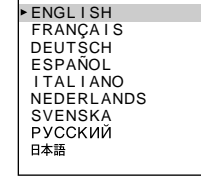

LANGUAGE

- **3 Wählen Sie mit den Tasten** m**/**M **die Sprache aus.**
	- ENGLISH: Englisch
	- FRANÇAIS: Französisch
	- DEUTSCH
	- ESPAÑOL: Spanisch
	- ITALIANO: Italienisch
	- NEDERLANDS: Niederländisch
	- SVENSKA: Schwedisch
	- РУССКИЙ: Russisch
	- 日本語: Japanisch

#### **So schließen Sie das Menü**

Drücken Sie einmal die Taste □, um zum Hauptmenü MENU zu wechseln. Wenn Sie zur normalen Anzeige wechseln wollen, drücken Sie die Taste zweimal. Wenn Sie keine weitere Taste drücken, wird das Bildschirmmenü nach etwa 30 Sekunden automatisch ausgeblendet.

#### **So setzen Sie die Menüsprache auf Englisch zurück**

Drücken Sie die Taste \*\*\* (Zurücksetzen), wenn das Menü LANGUAGE auf dem Bildschirm angezeigt wird.

### <span id="page-38-0"></span>**Auswählen des Eingangssignals**

Über den Videoeingang 1 ( $\bigodot$ 1) und den Videoeingang 2 ( $\bigodot$ 2) können Sie zwei Computer an diesen Monitor anschließen. Mit dem Schalter  $\ominus$  schalten Sie zwischen den beiden Computern um.

#### **Verschieben Sie den Schalter** t**.**

Der ausgewählte Anschluß wird 3 Sekunden lang auf dem Bildschirm angezeigt.

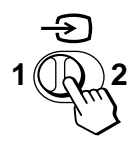

"EINGANG 1" (Videoeingang 1:  $\bigoplus$ 1) oder "EINGANG 2" (Videoeingang 2:  $\bigodot$ 2) erscheint auf dem Bildschirm.

#### **Hinweis**

Wenn am ausgewählten Eingang kein Signal eingespeist wird, erscheint KEIN EINGANGSSIGNAL auf dem Bildschirm. Nach einigen Sekunden schaltet der Monitor in den Energiesparmodus. Schalten Sie in diesem Fall zum anderen Eingang um

### **Automatisches Einstellen der Größe und Zentrierung des Bildes**

Sie können Größe und Zentrierung des Bildes mit der Taste (Größe/Zentrierung automatisch einstellen) problemlos so einstellen, daß das Bild den Bildschirm ausfüllt.

#### **Drücken Sie die Taste .**

Das Bild wird automatisch so eingestellt, daß es den Bildschirm ausfüllt.

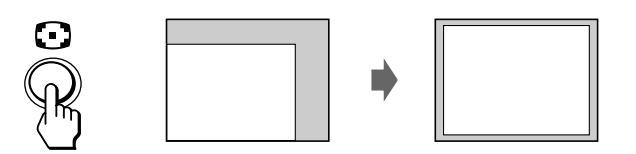

#### **Hinweise**

- Diese Funktion ist speziell für Computer konzipiert, bei denen das Bild den ganzen Bildschirm ausfüllt. Sie arbeitet möglicherweise nicht korrekt, wenn die Hintergrundfarbe dunkel ist oder das eingespeiste Bild den Bildschirm nicht ganz ausfüllt.
- Bilder mit einem Bildseitenverhältnis von 5:4 (Auflösung: 1280 × 1024,  $1600 \times 1280$ ) werden mit ihrer tatsächlichen Auflösung angezeigt und füllen den Bildschirm nicht bis zu den Rändern aus.
- Das angezeigte Bild bewegt sich einige Sekunden lang, wenn Sie die Taste  $\lceil \cdot \rceil$  drücken. Dies ist keine Fehlfunktion.

7

## **Einstellen des Monitors**

Mit den Bildschirmmenüs können Sie eine Vielzahl von Einstellungen vornehmen.

### **Navigieren in den Menüs**

Drücken Sie die Taste  $\textcircled{\tiny{\textsf{=}}}$ , um das Hauptmenü MENU auf dem Monitor aufzurufen.

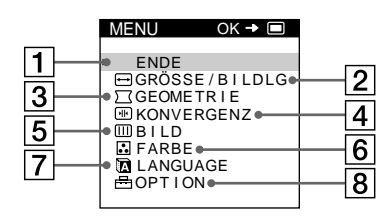

Wählen Sie mit den Tasten  $\blacklozenge/\blacklozenge$  und  $\textcircledcirc$  eines der folgenden Menüs aus. Weitere Informationen zu den Tasten  $\bigtriangledown/\bigtriangledown$  und  $\bigcirc$ finden [Sie auf Seite 9](#page-40-0).

#### 1 **ENDE**

Wählen Sie ENDE, wenn Sie das Hauptmenü schließen wollen.

#### 2 **GRÖSSE/BILDLG [\(Seite 10](#page-25-0))**

Wählen Sie GRÖSSE/BILDLG, wenn Sie Größe, Position und Zoom des Bildes einstellen wollen.

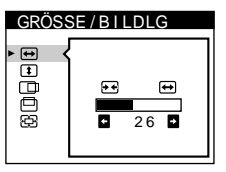

- 3 **GEOMETRIE ([Seite 10\)](#page-25-1)** Wählen Sie GEOMETRIE, wenn Sie die Bildrotation und die Form des Bildes festlegen wollen.
- 4 **KONVERGENZ [\(Seite 11](#page-26-0))** Wählen Sie KONVERGENZ, wenn Sie die horizontale und vertikale Konvergenz des Bildes einstellen wollen.

#### 5 **BILD ([Seite 11\)](#page-42-0)**

Wählen Sie BILD, wenn Sie die Bildqualität einstellen wollen. Als Optionen stehen die Farbreinheit und die Moiré-Korrektur zur Verfügung.

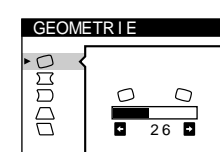

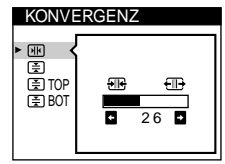

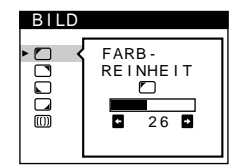

#### 6 **FARBE ([Seite 12\)](#page-43-0)**

Wählen Sie FARBE, wenn Sie die Farbtemperatur des Bildes einstellen wollen. Mit Hilfe dieser Funktion können Sie die Farben auf dem Monitor an die Farben eines gedruckten Bildes anpassen.

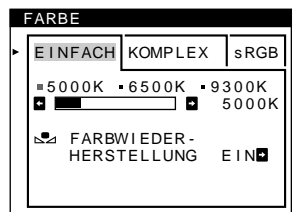

#### 7 **LANGUAGE [\(Seite 7](#page-22-1))**

Wählen Sie LANGUAGE, wenn Sie für das Bildschirmmenü eine andere Sprache wählen wollen.

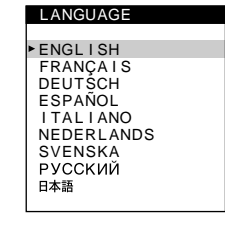

OPT ION

 $9$ 884

DEGAUSS

EIN **D** 

#### 8 **OPTION [\(Seite 13](#page-28-0))**

Wählen Sie OPTION, wenn Sie die sonstigen Optionen des Monitors einstellen wollen. Zu den Optionen gehören:

- Entmagnetisieren des Bildschirms
- Ändern der Position des Bildschirmmenüs
- Sperren der Bedienelemente

#### x **Anzeigen des aktuellen Eingangssignals**

Die Horizontal- und die Vertikalfrequenz des aktuellen Eingangssignals werden im Hauptmenü MENU angezeigt. Wenn das Eingangssignal einem der werkseitig voreingestellten Modi des Monitors entspricht, wird auch die Auflösung angezeigt.

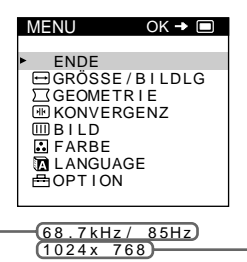

Horizontalund Vertikalfrequenz des aktuellen

Eingangssignals

Auflösung des aktuellen Eingangssignals

#### <span id="page-40-0"></span> $\blacksquare$  Die Tasten  $\lbrack \blacksquare, \clubsuit/\spadesuit$  und  $\leftarrow/\rightarrow$

**1 Rufen Sie das Hauptmenü MENU auf.** Drücken Sie die Taste  $\textcircled{\tiny{\textsf{=}}}$ , um das Hauptmenü MENU auf dem Monitor aufzurufen.

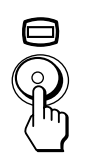

**2 Wählen Sie das Menü aus, in dem Sie Einstellungen vornehmen wollen.**

Heben Sie mit den Tasten  $\blacklozenge/\blacklozenge$  das gewünschte Menü hervor. Wählen Sie mit der Taste  $\Box$  das Menü aus.

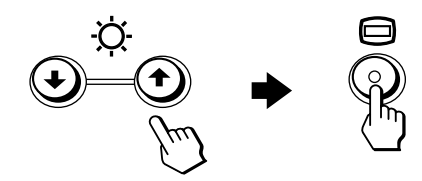

**3 Nehmen Sie im Menü die gewünschten Einstellungen vor.**

Wählen Sie mit den Tasten  $\blacklozenge/\blacklozenge$  die gewünschte Einstelloption. Nehmen Sie die Einstellung mit den Tasten  $\leftrightarrow$  yor.

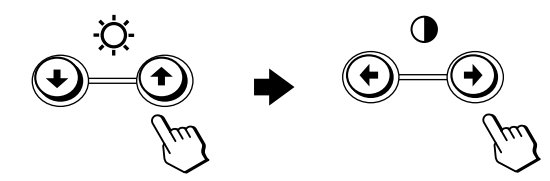

#### **4 Schließen Sie das Menü.**

Drücken Sie einmal die Taste  $\textcircled{\tiny{\textsf{=}}}$ , um zum Hauptmenü MENU zu wechseln. Wenn Sie zur normalen Anzeige wechseln wollen, drücken Sie die Taste zweimal. Wenn Sie keine weitere Taste drücken, wird das Bildschirmmenü nach etwa 30 Sekunden automatisch ausgeblendet.

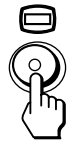

#### ■ Zurücksetzen der Einstellungen

Drücken Sie die Taste  $\rightarrow \left($  Zurücksetzen). Weitere Informationen zum Zurücksetzen der Einstellungen finden [Sie auf Seite 14.](#page-45-0)

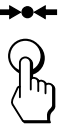

### <span id="page-40-1"></span>**Einstellen von Helligkeit und Kontrast**

Helligkeit und Kontrast können Sie über ein spezielles Menü, HELLIGKEIT/KONTRAST, einstellen. Diese Einstellungen werden gespeichert und gelten für die Signale vom gerade ausgewählten Eingang.

**1 Drücken Sie eine der Tasten ♡ (Helligkeit)**  $\frac{1}{\sqrt{1}}$  **oder 0** (Kontrast) ←/→.

Das Menü HELLIGKEIT/KONTRAST wird auf dem Bildschirm angezeigt.

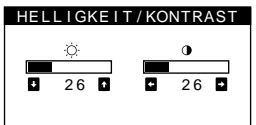

**2** Mit den Tasten ☆ (Helligkeit)  $\frac{1}{\sqrt{1}}$  können Sie die **Helligkeit (** $\Diamond$ **) einstellen, mit den Tasten O (Kontrast)** <**/**, **den Kontrast (**6**).**

#### **Wenn Sie im sRGB-Modus arbeiten**

Wenn Sie im Menü FARBE den sRGB-Modus ausgewählt haben, erscheint das folgende Menü HELLIGKEIT/KONTRAST auf dem Bildschirm.

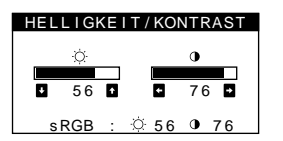

Weitere Informationen zum sRGB-Modus finden Sie unter "Einstellen der Farben des Bildes (FARBE)" [Seite 12](#page-43-0).

Nach etwa 3 Sekunden wird das Menü automatisch ausgeblendet.

**DE**

### **Einstellen der Bildgröße (GRÖSSE/ BILDLG)**

Diese Einstellung wird gespeichert und gilt nur für das aktuelle Eingangssignal.

- **1** Drücken Sie die Taste  $\textcircled{1}$ . Das Hauptmenü MENU erscheint auf dem Bildschirm.
- **2 Heben Sie mit den Tasten ↓/↑ die Option GRÖSSE/BILDLG hervor, und drücken Sie die**  Taste **e** erneut.

Das Menü GRÖSSE/BILDLG wird auf dem Bildschirm angezeigt.

**3** Wählen Sie mit den Tasten ↓/↑ die Option **←** für **das Einstellen der Breite bzw. die Option für das Einstellen der Höhe aus. Stellen Sie die Größe dann**  mit den Tasten  $\leftarrow$ / $\rightarrow$  ein.

### **Einstellen der Bildposition (GRÖSSE/BILDLG)**

Diese Einstellung wird gespeichert und gilt nur für das aktuelle Eingangssignal.

- **1** Drücken Sie die Taste  $\textcircled{1}$ . Das Hauptmenü MENU erscheint auf dem Bildschirm.
- **2 Heben Sie mit den Tasten ↓/↑ die Option GRÖSSE/BILDLG hervor, und drücken Sie die**  Taste **e** erneut.

Das Menü GRÖSSE/BILDLG wird auf dem Bildschirm angezeigt.

**3** Wählen Sie mit den Tasten  $\frac{1}{\sqrt{1}}$  die Option **für horizontale Einstellung bzw. die Option für vertikale Einstellung aus. Stellen Sie die**  Bildposition dann mit den Tasten  $\leftarrow$ / $\rightarrow$  ein.

### **Vergrößern oder Verkleinern des Bildes (ZOOM)**

Diese Einstellung wird gespeichert und gilt nur für das aktuelle Eingangssignal.

**1** Drücken Sie die Taste  $\Box$ .

Das Hauptmenü MENU erscheint auf dem Bildschirm.

**2 Heben Sie mit den Tasten ↓/↑ die Option GRÖSSE/BILDLG hervor, und drücken Sie die**  Taste **e** erneut.

Das Menü GRÖSSE/BILDLG wird auf dem Bildschirm angezeigt.

**3** Wählen Sie mit den Tasten ♦/↑ die Option  **(Zoom) aus, und vergrößern oder verkleinern**  Sie mit den Tasten  $\leftarrow$ / $\rightarrow$  das Bild.

#### **Hinweis**

Sobald die maximale bzw. minimale Höhe bzw. Breite des Bildes erreicht ist, läßt sich der Zoom nicht weiter ändern.

### **Einstellen der Form des Bildes (GEOMETRIE)**

Mit den Optionen im Menü GEOMETRIE können Sie Rotation und Form des Bildes festlegen.

Die Einstellung für  $\bigcirc$  (Rotation) wird für alle Eingangssignale gespeichert. Alle anderen Einstellungen werden nur für das gerade eingespeiste Eingangssignal gespeichert.

- **1** Drücken Sie die Taste  $\Box$ . Das Hauptmenü MENU erscheint auf dem Bildschirm.
- **2 Heben Sie mit den Tasten ↓/↑ die Option GEOMETRIE hervor, und drücken Sie die Taste erneut.** Das Menü GEOMETRIE wird auf dem Bildschirm angezeigt.
- **3** Wählen Sie zuerst mit den Tasten ♦/↑ die **gewünschte Einstelloption. Nehmen Sie danach die**  Einstellung mit den Tasten  $\leftarrow$ / $\rightarrow$  vor.

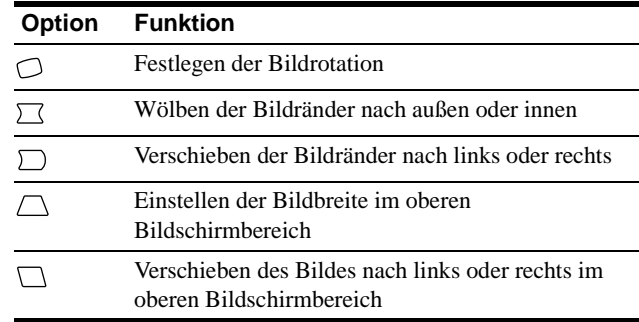

### **Einstellen der Konvergenz (KONVERGENZ)**

Mit den Optionen im Menü KONVERGENZ können Sie die Bildqualität steuern, indem Sie die Konvergenz einstellen. Die Konvergenz bezieht sich auf die Ausrichtung der Farbsignale für Rot, Grün und Blau.

Wenn Buchstaben oder Linien rote oder blaue Schatten aufweisen, stellen Sie die Konvergenz ein.

Diese Einstellungen werden gespeichert und gelten für alle Eingangssignale.

- **1** Drücken Sie die Taste  $\textcircled{1}$ . Das Hauptmenü MENU erscheint auf dem Bildschirm.
- **2 Heben Sie mit den Tasten ↓/↑ die Option KONVERGENZ hervor, und drücken Sie die**  Taste **e** erneut.

Das Menü KONVERGENZ wird auf dem Bildschirm angezeigt.

#### **3** Wählen Sie zuerst mit den Tasten ↓/↑ die **gewünschte Einstelloption. Nehmen Sie danach die**  Einstellung mit den Tasten  $\leftarrow$ / $\rightarrow$  vor.

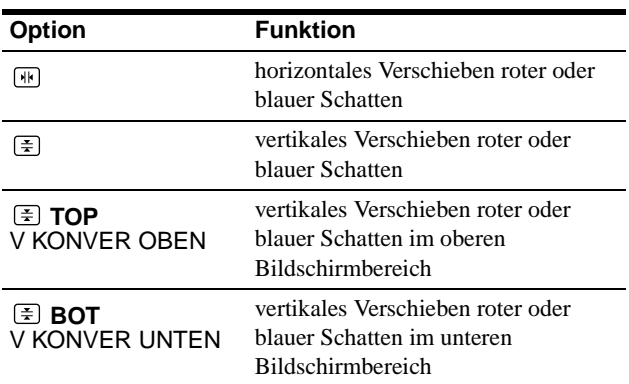

### <span id="page-42-0"></span>**Einstellen der Bildqualität (BILD)**

Mit den Optionen im Menü BILD können Sie die Bildqualität steuern, indem Sie die Moiré-Korrektur und die Farbreinheit einstellen.

- Wenn die Farbe an den Bildschirmrändern ungleichmäßig erscheint, stellen Sie die Farbreinheit ein.
- Wenn elliptische oder wellenförmige Muster auf dem Bildschirm erscheinen, stellen Sie die Moiré-Korrektur ein.

Die Werte für MOIRE-KORREKTUR und MOIRE EINST, die Sie hier einstellen, werden nur für das gerade eingespeiste Eingangssignal gespeichert. Alle anderen Einstellungen werden für alle Eingangssignale gespeichert.

### **1** Drücken Sie die Taste  $\textcircled{\tiny{\textsf{I}}}$ .

Das Hauptmenü MENU erscheint auf dem Bildschirm.

- **2** Heben Sie mit den Tasten  $\frac{1}{\sqrt{1}}$  die Option [iii] BILD **hervor, und drücken Sie die Taste erneut.** Das Menü BILD wird auf dem Bildschirm angezeigt.
- **3** Wählen Sie zuerst mit den Tasten **↓/↑** die **gewünschte Einstelloption. Nehmen Sie danach die Einstellung mit den Tasten ←/→ vor.**

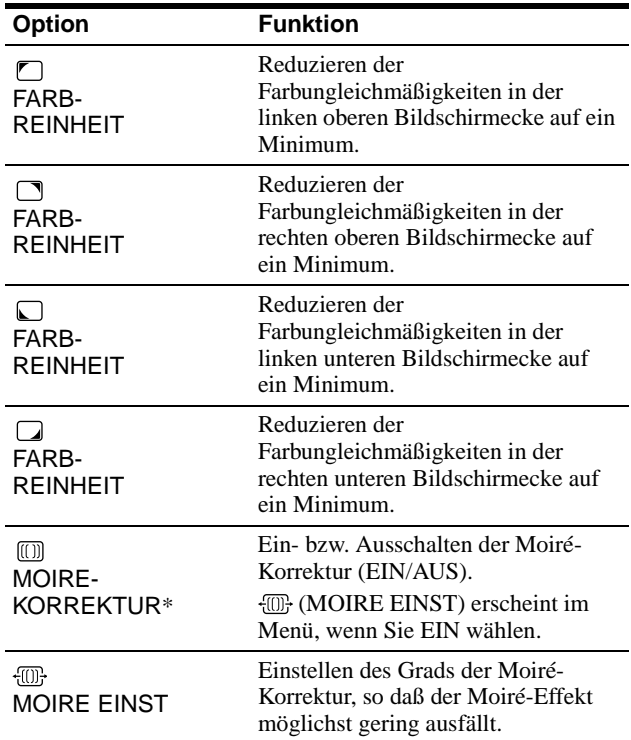

Moiré ist eine natürliche Interferenz, die weiche, wellenförmige Linien auf dem Bildschirm verursacht. Diese Linien können durch die Interferenz zwischen dem Muster des Bildes auf dem Bildschirm und dem Phosphor-Pitch-Muster des Monitors entstehen.

Beispiel für den Moiré-Effekt

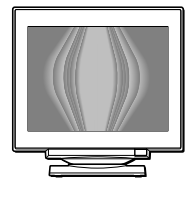

#### **Hinweis**

Das Bild kann verschwommen sein, wenn MOIRE-KORREKTUR auf EIN gesetzt ist.

### <span id="page-43-1"></span><span id="page-43-0"></span>**Einstellen der Farben des Bildes (FARBE)**

Mit den Optionen im Menü FARBE können Sie die Farbtemperatur des Bildes einstellen. Dabei ändert sich der Farbwert im weißen Farbfeld. Farben erscheinen bei einer niedrigen Farbtemperatur rötlich, bei einer hohen Farbtemperatur bläulich. Mit Hilfe dieser Funktion können Sie die Farben auf dem Monitor an die Farben eines gedruckten Bildes anpassen.

- **1** Drücken Sie die Taste  $\Box$ . Das Hauptmenü MENU erscheint auf dem Bildschirm.
- **2 Heben Sie mit den Tasten ↓/↑ die Option <sub>■</sub> FARBE** hervor, und drücken Sie die Taste **erneut**. Das Menü FARBE wird auf dem Bildschirm angezeigt.
- **3** Wählen Sie mit den Tasten ←/→ den **Einstellmodus aus.** Es gibt drei verschiedene Einstellmodi: EINFACH, KOMPLEX und sRGB.
- **4** Wählen Sie zuerst mit den Tasten ♦/↑ die **gewünschte Einstelloption. Nehmen Sie danach die**  Einstellung mit den Tasten  $\leftarrow$ / $\rightarrow$  vor.

Stellen Sie den ausgewählten Modus dann anhand der folgenden Anweisungen ein.

#### **Modus EINFACH**

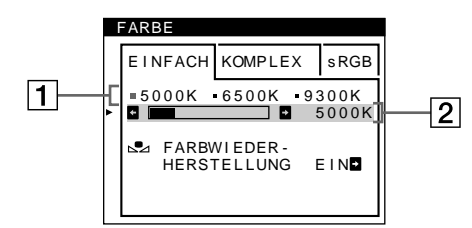

**1** Wählen Sie mit den Tasten ↓/↑ zunächst die **Farbtemperaturzeile** 1**, aus, und wählen Sie anschließend mit den Tasten**  $\leftarrow$ **/** $\rightarrow$  **eine Farbtemperatur aus.**

5000K, 6500K und 9300K sind die voreingestellten Farbtemperaturen. Der Standardwert ist 9300K. Wenn Sie die Farbtemperatur auf 6500K und 5000K senken, erscheinen weiße Flächen nicht mehr bläulich, sondern rötlich.

#### **2 Nehmen Sie bei Bedarf eine Feineinstellung der Farbtemperatur vor.**

#### **Wählen Sie mit den Tasten ↓/↑ zunächst die Farbtemperatureinstellzeile** 2**, aus, und stellen Sie anschließend mit den Tasten ←/→ die Farbtemperatur fein ein.**

Wenn Sie eine Feineinstellung der Farbtemperatur vornehmen, werden die neuen Einstellungen für alle drei Farbtemperaturoptionen gespeichert. Die Option 1 des Menüs ändert sich wie folgt:

- $[5000K] \rightarrow [$  [.] 1]
- $[6500K] \rightarrow [32]$
- $[9300K] \rightarrow [3]$

#### **Modus KOMPLEX**

Sie können in größerem Detail weitere Farbeinstellungen vornehmen, indem Sie den Modus KOMPLEX auswählen.

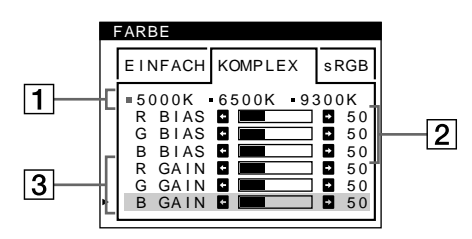

- **1** Wählen Sie mit den Tasten ↓/↑ die **Farbtemperaturzeile** 1 **aus, und wählen Sie anschließend mit den Tasten**  $\leftarrow$ **/** $\rightarrow$  **eine Farbtemperatur aus.**
- **2 Wählen Sie mit den Tasten ↓/↑ die Einstelloption 2 aus, und stellen Sie anschließend mit den Tasten ←/→ den Schwarzwert (BIAS) ein.** Damit werden die dunklen Bildbereiche eingestellt.
- **3** Wählen Sie mit den Tasten  $\frac{1}{\sqrt{1}}$  die Einstelloption 3 **aus, und stellen Sie anschließend mit den Tasten**  ←/→ den Weißwert (GAIN) ein. Damit werden die hellen Bildbereiche eingestellt.

Wenn Sie die Optionen 2 und 3 ändern, können Sie die R-(Rot), G- (Grün) und B-Komponente (Blau) des Eingangssignals getrennt einstellen.

Wenn Sie eine Feineinstellung der Farbtemperatur vornehmen, werden die neuen Einstellungen für alle drei Farbtemperaturoptionen gespeichert. Die Option  $\boxed{1}$  des Menüs ändert sich wie folgt:

- $[5000K] \rightarrow [$  [.] 1]
- $[6500K] \rightarrow [22]$
- $[9300K] \rightarrow [3]$

#### **Einstellen der Farbtemperatur für die einzelnen Videoeingänge**

Sie können eine Feineinstellung der Farbtemperatur im Modus EINFACH oder KOMPLEX für beide Videoeingänge vornehmen (EINGANG 1 und EINGANG 2).

- **1 Wählen Sie im Menü FARBE für EINGANG 1 und EINGANG 2 denselben Einstellmodus und dieselbe Farbtemperatur aus.**
- **2 Nehmen Sie eine Feineinstellung der Farbtemperatur in den einzelnen Menüs für EINGANG 1 und EINGANG 2 vor.** Die Einstellungen werden für EINGANG 1 und für EINGANG 2 gespeichert.

Informationen dazu, wie Sie den Eingang auswählen, finden [Sie](#page-38-0)  [auf Seite 7.](#page-38-0)

#### **Modus sRGB**

Die sRGB-Farbeinstellung ist ein Farbraumprotokoll nach Industriestandard, mit dem die angezeigten und die gedruckten Farben sRGB-kompatibler Computer-Produkte in Übereinstimmung gebracht werden sollen. Zum Einstellen der Farben für das sRGB-Profil wählen Sie einfach den Modus sRGB im Menü FARBE aus. Damit die sRGB-Farben allerdings korrekt angezeigt werden (γ =2,2, 6500K), müssen Sie an Ihrem Computer das sRGB-Profil einstellen und Helligkeit ( $\odot$ ) und Kontrast ( $\odot$ ) auf die im Menü gezeigten Zahlen einstellen. Informationen zum Ändern von Helligkeit ( $\circlearrowright$ ) und Kontrast ( $\circlearrowleft$ ) finden Sie auf [Seite 9.](#page-40-1)

#### **Hinweis**

Der Computer und andere angeschlossene Geräte (z. B. ein Drucker) müssen sRGB-kompatibel sein.

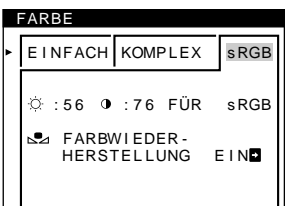

#### <span id="page-44-2"></span>**Wiederherstellen der Farben in den Menüs EINFACH und sRGB**

Bei den meisten Bildschirmen zeigt sich nach einer Anzahl von Jahren ein allmähliches Nachlassen der Farbbrillanz. Mit der Option FARBWIEDER-HERSTELLUNG in den Menüs EINFACH und sRGB können Sie die Farben in der werkseitigen Qualität wiederherstellen. In den Schritten unten wird erläutert, wie Sie die Farben des Monitors im Menü EINFACH wiederherstellen.

#### **1** Wählen Sie mit den Tasten ←/→ den Modus **EINFACH oder sRGB aus.**

**2** Wählen Sie mit den Tasten ♦/↑ die Option  **(FARBWIEDER-HERSTELLUNG) aus, und**  drücken Sie dann die Taste **→**.

Das Bild wird ausgeblendet, während die Farben wiederhergestellt werden (etwa 2 Sekunden lang). Wenn die Farben wiederhergestellt sind, erscheint das Bild wieder auf dem Bildschirm.

#### **Hinweise**

• Bevor Sie diese Funktion verwenden können, muß sich der Monitor mindestens 30 Minuten lang im normalen Betriebsmodus befinden (Netzanzeige leuchtet grün). Wenn der Monitor in den Energiesparmodus wechselt, müssen Sie ihn wieder in den normalen Betriebsmodus schalten und 30 Minuten lang abwarten. Unter Umständen müssen Sie die Energiespareinstellungen Ihres Computers ändern, damit der Monitor die gesamten 30 Minuten im normalen Betriebsmodus bleibt. Ist der Monitor nicht bereit, erscheint eine entsprechende Nachricht.

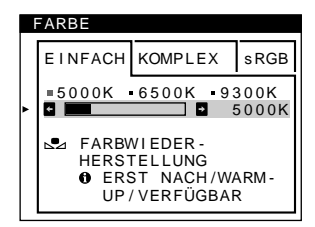

• Aufgrund des natürlichen Alterungsprozesses der Bildröhre läßt sich diese Funktion nach längerer Zeit unter Umständen nicht mehr ausführen.

### **Weitere Einstellungen (OPTION)**

Sie können den Monitor von Hand entmagnetisieren, die Menüposition ändern und die Bedienelemente sperren.

- **1** Drücken Sie die Taste  $\textcircled{1}$ . Das Hauptmenü MENU erscheint auf dem Bildschirm.
- **2 Heben Sie mit den Tasten ↓/↑ die Option OPTION hervor, und drücken Sie die Taste erneut.**

Das Menü OPTION wird auf dem Bildschirm angezeigt.

**3** Wählen Sie mit den Tasten  $\frac{1}{\sqrt{1}}$  die gewünschte **Einstelloption.**

Stellen Sie die ausgewählte Option dann anhand der folgenden Anweisungen ein.

#### <span id="page-44-1"></span>**Entmagnetisieren des Bildschirms**

Der Monitor wird automatisch entmagnetisiert, wenn das Gerät eingeschaltet wird.

**Wenn Sie den Monitor von Hand entmagnetisieren wollen, wählen Sie zunächst mit den Tasten ↓/↑ die Option (DEGAUSS) aus. Drücken Sie anschließend**  die Taste **→**.

Der Bildschirm wird etwa 2 Sekunden lang entmagnetisiert. Ist ein zweiter Entmagnetisierungszyklus erforderlich, warten Sie nach dem ersten Zyklus mindestens 20 Minuten. Auf diese Weise erzielen Sie die besten Ergebnisse.

#### <span id="page-44-0"></span>**Ändern der Menüposition**

Sie können das Menü verschieben, wenn es das Bild auf dem Bildschirm verdeckt.

**Wenn Sie die Position des Bildschirmmenüs ändern wollen, wählen Sie zunächst mit den Tasten ↓/↑ die Option (POSITION H OSD) für horizontale Einstellung oder (POSITION V OSD) für vertikale Einstellung aus. Verschieben Sie dann mit den Tasten ←/→ das Menü auf dem Bildschirm.** 

#### **Sperren der Bedienelemente**

**Wenn Sie verhindern wollen, daß die Einstellungen geändert werden, können Sie die Bedienelemente sperren. Wählen Sie dazu zunächst mit den Tasten**  $\frac{1}{\sqrt{1}}$ **die Option (TASTATUR-SPERRE) aus. Wählen Sie**  dann mit der Taste → die Einstellung EIN aus. Jetzt können Sie nur noch den Netzschalter  $\bigcirc$ , die Option ENDE sowie die Option  $\mathbf{O}_{\blacksquare}$  (TASTATUR-SPERRE) im Menü OPTION benutzen. Wenn Sie ein anderes Bedienelement betätigen oder ein anderes Menü auswählen, erscheint die Markierung  $\mathbf{O}_{\mathbf{T}}$  auf dem Bildschirm.

**So heben Sie die Sperrung der Bedienelemente wieder auf** Gehen Sie wie oben erläutert vor, und setzen Sie OT (TASTATUR-SPERRE) auf AUS.

### <span id="page-45-0"></span>**Zurücksetzen der Einstellungen**

Bei diesem Monitor haben Sie drei Möglichkeiten, die Einstellungen zurückzusetzen. Drücken Sie die Taste <sup>0</sup> (Zurücksetzen), um die Einstellungen zurückzusetzen.

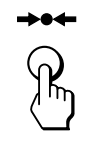

#### **Zurücksetzen einer einzelnen Option**

Wählen Sie mit den Tasten  $\textcircled{\tiny\bf{=}}$ ,  $\blacklozenge/\blacklozenge$  die Einstelloption aus, die Sie zurücksetzen wollen, und drücken Sie die Taste → • (Zurücksetzen).

#### **Zurücksetzen aller Einstellungen für das aktuelle Eingangssignal**

Drücken Sie die Taste \*\*\* (Zurücksetzen), wenn kein Menü auf dem Bildschirm angezeigt wird.

Beachten Sie, daß die folgenden Einstellungen bei diesem Verfahren nicht zurückgesetzt werden:

- Sprache der Bildschirmmenüs [\(Seite 7](#page-22-2))
- Einstellmodus im Menü FARBE (EINFACH, KOMPLEX, sRGB) [\(Seite 12](#page-43-1))
- Position der Bildschirmmenüs [\(Seite 13](#page-44-0))
- Sperrung der Bedienelemente [\(Seite 13](#page-28-1))

#### **Zurücksetzen aller Einstellungen für alle Eingangssignale**

Halten Sie die Taste \*\*\* (Zurücksetzen) mehr als zwei Sekunden lang gedrückt.

#### **Hinweis**

Die Taste  $\rightarrow$  (Zurücksetzen) funktioniert nicht, wenn OT (TASTATURSPERRE) auf EIN gesetzt ist.

## **Technische Merkmale**

### <span id="page-45-1"></span>**Die Energiesparfunktion**

Dieser Monitor erfüllt die Energiesparrichtlinien der VESA, des ENERGY STAR-Programms und des NUTEK-Standards. Wenn am Monitor kein Signal vom angeschlossenen Computer eingeht, wird der Stromverbrauch des Monitors automatisch wie unten erläutert reduziert.

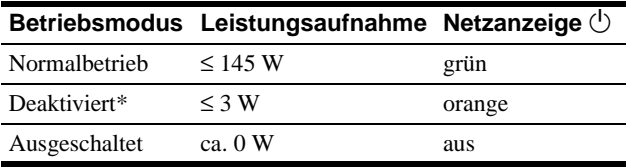

\* Wenn der Computer in den Modus "Deaktiviert" wechselt, geht kein Eingangssignal mehr am Monitor ein, und "KEIN EINGANGSSIGNAL" erscheint auf dem Bildschirm. Nach einigen Sekunden schaltet der Monitor in den Energiesparmodus.

## <span id="page-46-1"></span>**Störungsbehebung**

Lesen Sie bitte im folgenden Abschnitt nach, bevor Sie sich an den Kundendienst wenden.

### <span id="page-46-2"></span>**Wenn auf dem Bildschirm dünne Linien (Dämpfungsdrähte) erscheinen**

Diese Linien sind bei einem Trinitron-Monitor normal und stellen keine Fehlfunktion dar. Es handelt sich dabei um Schatten der Dämpfungsdrähte, mit denen die Streifenmaske stabilisiert wird. Besonders deutlich sind sie bei einem hellen (normalerweise weißen) Bildschirmhintergrund zu sehen. Die Streifenmaske ist ein wichtiges Merkmal der Trinitron-Bildröhre. Sie bewirkt, daß mehr Licht auf den Bildschirm gelangt, und ermöglicht eine höhere Farbintensität und Detailgenauigkeit.

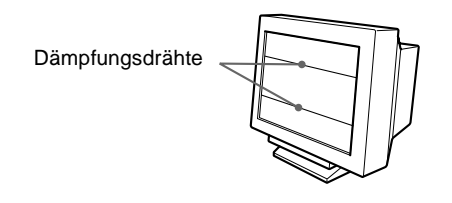

## <span id="page-46-0"></span>**Bildschirmmeldungen**

Wenn am Eingangssignal ein Fehler vorliegt, erscheint eine der folgenden Warnmeldungen auf dem Bildschirm.

#### **Die Meldung KEIN EINGANGSSIGNAL erscheint auf dem Bildschirm**

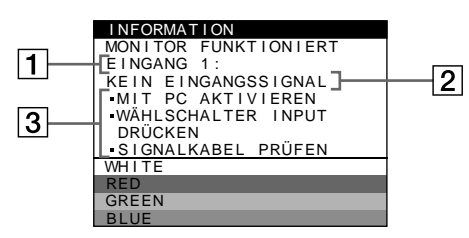

### 1 **Der ausgewählte Eingang**

Diese Meldung gibt den ausgewählten Anschluß (EINGANG 1 oder EINGANG 2) an.

#### 2 **Status des Eingangssignals KEIN EINGANGSSIGNAL**

Gibt an, daß kein Signal eingespeist wird oder daß am ausgewählten Eingang kein Eingangssignal eingeht.

### 3 **Abhilfemaßnahmen**

Eine oder mehrere der folgenden Meldungen erscheinen möglicherweise auf dem Bildschirm.

- Wird MIT PC AKTIVIEREN auf dem Bildschirm angezeigt, drücken Sie eine beliebige Taste auf der Computertastatur. Überprüfen Sie gegebenenfalls, ob die Grafikkarte des Computers korrekt in den richtigen Steckplatz eingebaut ist.
- Wenn WÄHLSCHALTER INPUT DRÜCKEN auf dem Bildschirm erscheint, ändern Sie das Eingangssignal ([Seite 7](#page-38-0)).
- Wenn SIGNALKABEL PRÜFEN auf dem Bildschirm erscheint, überprüfen Sie, ob der Monitor korrekt an den Computer angeschlossen ist [\(Seite 6](#page-37-1)).

#### **Die Meldung NICHT IM ABTASTBEREICH erscheint auf dem Bildschirm**

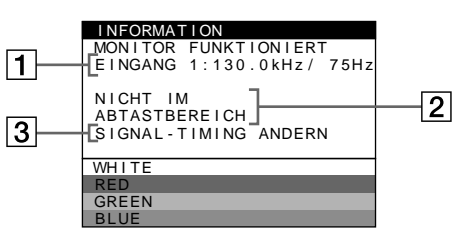

#### 1 **Ausgewählter Anschluß und Frequenzen des aktuellen Eingangssignals**

Diese Meldung gibt den ausgewählten Anschluß (EINGANG 1 oder EINGANG 2) an. Wenn der Monitor die Frequenzen des aktuellen Eingangssignals erkennt, werden die Horizontal- und die Vertikalfrequenz ebenfalls angezeigt.

#### 2 **Status des Eingangssignals NICHT IM ABTASTBEREICH**

Gibt an, daß das Eingangssignal nicht den technischen Daten des Monitors entspricht.

### 3 **Abhilfemaßnahmen**

SIGNAL-TIMING ANDERN erscheint auf dem Bildschirm. Wenn Sie einen älteren Monitor durch diesen Monitor ersetzen, schließen Sie den alten Monitor wieder an. Stellen Sie dann die Grafikkarte des Computers auf eine Horizontalfrequenz zwischen 30 und 121 kHz und eine Vertikalfrequenz zwischen 48 und 160 Hz ein.

Weitere Informationen finden Sie unter "Symptome für Fehler [und Abhilfemaßnahmen" auf Seite 16](#page-31-0).

## **Symptome für Fehler und Abhilfemaßnahmen**

Wenn ein Problem auf den angeschlossenen Computer oder andere Geräte zurückzuführen ist, schlagen Sie bitte in der Dokumentation zu dem angeschlossenen Gerät nach.

Führen Sie die Selbstdiagnosefunktion ([Seite 18](#page-49-0)) aus, wenn sich ein Problem mit den im folgenden empfohlenen Maßnahmen nicht beheben läßt.

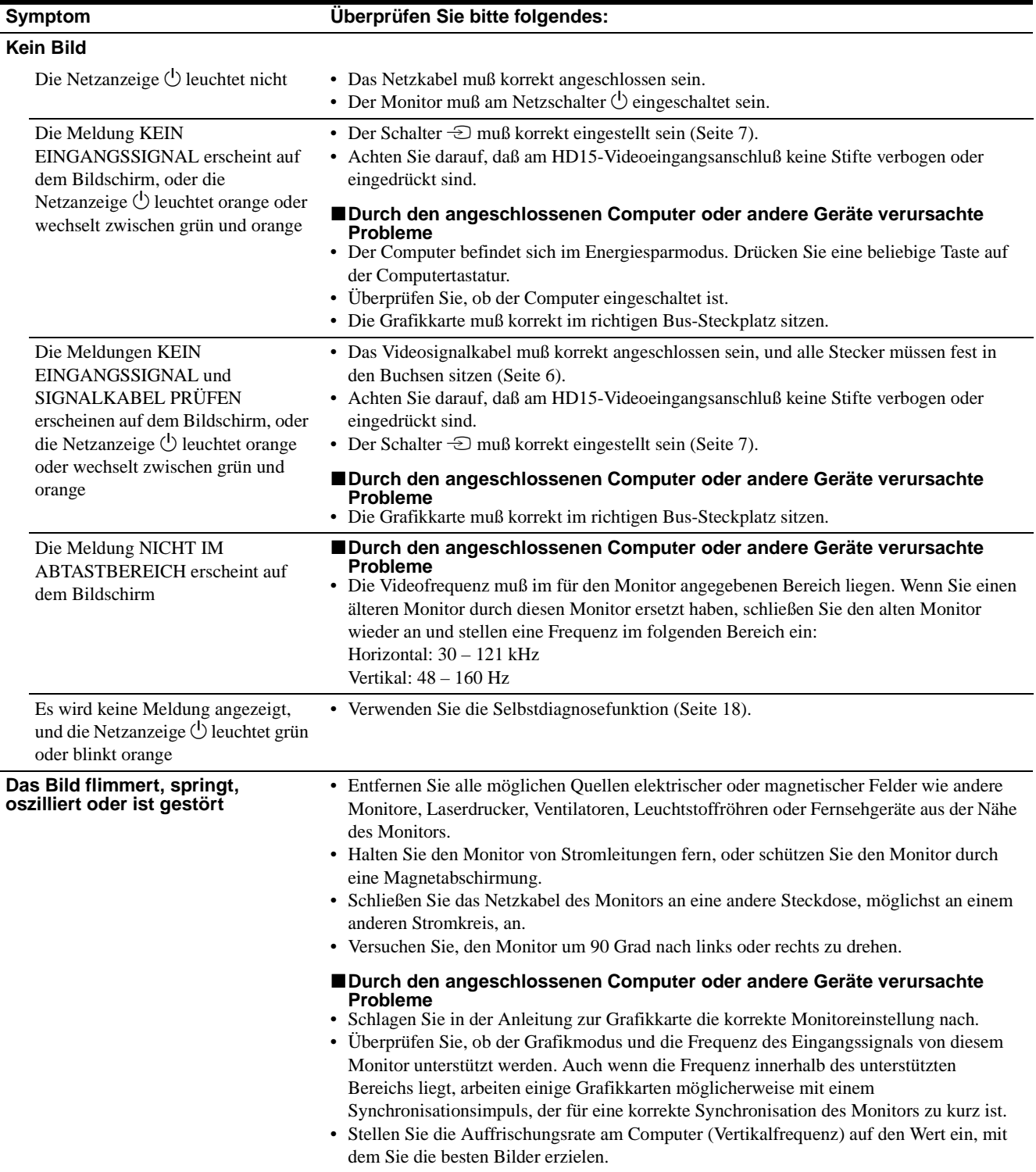

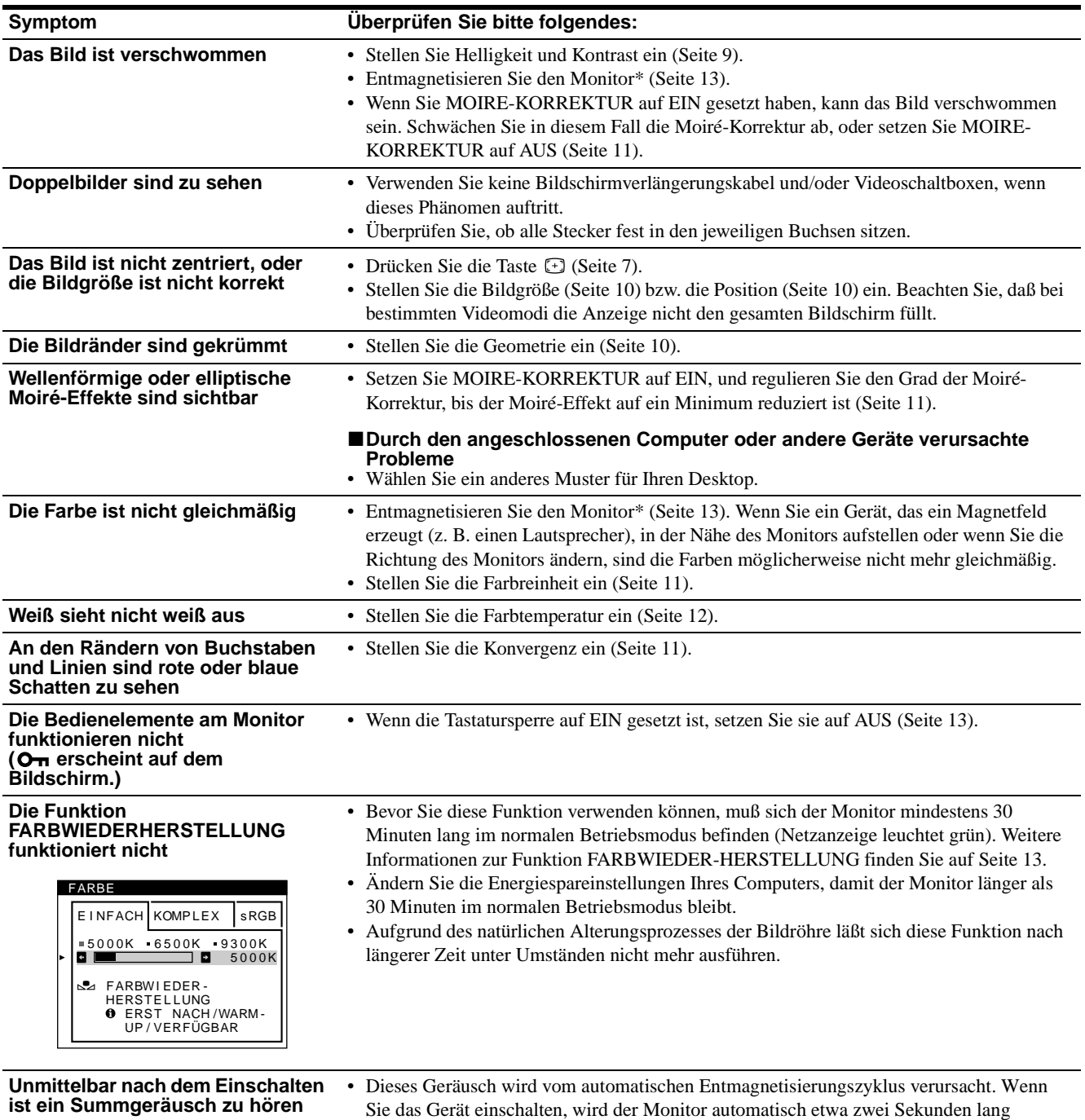

entmagnetisiert.

\* Ist ein zweiter Entmagnetisierungszyklus erforderlich, warten Sie nach dem ersten Zyklus mindestens 20 Minuten. Auf diese Weise erzielen Sie die besten Ergebnisse. Dabei ist möglicherweise ein Summgeräusch zu hören, aber dies ist keine Fehlfunktion.

#### **Anzeigen des Namens, der Seriennummer und des Herstellungsdatums des Monitors**

Während Videosignale am Monitor eingehen, halten Sie die Taste mehr als fünf Sekunden lang gedrückt, um ein Feld mit Informationen zum Monitor anzuzeigen.

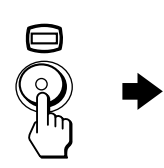

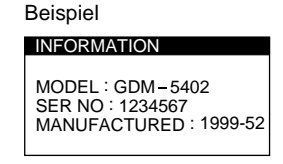

Bleibt das Problem bestehen, wenden Sie sich an Ihren Kundendienst. Halten Sie die folgenden Informationen bereit:

- Modellbezeichnung: GDM-5402
- Seriennummer
- Modellbezeichnung und technische Daten des Computers und der Grafikkarte

**DE**

17

### <span id="page-49-0"></span>**Selbstdiagnosefunktion**

Dieser Monitor verfügt über eine Selbstdiagnosefunktion. Wenn an dem Monitor oder am Computer ein Problem auftritt, erscheint ein leerer Bildschirm, und die Netzanzeige  $\bigcirc$  leuchtet grün auf oder blinkt orange. Wenn die Netzanzeige  $\bigcirc$  orange leuchtet, befindet sich der Computer im Energiesparmodus. Drücken Sie eine beliebige Taste auf der Tastatur.

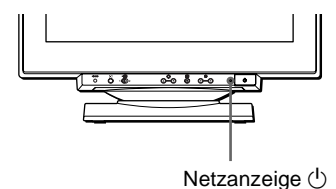

#### **Wenn die Netzanzeige**  $\bigcirc$  **grün leuchtet**

- **1 Lösen Sie alle Stecker aus den Videoeingangsbuchsen 1 und 2, oder schalten Sie den/die angeschlossenen Computer aus.**
- **2 Schalten Sie den Monitor am Netzschalter**  $\bigcirc$  aus **und dann wieder ein.**
- **3 Halten Sie die Taste** , **2 Sekunden lang gedrückt, bevor der Monitor in den Energiesparmodus wechselt.**

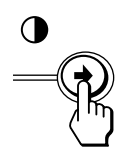

Wenn alle vier Farbbalken (weiß, rot, grün, blau) angezeigt werden, funktioniert der Monitor ordnungsgemäß. Schließen Sie die Videoeingangskabel wieder an, und überprüfen Sie den Zustand des/der Computer.

Wenn die Farbbalken nicht erscheinen, liegt möglicherweise ein Fehler am Monitor vor. Wenden Sie sich mit der Beschreibung des Problems an Ihren Kundendienst.

#### **Wenn die Netzanzeige**  $\bigcirc$  **orange blinkt**

#### Schalten Sie den Monitor am Netzschalter  $\bigcirc$  aus und **dann wieder ein.**

Wenn die Netzanzeige  $\circlearrowright$  jetzt grün leuchtet, funktioniert der Monitor ordnungsgemäß.

Wenn die Netzanzeige  $\circlearrowright$  immer noch blinkt, liegt möglicherweise ein Fehler am Monitor vor. Ermitteln Sie das Intervall, in dem die Netzanzeige  $\bigcirc$  blinkt (in Sekunden), und wenden Sie sich mit der Beschreibung des Problems an Ihren Kundendienst. Notieren Sie sich unbedingt die Modellbezeichnung und die Seriennummer des Monitors. Notieren Sie sich außerdem das Fabrikat und Modell Ihres Computers und der Grafikkarte.

## <span id="page-49-1"></span>**Technische Daten**

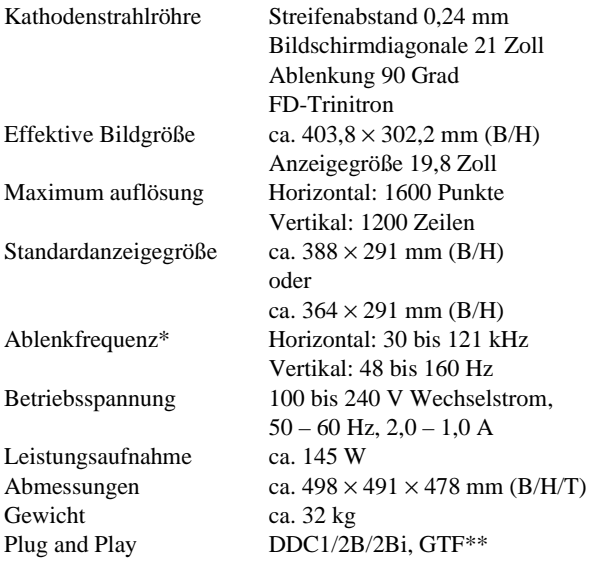

- \* Empfohlene Werte für das horizontale und vertikale Timing
	- Das horizontale Synchronbreitenverhältnis sollte bei mehr als 4,8% des horizontalen Gesamt-Timing oder bei 0,8 µSek. liegen, je nachdem, welcher Wert höher ist.
	- Die horizontale Austastbreite sollte über 2,3 µSek. liegen.
	- Die vertikale Austastbreite sollte über 450 µSek. liegen.
- \*\* Wenn das Eingangssignal GTF-kompatibel ist (GTF = Generalized Timing Formula) stellt die GTF-Funktion des Monitors das Bild automatisch optimal ein.

Änderungen, die dem technischen Fortschritt dienen, bleiben vorbehalten.

# **Índice**

Association.

registrada de EE.UU.

respectivas compañías.

cada caso en este manual.

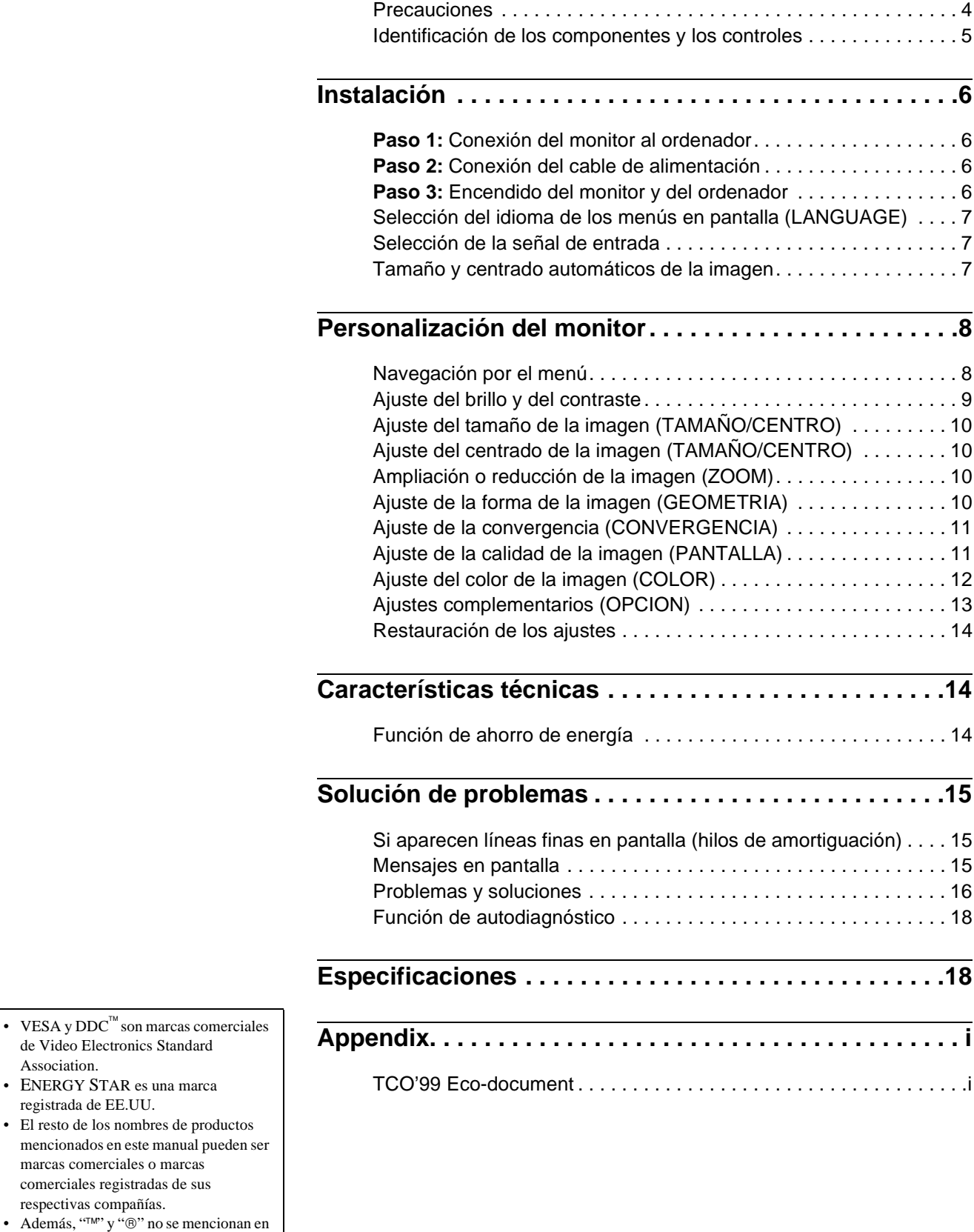

### **Precauciones**

#### **Advertencia sobre las conexiones de alimentación**

Utilice un cable de alimentación apropiado para el suministro eléctrico local.

Ejemplo de tipos de enchufes

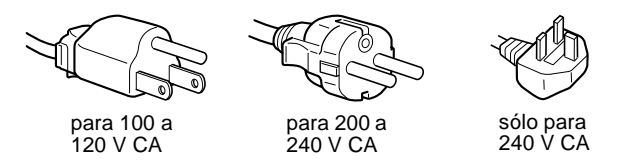

- Antes de desconectar el cable de alimentación, espere al menos 30 segundos después de desactivar la alimentación para que se descargue la electricidad estática de la superficie de la pantalla.
- Una vez activada la alimentación, la pantalla se desmagnetiza durante unos 2 segundos. Esto genera un intenso campo magnético alrededor de la pantalla que puede afectar a los datos almacenados en discos y cintas magnéticas situados cerca del monitor. Asegúrese de mantener discos, cintas y equipos de grabación magnéticos alejados del monitor.

El equipo debe instalarse cerca de una toma de fácil acceso.

#### **Instalación**

No instale el monitor en los siguientes lugares:

- sobre superficies (mantas, colchas, etc.) ni cerca de materiales (cortinas, tapices, etc.) que puedan bloquear los orificios de ventilación
- cerca de fuentes de calor, como radiadores o conductos de aire caliente, ni en lugares sujetos a la luz solar directa
- en lugares sujetos a cambios bruscos de temperatura
- en lugares sujetos a golpes o vibraciones mecánicas
- sobre superficies inestables
- cerca de equipos que generen magnetismo, como transformadores o líneas eléctricas de alta tensión
- cerca o sobre una superficie metálica con carga eléctrica

#### **Mantenimiento**

- Limpie la pantalla con un paño suave. Si utiliza algún líquido limpiador de cristales, no emplee ningún tipo de producto de limpieza que contenga soluciones antiestáticas o aditivos similares, ya que pueden rayar la superficie de la pantalla.
- No frote, toque ni manipule la superficie de la pantalla con objetos afilados o abrasivos, como un bolígrafo o un destornillador. Este tipo de contacto puede rayar el tubo de imagen.
- Limpie el exterior, el panel y los controles con un paño suave ligeramente humedecido con una solución detergente poco concentrada. No utilice estropajos abrasivos, detergente en polvo ni disolventes, como alcohol o bencina.

#### **Transporte**

Cuando transporte este monitor para su reparación o traslado, utilice la caja y materiales de embalaje originales.

#### **Uso del soporte basculante giratorio**

Este monitor puede ajustarse en los ángulos mostrados a continuación. Para girarlo vertical u horizontalmente, agárrelo por la parte inferior con ambas manos.

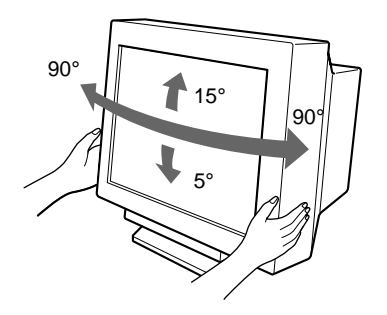

### <span id="page-52-0"></span>**Identificación de los componentes y los controles**

Consulte las páginas indicadas entre paréntesis para obtener más información.

#### **Parte frontal**

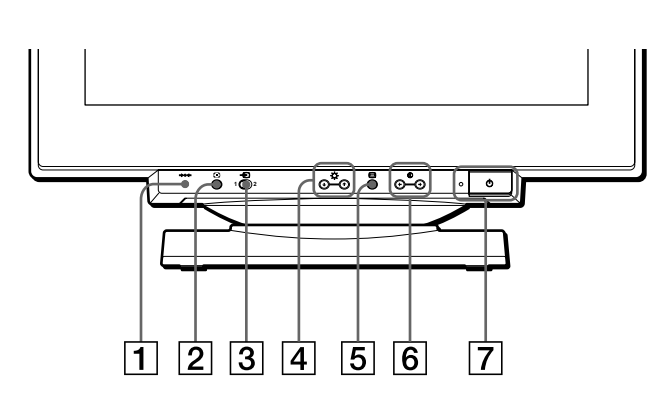

1 **Botón** 0 **(restauración) ([página 14](#page-45-0))**

Este botón recupera los valores de fábrica.

2 **Botón ASC (tamaño y centrado automáticos) ([página 7](#page-22-0))**

Este botón ajusta automáticamente el tamaño y el centrado de la imagen.

3 **Interruptor** t **(entrada) ([página 7](#page-38-0))**

Este interruptor selecciona la señal de entrada de vídeo ENTRADA 1 (conector 1 de entrada de vídeo:  $\bigodot$ 1) o ENTRADA 2 (conector 2 de entrada de vídeo:  $\bigcirc$ 2).

4 **Botones (brillo)** m**/**M **[\(página 9\)](#page-40-0)**

Estos botones muestran el menú BRILLO/CONTRASTE y funcionan como los botones  $\blacklozenge/\blacklozenge$  al seleccionar opciones de menú.

5 **Botón (menú) [\(página 9](#page-40-0))**

Este botón muestra el menú principal.

#### 6 **Botones** 6 **(contraste)** <**/**, **[\(página 9\)](#page-40-0)**

Estos botones muestran el menú BRILLO/CONTRASTE y funcionan como los botones  $\leftrightarrow$  al realizar ajustes.

#### $\overline{7}$  Interruptor e indicador  $\overline{0}$  (alimentación) **([páginas 6](#page-53-2)[, 14](#page-61-0)[, 18](#page-33-0))**

Este botón enciende y apaga el monitor. El indicador de alimentación se ilumina en verde cuando el monitor está encendido, y parpadea en verde y en naranja, o se ilumina en naranja cuando dicho monitor se encuentra en el modo de ahorro de energía.

#### 8 **Conector AC IN ([página 6](#page-53-1))**

Este conector proporciona alimentación CA al monitor.

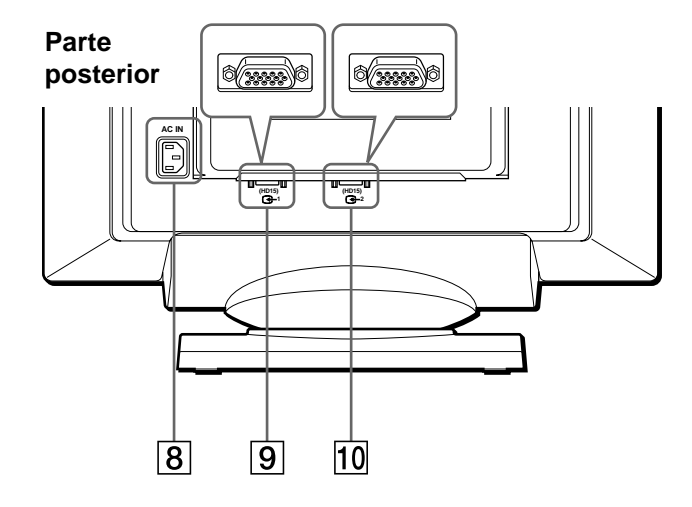

**9** Conector 1 de entrada de vídeo (HD15) ( $\bigodot$ 1) **([página 6](#page-53-0))**

Este conector introduce las señales de vídeo RVA (0,700 Vp-p, positivas) y de sincronización.

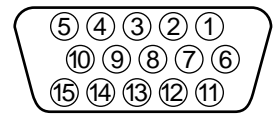

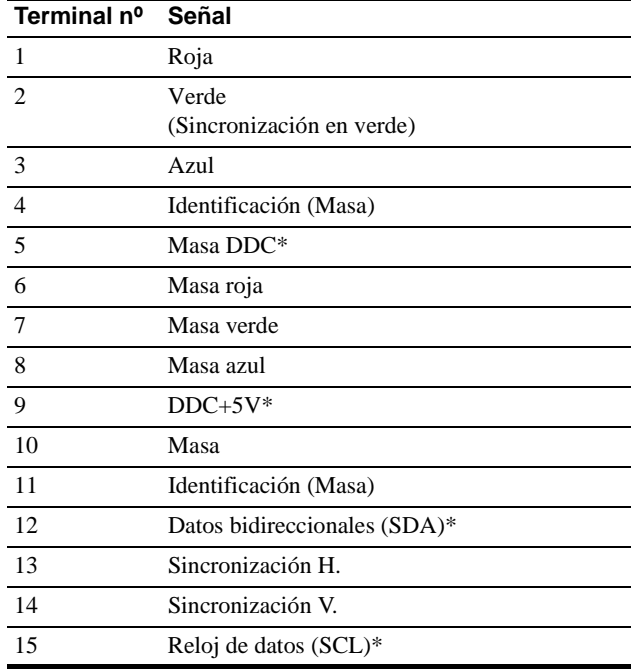

\* DDC (Display Data Channel) es un estándar de VESA.

#### **10 Conector 2 de entrada de vídeo (HD15) (** $\bigodot$ **2) ([página 6](#page-53-0))**

Este conector introduce las señales de vídeo RVA (0,700 Vp-p, positivas) y las de sincronización. La asignación de terminales es la misma que la descrita en  $\boxed{9}$  anteriormente.

## **Instalación**

Este monitor funciona con plataformas que empleen frecuencias horizontales comprendidas entre 30 y 121 kHz.

### <span id="page-53-0"></span>**Paso 1:Conexión del monitor al ordenador**

Con el monitor y el ordenador apagados, conecte el cable de señal de vídeo al conector de entrada de vídeo del monitor y a la salida de vídeo del ordenador.

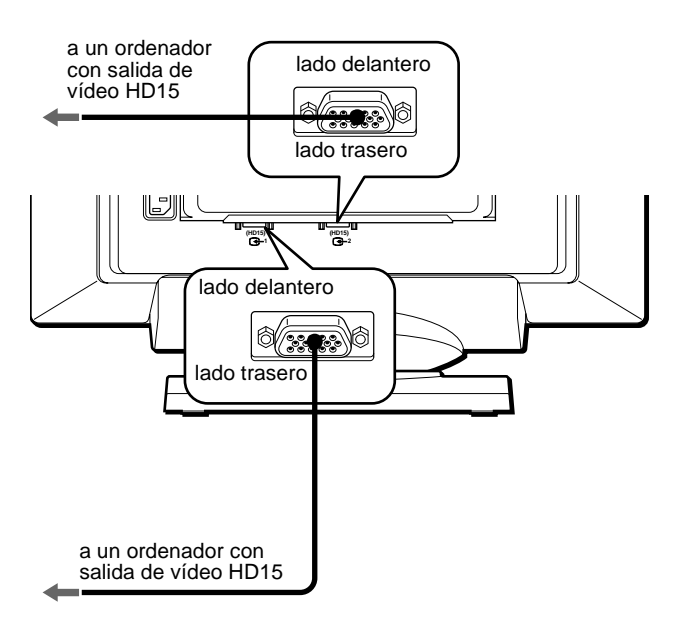

#### **Notas**

- No toque los terminales del conector del cable de señal de vídeo, ya que dichos terminales podrían doblarse.
- Cuando conecte el cable de señal de vídeo, compruebe la alineación del conector HD15. No fuerce el conector en el sentido incorrecto, ya que los terminales podrían doblarse.

### <span id="page-53-1"></span>**Paso 2:Conexión del cable de alimentación**

Con el monitor y el ordenador apagados, conecte primero el cable de alimentación adecuado al suministro eléctrico local al monitor y, a continuación, a una toma de corriente.

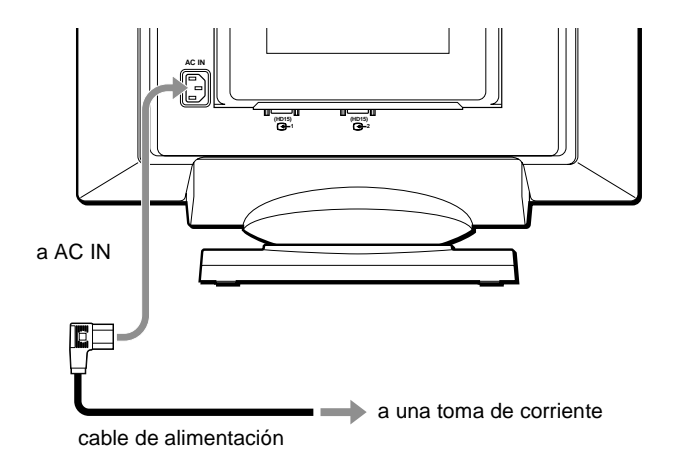

### <span id="page-53-2"></span>**Paso 3:Encendido del monitor y del ordenador**

Primero encienda el monitor y, a continuación, el ordenador.

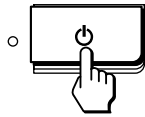

La instalación del monitor ha finalizado.

Si fuese necesario, utilice los controles del monitor para ajustar la imagen.

#### **Si las imágenes no aparecen en pantalla**

- Compruebe que el monitor esté correctamente conectado al ordenador.
- Si la pantalla muestra el mensaje SIN SEÑAL DE ENTRADA apparece en pantalla, siga los mensajes en pantalla ([página 15\)](#page-30-1).
- Si sustituye un monitor antiguo por este modelo y el mensaje FUERA DEL RANGO DE AJUSTE aparece en pantalla, vuelva a conectar el monitor antiguo. A continuación, ajuste la tarjeta gráfica del ordenador de forma que la frecuencia horizontal se encuentre entre 30 – 121 kHz, y la vertical entre 48 – 160 Hz.

Para obtener más información sobre los mensajes en pantalla, consulte ["Problemas y soluciones" en la página 16.](#page-31-0)

### **Selección del idioma de los menús en pantalla (LANGUAGE)**

Los idiomas disponibles para los menús en pantalla son inglés, francés, alemán, español, italiano, holandés, sueco, ruso y japonés. El ajuste por omisión es el idioma inglés.

#### **1** Pulse el botón  $\Box$ .

Consulte la [página 9](#page-40-0) para obtener más información sobre el empleo del botón  $\textcircled{\textsf{m}}$ .

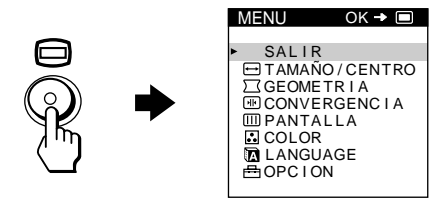

**2 Pulse los botones ↓/↑ para resaltar na LANGUAGE y** vuelva a pulsar el botón  $\textcircled{a}$ .

Consulte la [página 9](#page-40-0) para obtener más información sobre el empleo de los botones  $\blacklozenge/\blacklozenge$ .

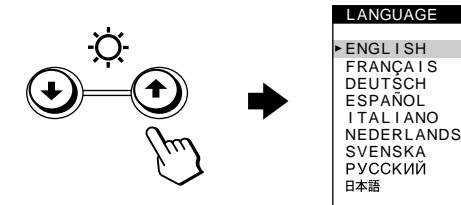

- **3 Pulse los botones** m**/**M **para seleccionar el idioma.**
	- ENGLISH: Inglés
	- FRANÇAIS: Francés
	- DEUTSCH: Alemán
	- ESPAÑOL
	- ITALIANO: Italiano
	- NEDERLANDS: Holandés
	- SVENSKA: Sueco
	- РУССКИЙ: Ruso
	- 日本語: Japonés

#### **Para cerrar el menú**

Pulse el botón  $\Box$  una vez para volver al MENU principal, y dos para volver a la visualización normal. Si no pulsa ningún botón, el menú se cerrará automáticamente transcurridos unos 30 segundos.

#### **Para restaurar el idioma inglés**

Pulse el botón \*\*\* (restauración) mientras la pantalla muestra el menú LANGUAGE.

### **Selección de la señal de entrada**

Es posible conectar dos ordenadores a este monitor mediante los conectores 1 ( $\bigodot$ 1) y 2 ( $\bigodot$ 2) de entrada de vídeo. Para seleccionar uno de los dos ordenadores, utilice el interruptor  $\triangle$ .

#### **Desplace el interruptor** t**.**

El conector seleccionado aparece en pantalla durante 3 segundos.

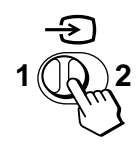

La pantalla muestra "ENTRADA 1" (conector 1 de entrada de vídeo: G1) o "ENTRADA 2" (conector 2 de entrada de vídeo:  $\left( -2\right)$ .

#### **Nota**

Si el conector seleccionado no recibe ninguna señal, la pantalla mostrará el mensaje SIN SEÑAL DE ENTRADA. Transcurridos unos segundos, el monitor entra en el modo de ahorro de energía. Si esto ocurre, cambie al otro conector.

### **Tamaño y centrado automáticos de la imagen**

Es posible ajustar la imagen fácilmente para que llene la pantalla. Para ello, basta con pulsar el botón  $\bigoplus$  (tamaño y centrado automáticos).

#### **Pulse el botón .**

La imagen llenará automáticamente la pantalla.

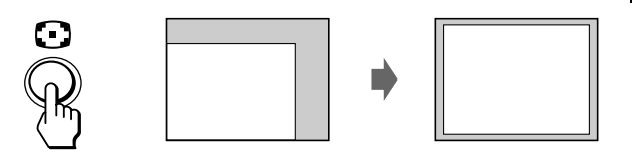

#### **Notas**

- Esta función está destinada a emplearse con un ordenador que proporcione imágenes de pantalla completa. Puede no funcionar correctamente si el color de fondo es oscuro o si la imagen de entrada no llena la pantalla hasta los bordes.
- Las imágenes con una relación de aspecto de 5:4 (resolución:  $1280 \times$ 1024,  $1600 \times 1280$ ) aparecen con su resolución real y no llenan la pantalla hasta los bordes.
- La imagen mostrada se desplaza durante unos segundos al pulsar el botón  $\Box$ . Esto no es un fallo de funcionamiento.

**ES**

## <span id="page-55-0"></span>**Personalización del monitor**

Es posible realizar diversos ajustes del monitor mediante el menú en pantalla.

### **Navegación por el menú**

Pulse el botón  $\textcircled{=}$  para que la pantalla muestre el MENU principal.

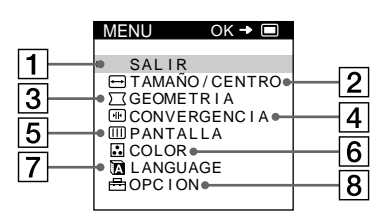

Utilice los botones  $\blacklozenge/\blacklozenge$  y  $\textcircledcirc$  para seleccionar uno de los siguientes menús. Consulte la [página 9](#page-40-0) para obtener más información sobre el empleo de los botones  $\blacklozenge/\blacklozenge$  y  $\textcircledcirc$ .

#### 1 **SALIR**

Seleccione SALIR para cerrar el menú.

#### 2 **TAMAÑO/CENTRO ([página 10](#page-25-0))**

Seleccione el menú TAMAÑO/ CENTRO para ajustar el tamaño, el centrado o el zoom de la imagen.

3 **GEOMETRIA ([página 10](#page-25-1))**

Seleccione el menú GEOMETRIA para ajustar la rotación y forma de la imagen.

#### 4 **CONVERGENCIA ([página 11](#page-26-0))** Seleccione el menú CONVERGENCIA para ajustar la convergencia horizontal y vertical de la imagen.

5 **PANTALLA ([página 11](#page-42-0))**

Seleccione el menú PANTALLA para ajustar la calidad de la imagen. Es posible ajustar la pureza y el efecto de cancelación del muaré.

#### 6 **COLOR ([página 12](#page-27-0))**

Seleccione el menú COLOR para ajustar la temperatura del color de la imagen. Puede utilizarlo para hacer coincidir los colores del monitor con los de una imagen impresa.

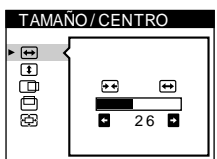

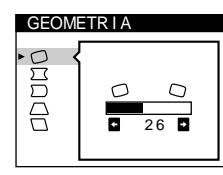

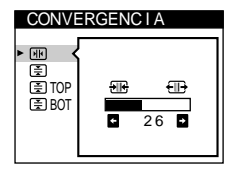

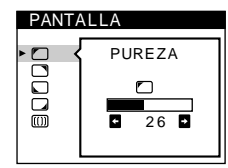

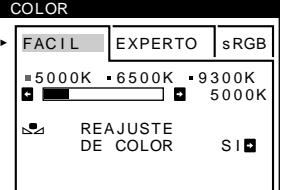

### 7 **LANGUAGE [\(página 7](#page-22-1))**

Seleccione LANGUAGE para elegir el idioma de los menús en pantalla.

ENGL I SH FRANÇAIS DEUTSCH ESPAÑOL I TAL I ANO NEDERLANDS SVENSKA 日本語

DESMAGNET

 $S I$  **B** 

LANGUAGE

**OPCION** 

 $9$ EI

#### 8 **OPCION [\(página 13\)](#page-28-0)**

Seleccione OPCION para ajustar las opciones del monitor. Éstas incluyen:

- la desmagnetización de la pantalla
- el cambio de la posición del menú en pantalla
- el bloqueo de los controles

señal de

### ■ Visualización de la señal de entrada actual

Las frecuencias horizontal y vertical de la señal de entrada actual aparecen en el MENU principal. Si la señal se corresponde con uno de los modos predefinidos en fábrica de este monitor, también aparecerá la resolución.

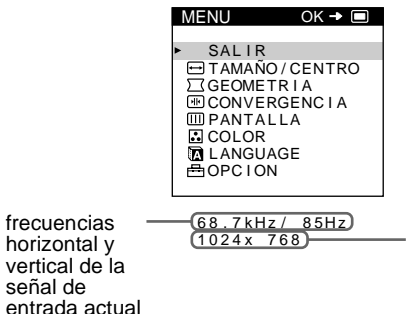

resolución de la señal de entrada actual

#### **1 Muestre el MENU principal.**

Pulse el botón □ para que el MENU principal aparezca en pantalla.

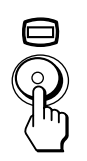

#### **2 Seleccione el menú que desee ajustar.**

Pulse los botones  $\frac{1}{\sqrt{M}}$  para resaltar el menú deseado. Pulse el botón  $\Box$  para seleccionar la opción de menú.

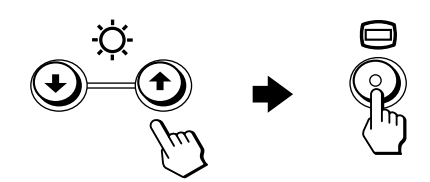

#### **3 Ajuste el menú.**

Pulse los botones  $\blacklozenge/\blacklozenge$  para seleccionar la opción de ajuste deseada. Pulse los botones  $\leftrightarrow$  para realizar el ajuste.

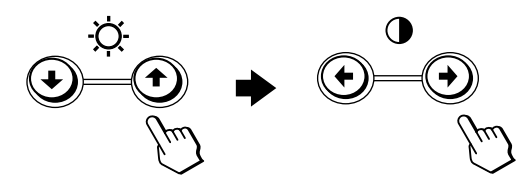

#### **4 Cierre el menú.**

Pulse el botón  $\Box$  una vez para volver al MENU principal, y dos para volver a la visualización normal. Si no pulsa ningún botón, el menú se cerrará automáticamente transcurridos unos 30 segundos.

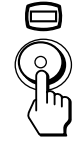

#### ■ Restauración de los ajustes

Pulse el botón  $\rightarrow \leftarrow$  (restauración). Consulte la [página 14](#page-45-0) para obtener más información sobre la restauración de los ajustes.

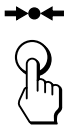

### **Ajuste del brillo y del contraste**

Los ajustes de brillo y contraste se realizan mediante un menú de BRILLO/CONTRASTE independiente. Estos ajustes se almacenan en la memoria para las señales

procedentes del conector de entrada actualmente seleccionado.

#### **1 Pulse uno de los botones ◯ (brillo)**  $\frac{1}{\sqrt{1}}$  **o**  $\bigcirc$  (contraste)  $\leftarrow$ / $\rightarrow$ .

El menú de BRILLO/CONTRASTE aparece en pantalla.

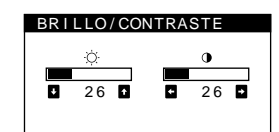

**2 Pulse los botones ○ (brillo)**  $\frac{1}{\sqrt{1}}$  **para ajustar el brillo (** $\odot$ **), y los botones**  $\odot$  **(contraste)**  $\leftarrow$ **/** $\rightarrow$  **para ajustar el contraste (**6**).**

#### **Si emplea el modo sRGB**

Si ha seleccionado el modo sRGB en el menú COLOR, la pantalla mostrará el siguiente menú BRILLO/CONTRASTE.

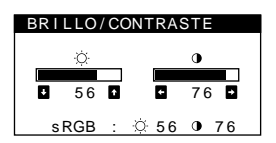

Para obtener más información sobre el empleo del modo sRGB, consulte ["Ajuste del color de la imagen \(COLOR\)" en la](#page-27-0)  [página 12](#page-27-0).

El menú desaparece automáticamente transcurridos unos 3 segundos.

### **Ajuste del tamaño de la imagen (TAMAÑO/CENTRO)**

Este ajuste se almacena en la memoria para la señal de entrada actual.

- **1 Pulse el botón**  $\Box$ . El MENU principal aparece en pantalla.
- **2 Pulse los botones ↓/↑ para resaltar**  $\Box$  TAMAÑO/CENTRO y vuelva a pulsar el botón  $\Box$ . El menú TAMAÑO/CENTRO aparece en pantalla.
- **3** Primero pulse los botones  $\frac{1}{\sqrt{1}}$  con el fin de seleccionar **□** para el ajuste horizontal, o **□** para **el vertical. A continuación, pulse los botones** <**/**, **para ajustar el tamaño.**

### **Ajuste del centrado de la imagen (TAMAÑO/CENTRO)**

Este ajuste se almacena en la memoria para la señal de entrada actual.

- 1 Pulse el botón  $\Box$ . El MENU principal aparece en pantalla.
- **2 Pulse los botones**  $\frac{1}{\sqrt{1}}$  **para resaltar**  $\ominus$  TAMAÑO/CENTRO y vuelva a pulsar el botón  $\ominus$ . El menú TAMAÑO/CENTRO aparece en pantalla.
- **3** Primero pulse los botones **↓/↑** con el fin de **seleccionar para el ajuste horizontal, o para el vertical. A continuación, pulse los botones** <**/**, **para ajustar el centrado.**

### **Ampliación o reducción de la imagen (ZOOM)**

Este ajuste se almacena en la memoria para la señal de entrada actual.

- **1** Pulse el botón  $\Box$ . El MENU principal aparece en pantalla.
- **2 Pulse los botones ↓/↑ para resaltar → TAMAÑO/** CENTRO y vuelva a pulsar el botón  $\textcircled{a}$ . El menú TAMAÑO/CENTRO aparece en pantalla.
- **3 Pulse los botones**  $\frac{1}{\sqrt{1}}$  **para seleccionar**  $\bigcirc$  **(zoom), y pulse los botones** <**/**, **para ampliar o reducir la imagen.**

#### **Nota**

El ajuste se detiene cuando el tamaño horizontal o el vertical alcanza su valor máximo o mínimo.

### **Ajuste de la forma de la imagen (GEOMETRIA)**

Los ajustes de GEOMETRIA permiten ajustar la rotación y la forma de la imagen.

El ajuste  $\bigcirc$  (rotación) se almacena en la memoria para todas las señales de entrada. El resto de ajustes se almacenan en la memoria para la señal de entrada actual.

#### $1$  **Pulse el botón**  $\Box$ .

El MENU principal aparece en pantalla.

- **2 Pulse los botones ↓/↑ para resaltar T GEOMETRIA y vuelva a pulsar el botón**  $\Box$ **.** El menú GEOMETRIA aparece en pantalla.
- **3 Primero pulse los botones** m**/**M **para seleccionar la opción de ajuste que desee. A continuación, pulse los botones** <**/**, **para realizar el ajuste.**

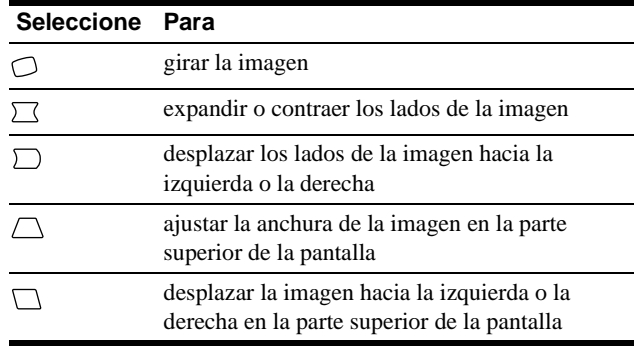

### **Ajuste de la convergencia (CONVERGENCIA)**

Los ajustes de CONVERGENCIA permiten ajustar la calidad de la imagen mediante el control de la convergencia. Ésta se refiere al alineamiento de las señales de color rojo, verde y azul.

Si se aprecian sombras rojas o azules alrededor de las letras o de las líneas, ajuste la convergencia.

Estos ajustes se almacenan en la memoria para todas las señales de entrada.

**1** Pulse el botón  $\Box$ .

El MENU principal aparece en pantalla.

- **2 Pulse los botones ↓/↑ para resaltar** *I***II CONVERGENCIA y vuelva a pulsar el botón**  $\textcircled{a}$ **.** El menú CONVERGENCIA aparece en pantalla.
- **3** Primero pulse los botones  $\frac{1}{\sqrt{1}}$  para seleccionar la **opción de ajuste que desee. A continuación, pulse los botones** <**/**, **para realizar el ajuste.**

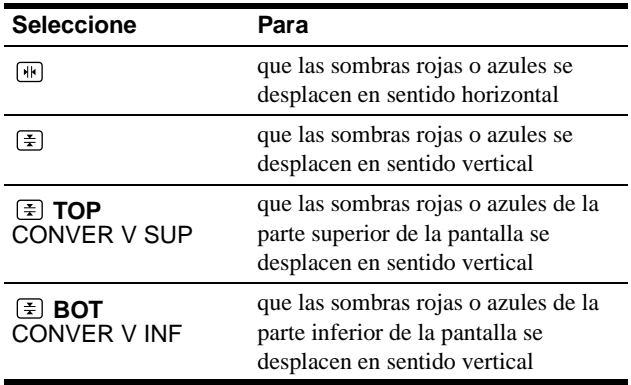

### **Ajuste de la calidad de la imagen (PANTALLA)**

Los ajustes de PANTALLA permiten ajustar la calidad de la imagen controlando el muaré y la pureza.

- Si el color es irregular en las esquinas de la pantalla, ajuste la pureza.
- Si aparecen patrones elípticos u ondulados en pantalla, cancele el muaré.

Los ajustes de ELIMINAR MUARE y AJUSTE MUARE se almacenan en la memoria para la señal de entrada actual. Los demás ajustes se almacenan en la memoria para todas las señales de entrada.

- $1$  **Pulse el botón**  $\Box$ . La pantalla muestra el MENU principal.
- **2** Pulse los botones  $\frac{1}{\sqrt{1}}$  para resaltar **III** PANTALLA v vuelva a pulsar el botón  $\Box$ .

El menú PANTALLA aparece en pantalla.

**3 Primero pulse los botones** m**/**M **para seleccionar la opción de ajuste desee. A continuación, pulse los botones** <**/**, **para realizar el ajuste.**

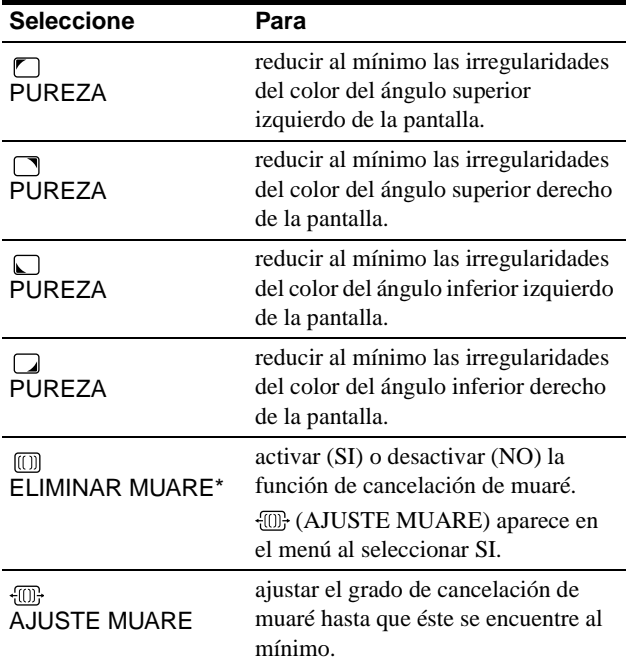

• El muaré es un tipo de interferencia natural que produce líneas suaves y onduladas en la pantalla. Puede aparecer debido a la interferencia entre el patrón de la imagen en pantalla y el de paso de fósforo del monitor.

Ejemplo de muaré

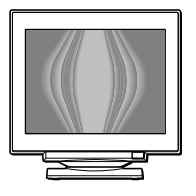

#### **Nota**

Es posible que la imagen se aprecie con borrosidad si ELIMINAR MUARE se ajusta en SI.

### **Ajuste del color de la imagen (COLOR)**

Los ajustes de COLOR permiten ajustar la temperatura del color de la imagen mediante la modificación del nivel de color del campo de color blanco. Los colores aparecen con un tono rojizo si la temperatura es baja, y azulado si ésta es alta. Este ajuste resulta útil para hacer coincidir el color del monitor con los colores de una imagen impresa.

#### **1** Pulse el botón  $\Box$ .

El MENU principal aparece en pantalla.

- **2 Pulse los botones ↓/↑ para resaltar <b>C** COLOR y vuelva a pulsar el botón  $\textcircled{\tiny{\textsf{m}}}$ . El menú COLOR aparece en pantalla.
- **3 Pulse los botones** <**/**, **para seleccionar el modo de ajuste.**

Hay tres tipos de modo de ajuste: FACIL, EXPERTO y sRGB.

**4 Primero pulse los botones ♦/↑ para seleccionar la opción de ajuste que desee. A continuación, pulse los botones** <**/**, **para realizar el ajuste.**

Ajuste el modo seleccionado de acuerdo con las siguientes instrucciones.

#### **Modo FACIL**

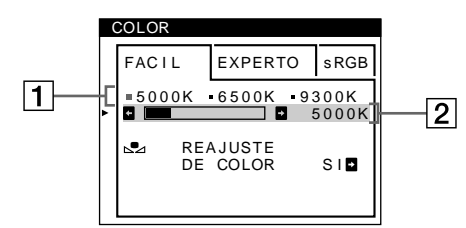

**1 Primero pulse los botones ↓/↑ para seleccionar la fila** 1 **de temperatura del color y, a continuación, pulse los botones** <**/**, **para seleccionar una temperatura del color.**

Las temperaturas del color predefinidas son 5000K, 6500K y 9300K. Puesto que el ajuste por omisión es 9300K, el tono de los blancos cambiará de azulado a rojizo al disminuir la temperatura hasta 6500K y 5000K.

**2 Si es necesario, ajuste la temperatura del color con precisión.** 

**Primero, pulse los botones**  $\frac{1}{\sqrt{1}}$  **para seleccionar la fila** 2 **de ajuste de la temperatura del color y, a continuación, pulse los botones** <**/**, **para ajustar la temperatura del color con precisión.**

Si ajusta la temperatura del color con precisión, los nuevos ajustes del color se almacenarán en la memoria para cada una de las tres temperaturas del color y la opción  $\boxed{1}$  del menú en pantalla cambiará de la siguiente forma.

- $[5000K] \rightarrow [31]$
- $[6500K] \rightarrow [22]$
- $[9300K] \rightarrow [3]$

#### **Modo EXPERTO**

Es posible realizar ajustes adicionales en el color en mayor detalle seleccionando el modo EXPERTO.

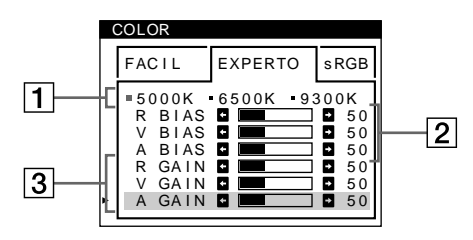

- **1 Pulse los botones ↓/↑ para seleccionar la fila 1 de temperatura del color y, a continuación, pulse los botones** <**/**, **para seleccionar una temperatura del color.**
- **2 Pulse los botones** m**/**M **para seleccionar la opción**   $\boxed{2}$  de aiuste, y después pulse los botones  $\leftarrow$ / $\rightarrow$ **para ajustar BIAS (nivel de negro)** De esta forma se ajustan las partes oscuras de la imagen.

**3** Pulse los botones  $\frac{1}{\sqrt{1}}$  para seleccionar el ajuste  $\boxed{3}$ , **y después pulse los botones** <**/**, **para ajustar GAIN (nivel de blanco).**

De esta forma se ajustan las partes luminosas de la imagen.

Es posible ajustar el componente R (rojo), V (verde), A (azul) de la señal de entrada al realizar cambios en las opciones 2  $y$  3.

Si ajusta la temperatura del color con precisión, los nuevos ajustes del color se almacenarán en la memoria para cada una de las tres temperaturas del color y la opción  $\boxed{1}$  del menú en pantalla cambiará de la siguiente forma.

- $[5000K] \rightarrow [31]$
- $[6500K] \rightarrow [22]$
- $[9300K] \rightarrow [3]$

#### **Ajuste de la temperatura del color para cada uno de los conectores de entrada de vídeo**

Es posible ajustar la temperatura del color con precisión en el modo FACIL o EXPERTO para cada uno de los conectores de entrada de vídeo (ENTRADA 1 y ENTRADA 2).

- **1 Seleccione el mismo modo de ajuste y temperatura del color en el menú COLOR para ENTRADA 1 y ENTRADA 2.**
- **2 Ajuste la temperatura del color con precisión en cada menú de ENTRADA 1 y ENTRADA 2.** Los ajustes se almacenan en la memoria para los conectores ENTRADA 1 y ENTRADA 2.

Para obtener información sobre cómo seleccionar el conector, consulte la [página 7.](#page-38-0)

#### **Modo sRGB**

El ajuste de color sRGB es un protocolo de espacio de color del sector estándar diseñado para correlacionar los colores mostrados e impresos de productos informáticos que cumplan con sRGB. Para ajustar los colores al perfil sRGB, basta con seleccionar el modo sRGB en el menú COLOR. No obstante, con el fin de mostrar correctamente los colores sRGB (γ =2,2, 6500K), es preciso definir el ordenador en el perfil sRGB y ajustar el brillo  $(\odot)$  y el contraste ( $\odot$ ) en los números mostrados en el menú. Para obtener información sobre cómo cambiar el brillo  $(\odot)$ ) y el contraste (**0**), consulte la [página 9.](#page-40-0)

#### **Nota**

El ordenador y otros productos conectados (como una impresora) deben admitir el modo sRGB.

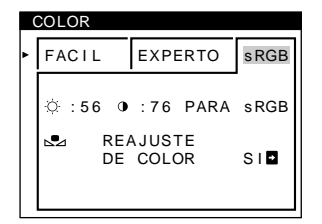

#### <span id="page-60-1"></span>**Restauración del color mediante los menús FACIL o sRGB**

Los colores de la mayoría de los monitores tienden a perder brillo gradualmente después de varios años de empleo. La función REAJUSTE DE COLOR de los menús FACIL y sRGB permite recuperar los niveles originales de fábrica del color. A continuación se describe cómo restaurar el color del monitor mediante el menú FACIL.

- **1 Pulse los botones** <**/**, **para seleccionar el modo FACIL o sRGB.**
- **2 Primero pulse los botones ↓/↑ para seleccionar (REAJUSTE DE COLOR) y, a continuación, pulse el botón →.**

La imagen desaparece mientras el color se restaura (aproximadamente 2 segundos). Una vez restaurado el color, la imagen vuelve a aparecer en pantalla.

#### **Notas**

• Antes de emplear esta función, el monitor debe encontrarse en el modo de funcionamiento normal (indicador de alimentación iluminado en verde) durante al menos 30 minutos. Si el monitor entra en el modo de ahorro de energía, deberá ajustar dicho monitor en el modo de funcionamiento normal y esperar unos 30 minutos para que esté preparado. Es posible que sea necesario definir los ajustes de ahorro de energía del ordenador para que el monitor se mantenga en el modo de funcionamiento normal durante 30 minutos completos. Si el monitor no está preparado, aparecerá el siguiente mensaje.

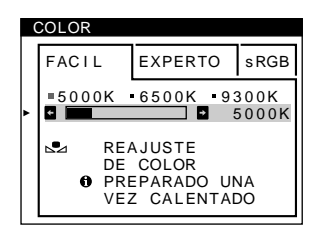

• El monitor puede perder gradualmente la capacidad para realizar esta función debido al desgaste natural del tubo de imagen.

### **Ajustes complementarios (OPCION)**

Es posible desmagnetizar el monitor, cambiar la posición del menú y bloquear los controles manualmente.

#### **1** Pulse el botón  $\Box$ .

El MENU principal aparece en pantalla.

- **2 Pulse los botones ↓/↑ para resaltar <b>△ OPCION** y vuelva a pulsar el botón  $\Box$ . El menú OPCION aparece en pantalla.
- **3 Pulse los botones** m**/**M **para seleccionar la opción de ajuste que desee.**

Ajuste la opción seleccionada de acuerdo con las siguientes instrucciones.

#### **Desmagnetización de la pantalla**

El monitor se desmagnetiza automáticamente al activar la alimentación.

**Para desmagnetizar el monitor manualmente, primero pulse los botones ↓/↑ para seleccionar** 

 $\forall$  **(DESMAGNET). A continuación, pulse el botón →.** La pantalla se desmagnetiza durante unos 2 segundos. Si es preciso aplicar un segundo ciclo de desmagnetización, espere al menos 20 minutos antes de aplicarlo para obtener los mejores resultados posibles.

#### <span id="page-60-0"></span>**Cambio de la posición del menú**

Cambie la posición del menú si bloquea la imagen en pantalla. **Para cambiar la posición del menú en pantalla, primero pulse los botones** m**/**M **con el fin de seleccionar (POSICION MENU H) para el ajuste horizontal, o (POSICION MENU V) para el vertical. A continuación, pulse los botones** <**/**, **para desplazar el menú en pantalla.**

#### **Bloqueo de los controles**

**Para proteger los datos de ajuste mediante el bloqueo de los controles, primero pulse los botones**  $\frac{1}{\sqrt{1}}$  **para seleccionar (BLOQUEO DE AJUSTES). A**  continuación, pulse el botón  $\rightarrow$  para seleccionar SI. Sólo funcionarán el interruptor  $\bigcirc$  (alimentación), SALIR y  $\circled{f}$  (BLOQUEO DE AJUSTES) del menú  $\circled{f}$  OPCION. Si se seleccionan otras opciones, la marca  $\bullet$ n aparecerá en pantalla.

#### **Para cancelar el bloqueo de los controles**

Repita el anterior procedimiento y ajuste  $\mathbf{O}_{\blacksquare}$  (BLOQUEO DE AJUSTES) en NO.

### **Restauración de los ajustes**

Este monitor dispone de los siguientes métodos de restauración. Utilice el botón  $\rightarrow \leftarrow$  (restauración) para restaurar los ajustes.

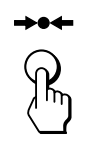

#### **Restauración de una sola opción de ajuste**

Emplee los botones  $\Box$ ,  $\blacklozenge/\blacklozenge$  para seleccionar la opción de ajuste que desee restaurar, y pulse el botón  $\rightarrow\arrow$  (restauración).

#### **Restauración de todos los datos de ajuste para la señal de entrada actual**

Pulse el botón  $\rightarrow \leftarrow$  (restauración) cuando no haya ningún menú en pantalla.

Tenga en cuenta que las siguientes opciones no se restauran mediante este método:

- idioma de los menús en pantalla ([página 7\)](#page-22-2)
- modo de ajuste del menú COLOR (FACIL, EXPERTO, sRGB) [\(página 12](#page-27-1))
- posición de los menús en pantalla ([página 13\)](#page-60-0)
- bloqueo de los controles ([página 13](#page-28-1))

#### **Restauración de todos los datos de ajuste para todas las señales de entrada**

Pulse y mantenga pulsado el botón  $\rightarrow \leftarrow$  (restauración) durante más de dos segundos.

#### **Nota**

El botón  $\rightarrow \leftarrow$  (restauración) no funciona cuando  $\bullet$  (BLOQUEO DE AJUSTES) está ajustado en SI.

# **Características técnicas**

### <span id="page-61-0"></span>**Función de ahorro de energía**

Este monitor cumple las directrices de ahorro de energía establecidas por VESA, ENERGY STAR y NUTEK. Si no se recibe ninguna señal mediante el monitor desde el ordenador conectado, dicho monitor reducirá automáticamente el consumo de energía como se muestra a continuación.

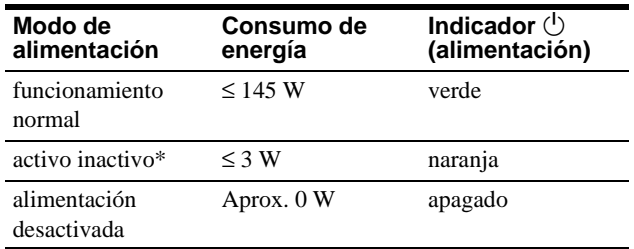

\* Cuando el ordenador entra en el modo "activo inactivo", la señal de entrada al monitor se interrumpe y "SIN SEÑAL DE ENTRADA" aparece en pantalla. Transcurridos unos instantes, el monitor entra en el modo de ahorro de energía.

# <span id="page-62-0"></span>**Solución de problemas**

Antes de ponerse en contacto con personal de servicio técnico, consulte esta sección.

### <span id="page-62-1"></span>**Si aparecen líneas finas en pantalla (hilos de amortiguación)**

Las líneas que se aprecian en la pantalla son normales en el monitor Trinitron y no son ningún fallo de funcionamiento. Son las sombras de los hilos de amortiguación utilizados para estabilizar la rejilla de apertura y se aprecian en mayor medida cuando el fondo de la pantalla es luminoso (normalmente blanco). La rejilla de apertura es el elemento esencial por el que el tubo de imagen Trinitron es único, permitiendo que la pantalla reciba más iluminación, por lo que las imágenes aparecen con más brillo y más detalle.

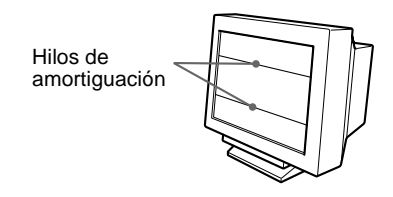

### **Mensajes en pantalla**

Si la señal de entrada presenta algún problema, la pantalla mostrará alguno de los siguientes mensajes.

#### **Si el mensaje SIN SEÑAL DE ENTRADA apparece en pantalla**

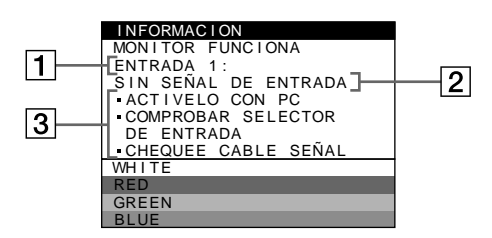

#### 1 **Conector seleccionado**

Este mensaje muestra qué conector se encuentra actualmente seleccionado (ENTRADA 1 o ENTRADA 2).

#### 2 **Condición de la señal de entrada SIN SEÑAL DE ENTRADA**

Esto indica que no se introduce ninguna señal, o que no se recibe ninguna señal mediante el conector seleccionado.

#### 3 **Soluciones**

Es posible que uno o más de los siguientes mensajes aparezca en pantalla.

- Si el mensaje ACTIVELO CON PC aparece en pantalla, pulse cualquier tecla del teclado del ordenador y compruebe que la tarjeta gráfica de esté completamente insertada en la ranura bus correcta.
- Si el mensaje COMPROBAR SELECTOR DE ENTRADA aparece en pantalla, cambie la señal de entrada ([página 7\)](#page-38-0).
- Si el mensaje CHEQUEE CABLE SEÑAL aparece en pantalla, compruebe que el monitor esté correctamente conectado al ordenador ([página 6](#page-53-0)).

#### **Si el mensaje FUERA DEL RANGO DE AJUSTE aparece en pantalla**

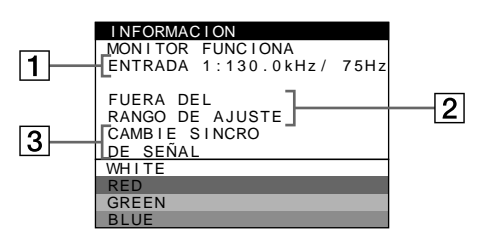

1 **Conector seleccionado y las frecuencias de la señal de entrada actual**

Este mensaje muestra qué conector se encuentra actualmente seleccionado (ENTRADA 1 o ENTRADA 2). Si el monitor reconoce las frecuencias de la señal de entrada actual, las frecuencias horizontal y vertical también aparecerán.

#### 2 **Condición de la señal de entrada FUERA DEL RANGO DE AJUSTE**

Esto indica que las especificaciones del monitor no admiten la señal de entrada.

#### 3 **Soluciones**

CAMBIE SINCRO DE SEÑAL aparece en pantalla. Si sustituye un monitor antiguo por este, vuelva a conectar el monitor antiguo. A continuación, ajuste la tarjeta gráfica del ordenador de forma que la frecuencia horizontal se encuentre entre 30 – 121 kHz, y la vertical entre 48 – 160 Hz.

Para más información, consulte ["Problemas y soluciones" en la](#page-31-0)  [página 16](#page-31-0).

## **Problemas y soluciones**

Si el problema lo causa el ordenador conectado u otro equipo, consulte el manual de instrucciones del equipo conectado. Utilice la función de autodiagnóstico ([página 18\)](#page-33-0) si las siguientes recomendaciones no ayudan a solucionar el problema.

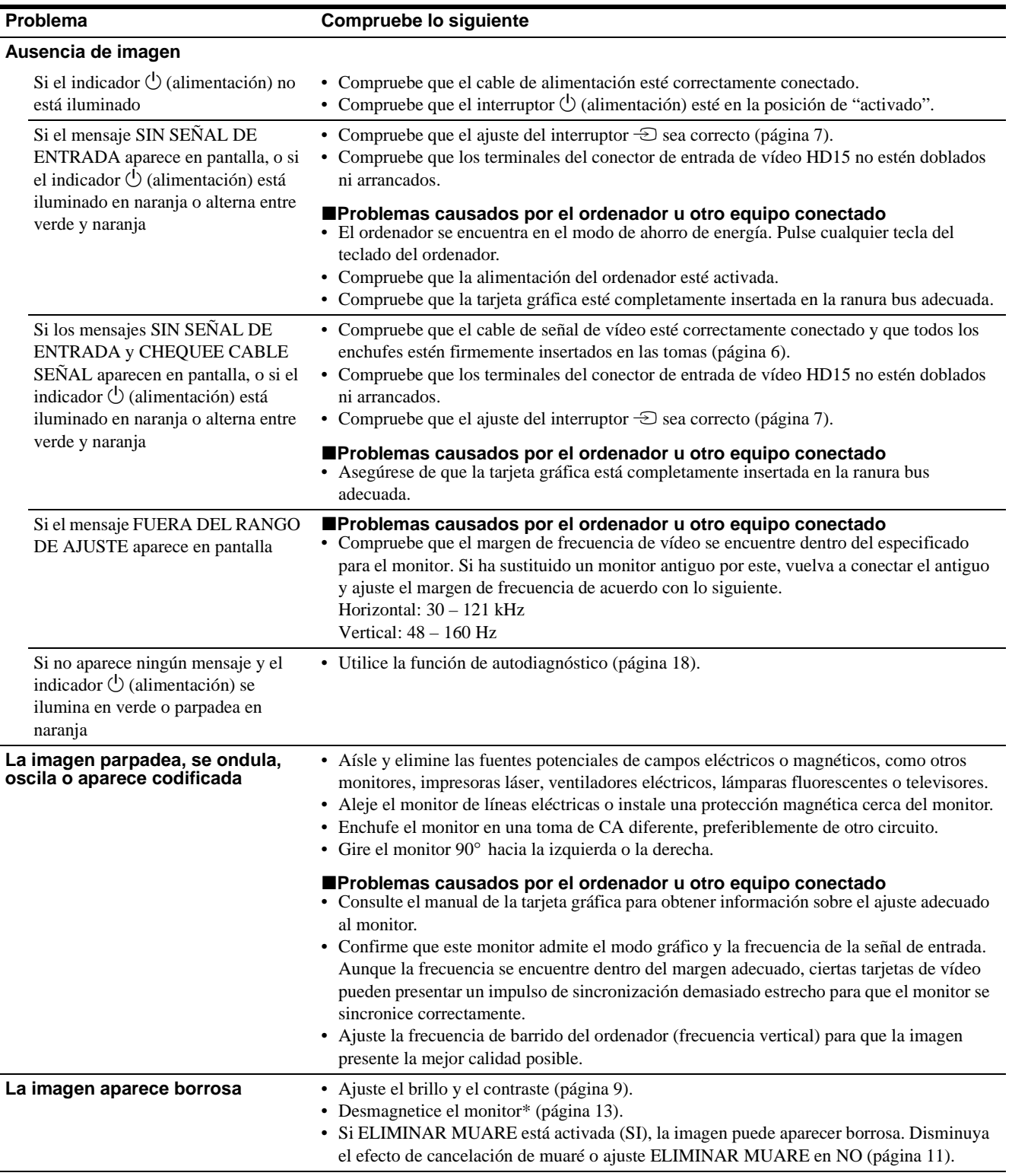

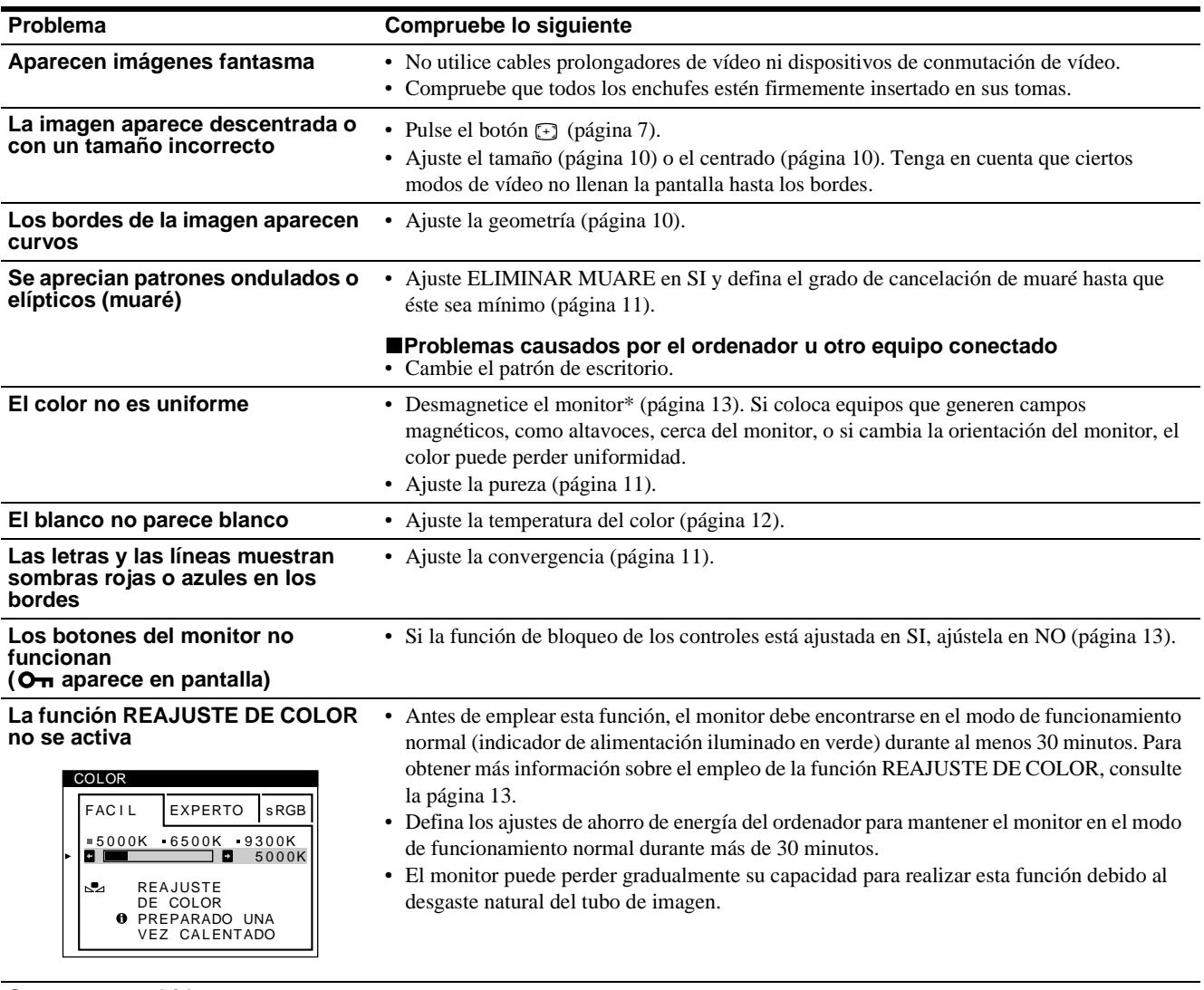

#### **Se oye un zumbido inmediatamente después de activar la alimentación**

• Se trata del sonido producido por el ciclo de desmagnetización automática. Al activar la alimentación, el monitor se desmagnetiza automáticamente durante 2 segundos.

\* Si es necesario aplicar un segundo ciclo de desmagnetización, deje que transcurran al menos 20 minutos antes de volver a aplicarlo para obtener el mejor resultado posible. Es posible que se oiga un zumbido, pero no es un fallo de funcionamiento.

#### **Visualización del nombre, número de serie y fecha de fabricación de este monitor.**

Mientras el monitor recibe una señal de vídeo, pulse y mantenga pulsado el botón durante más de cinco segundos para que aparezca el cuadro de información de este monitor.

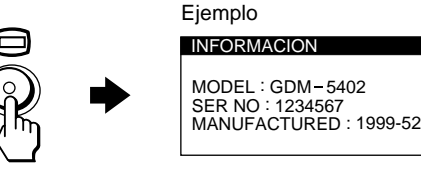

Si el problema persiste, llame al representante de servicio técnico y proporciónele la siguiente información.

- Nombre del modelo: GDM-5402
- Número de serie
- Nombre y especificaciones del ordenador y de la tarjeta gráfica.

**ES**

### **Función de autodiagnóstico**

Este monitor está equipado con una función de autodiagnóstico. Si el monitor u ordenador u ordenadores presentan algún problema, la pantalla se mostrará en blanco y el indicador  $\circlearrowleft$  (alimentación) se iluminará en verde o parpadeará en naranja. Si el indicador  $\bigcirc$  (alimentación) está iluminado en naranja, significa que el ordenador se encuentra en el modo de ahorro de energía. Pulse cualquier tecla del teclado.

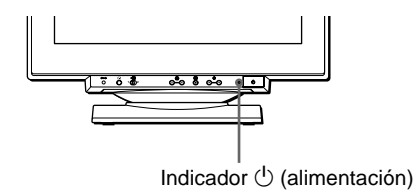

#### **Si el indicador** 1 **(alimentación) está iluminado en verde**

- **1 Desconecte todos los enchufes de los conectores 1 y 2 de entrada de vídeo, o apague el ordenador u ordenadores conectados.**
- **2 Pulse el botón** 1 **(alimentación) dos veces para apagar el monitor y, a continuación, enciéndalo.**
- **3 Pulse el botón → durante 2 segundos antes de que el monitor entre en el modo de ahorro de energía.**

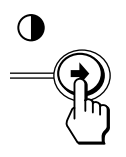

Si aparecen las cuatro barras de color (blanco, rojo, verde, azul), significa que el monitor funciona correctamente. Vuelva a conectar los cables de entrada de vídeo y compruebe el estado del ordenador u ordenadores.

Si las barras de color no aparecen, significa que existe un fallo potencial del monitor. Informe al representante de servicio técnico del estado del monitor.

#### **Si el indicador** 1 **(alimentación) parpadea en naranja**

#### **Pulse el botón** 1 **(alimentación) dos veces para apagar el monitor y, a continuación, encenderlo.**

Si el indicador  $\bigcirc$  (alimentación) se ilumina en verde, significa que el monitor funciona correctamente.

Si el indicador  $\circlearrowright$  (alimentación) sigue parpadeando, significa que hay un fallo potencial del monitor. Cuente el número de segundos entre los parpadeos en naranja del indicador  $\bigcirc$  (alimentación) e informe al representante de servicio técnico del estado del monitor. Asegúrese de anotar el nombre del modelo y el número de serie de dicho monitor. Tome nota también del fabricante y del modelo del ordenador y de la tarjeta de vídeo.

## <span id="page-65-0"></span>**Especificaciones**

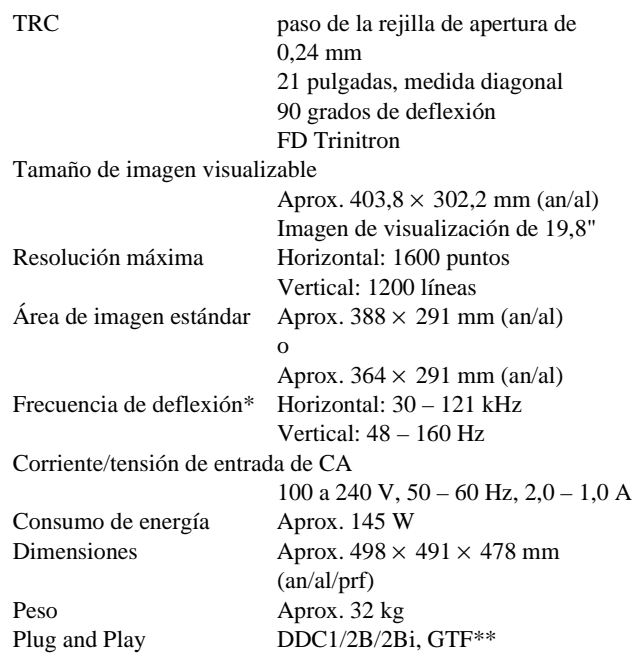

- \* Condición de sincronización horizontal y vertical recomendada
	- La anchura de sincronización horizontal debe ser superior al 4,8% del tiempo total horizontal o a 0,8 µs, según el que sea superior.
	- La anchura de supresión horizontal debe ser superior a 2,3 µseg.
	- La anchura de supresión vertical debe ser superior a 450 µseg.
- \*\* Si la señal de entrada cumple con la GTF (Fórmula de sincronización generalizada), la función GTF del monitor proporcionará automáticamente una imagen óptima para la pantalla.

Diseño y especificaciones sujetos a cambios sin previo aviso.

## **Indice**

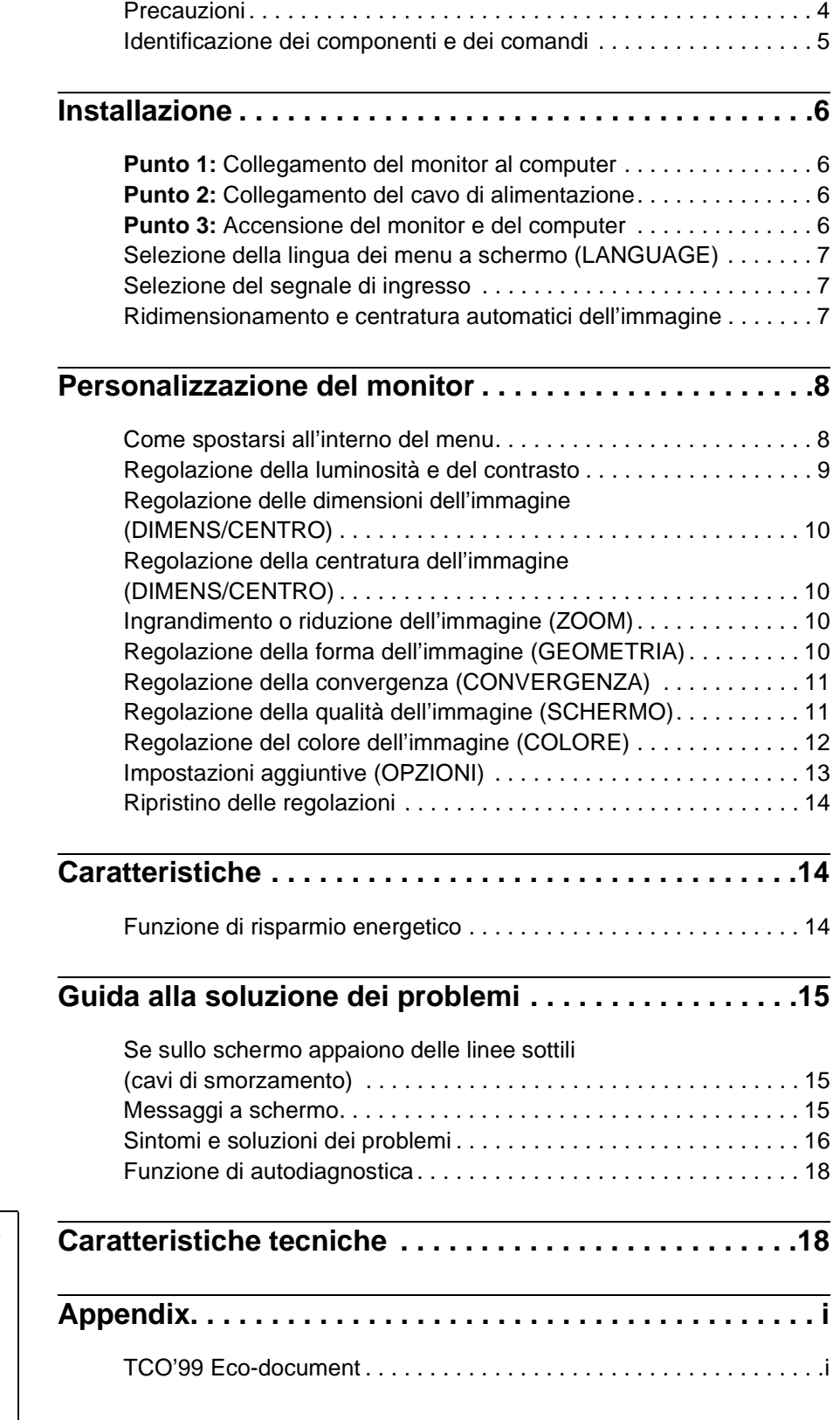

- VESA e $\mathrm{DDC}^\mathsf{TM}$ sono marchi di fabbrica di Video Electronics Standard Association.
- ENERGY STAR è un marchio di fabbrica registrato negli U.S.A.
- Tutti i nomi degli altri prodotti citati in questo manuale potrebbero essere marchi di fabbrica o marchi di fabbrica registrati delle rispettive compagnie.
- Inoltre, " $W$ " e " $\oplus$ " non sempre vengono riportati nel manuale.

**IT**

### <span id="page-67-0"></span>**Precauzioni**

#### **Avvertenze per i collegamenti dell'alimentazione**

Utilizzare un cavo di alimentazione compatibile con la tensione operativa locale.

Esempio di tipi di spine

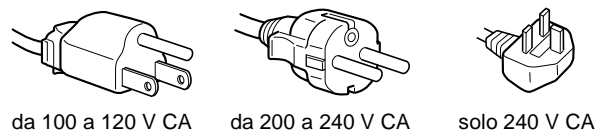

- 
- -
- Prima di scollegare il cavo di alimentazione, attendere almeno 30 secondi dallo spegnimento dell'unità per permettere la dispersione dell'elettricità statica sulla superficie dello schermo.
- Non appena si accende l'apparecchio, lo schermo viene smagnetizzato per circa 2 secondi. Questa operazione crea un forte campo magnetico attorno allo schermo che potrebbe danneggiare i dati memorizzati su nastri magnetici o dischi situati vicino al monitor. Collocare eventuali apparecchiature per la registrazione magnetica, nastri e dischi lontano dal monitor.

Installare l'unità vicino ad una presa facilmente accessibile.

#### **Installazione**

Non collocare il monitor nei seguenti luoghi:

- su superfici (tappeti, coperte, ecc.) né vicino a materiali (tende, tessuti, ecc.) che potrebbero bloccarne le prese di ventilazione
- vicino a fonti di calore come radiatori o condotti d'aria calda, né in luoghi soggetti alla luce diretta del sole
- in luoghi soggetti a forti escursioni termiche
- in luoghi soggetti a scosse o vibrazioni
- su superfici instabili
- vicino ad apparecchiature che generano campi magnetici, come un trasformatore o linee ad alta tensione
- vicino a superfici metalliche con carica elettrica

#### **Manutenzione**

- Pulire lo schermo con un panno morbido. Se si utilizza un detergente liquido per vetri, assicurarsi che non contenga soluzioni antistatiche o additivi simili, onde evitare di graffiare il rivestimento dello schermo.
- Non strofinare, toccare o tamburellare sulla superficie dello schermo con oggetti appuntiti o abrasivi, come la punta di una penna o un cacciavite, onde evitare di graffiare il cinescopio a colori.
- Pulire il rivestimento esterno, il pannello e i comandi con un panno morbido leggermente inumidito con un soluzione detergente neutra. Non utilizzare alcun tipo di spugnette o polveri abrasive o solventi, come alcool o benzene.

#### **Trasporto**

Per trasportare il monitor o inviarlo in riparazione, utilizzare il materiale di imballaggio originario.

#### **Uso del sistema orientabile**

È possibile regolare il monitor entro l'angolazione illustrata qui sotto. Per ruotare il monitor verticalmente o orizzontalmente, afferrarlo alla base con entrambe le mani.

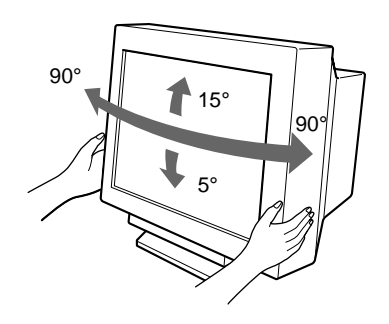

### **Identificazione dei componenti e dei comandi**

Per ulteriori informazioni, vedere le pagine tra parentesi.

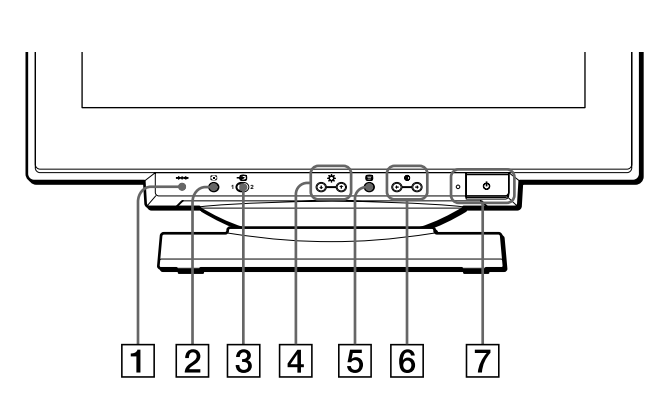

#### 1 **Tasto** 0 **(ripristina) [\(pagina 14\)](#page-45-0)**

Utilizzare questo tasto per ripristinare le impostazioni di fabbrica.

#### 2 **Tasto ASC (ridimensionamento e centratura automatici) [\(pagina 7\)](#page-22-0)**

Utilizzare questo tasto per regolare automaticamente le dimensioni e la centratura dell'immagine.

#### 3 **Interruttore** t **(ingresso) [\(pagina 7\)](#page-38-0)**

Utilizzare questo interruttore per selezionare il segnale di ingresso video INPUT 1 (connettore 1 di ingresso video:  $\mathbb{G}$ 1) o INPUT 2 (connettore 2 di ingresso video:  $\mathbb{G}$ 2).

#### 4 **Tasti (luminosità)** m**/**M **[\(pagina 9\)](#page-40-0)**

Utilizzare questi tasti per visualizzare il menu LUMINOSITA/CONTRASTO, questi tasti funzionano come i tasti  $\sqrt{M}$  utilizzati durante la selezione delle voci dei menu.

#### 5 **Tasto (menu) [\(pagina 9](#page-40-0))**

Utilizzare questo tasto per visualizzare il menu principale.

#### 6 **Tasti** 6 **(contrasto)** <**/**, **([pagina 9](#page-40-0))**

Utilizzare questi tasti per visualizzare il menu LUMINOSITA/CONTRASTO, questi tasti funzionano come i tasti  $\leftarrow$ / $\rightarrow$  utilizzati per le operazioni di regolazione.

#### 7 **Interruttore e indicatore di accensione**  1 **(alimentazione) [\(pagine 6](#page-69-1)[, 14](#page-45-1)[, 18](#page-33-0))**

Utilizzare questo tasto per accendere e spegnere il monitor. Quando il monitor viene acceso, l'indicatore di accensione si illumina in verde, quindi lampeggia in verde o in arancione; si illumina in arancione quando il monitor entra nel modo di risparmio energetico.

#### 8 **Connettore AC IN [\(pagina 6\)](#page-69-0)**

Utilizzare questo connettore per alimentare il monitor con corrente alternata.

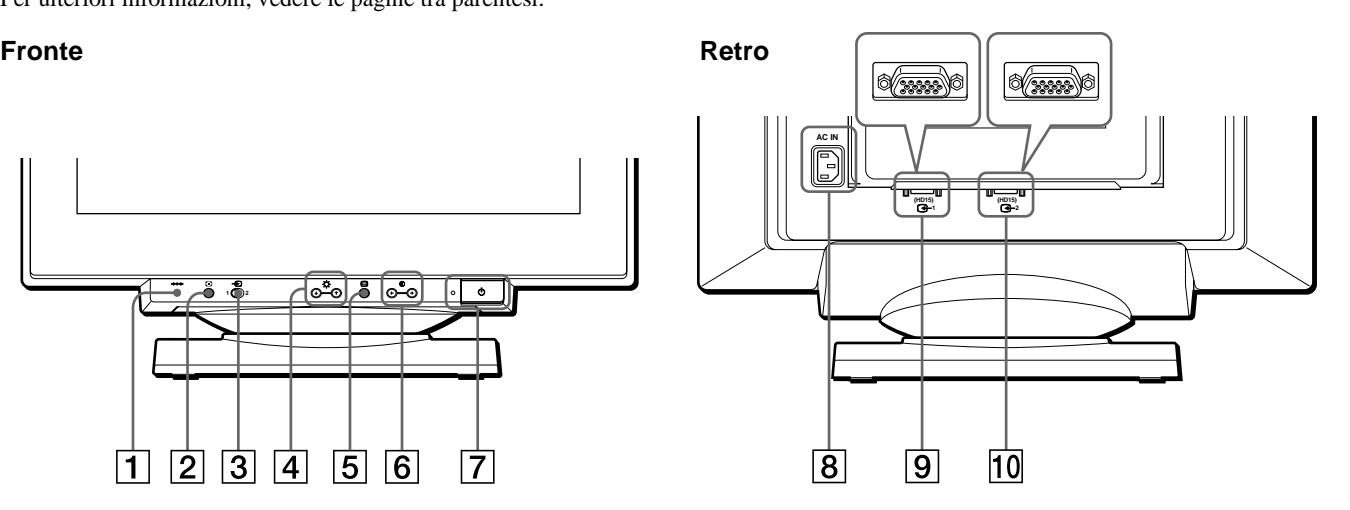

#### **9** Connettore 1 di ingresso video (HD15) ( $\bigodot$ 1) **([pagina 6](#page-37-1))**

Utilizzare questo connettore per immettere i segnali video RGB (0,700 Vp-p, positivo) e i segnali sincronici.

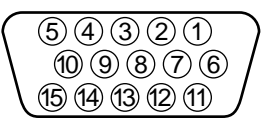

# **Numero piedini Segnale**

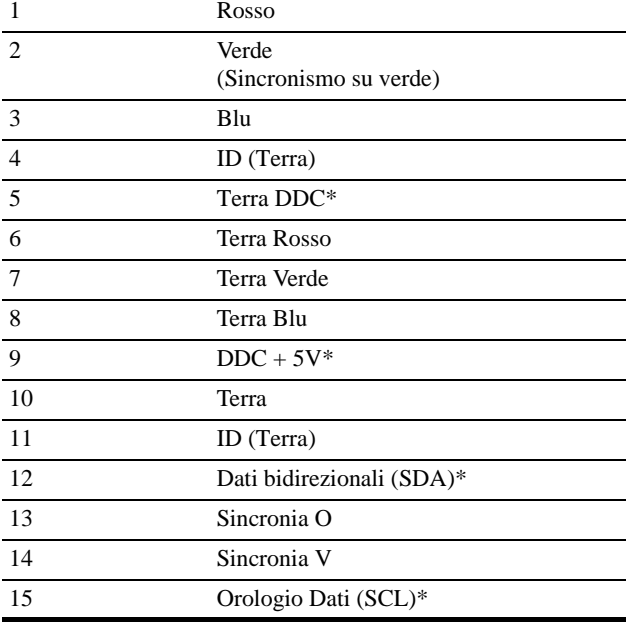

\* DDC (Display Data Channel) è uno standard di VESA.

#### **10** Connettore 2 di ingresso video (HD15) ( $\bigodot$ 2) **([pagina 6](#page-37-1))**

Utilizzare questo connettore per immettere i segnali video RGB (0,700 Vp-p, positivo) e i segnali sincronici. L'assegnazione dei piedini è uguale al connettore  $\boxed{9}$  sopra descritto.

**IT**

## **Installazione**

Questo monitor funziona con sistemi di piattaforme che utilizzano frequenze orizzontali comprese tra 30 e 121 kHz.

### **Punto 1:Collegamento del monitor al computer**

Assicurarsi che il monitor e il computer siano spenti, quindi collegare il cavo del segnale video al connettore di ingresso video del monitor e all'uscita video del computer.

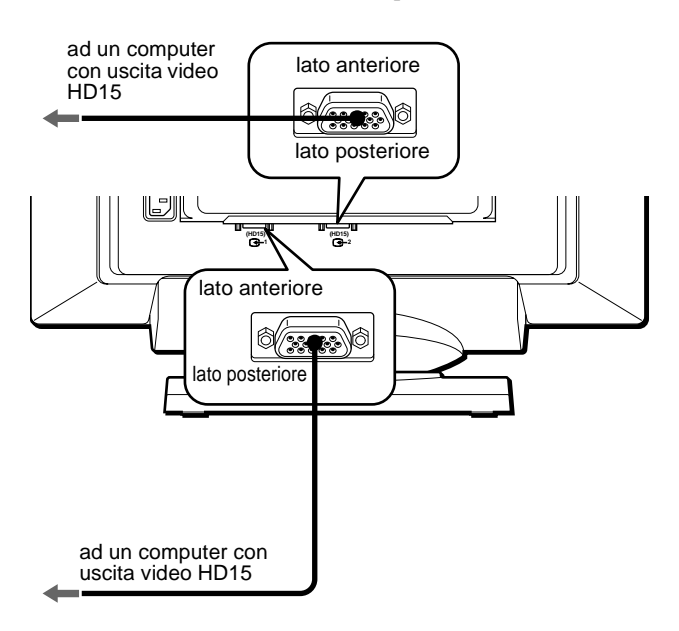

#### **Note**

- Non toccare i piedini del connettore del cavo del segnale video onde evitare di piegarli.
- Durante il collegamento del cavo del segnale video, controllare l'allineamento del connettore HD15. Non inserire forzatamente il cavo nel connettore in modo errato onde evitare di piegare i piedini.

### <span id="page-69-0"></span>**Punto 2:Collegamento del cavo di alimentazione**

Con il monitor e il computer spenti, collegare prima il cavo di alimentazione adeguato all'alimentazione locale al monitor, quindi collegare il cavo ad una presa di corrente.

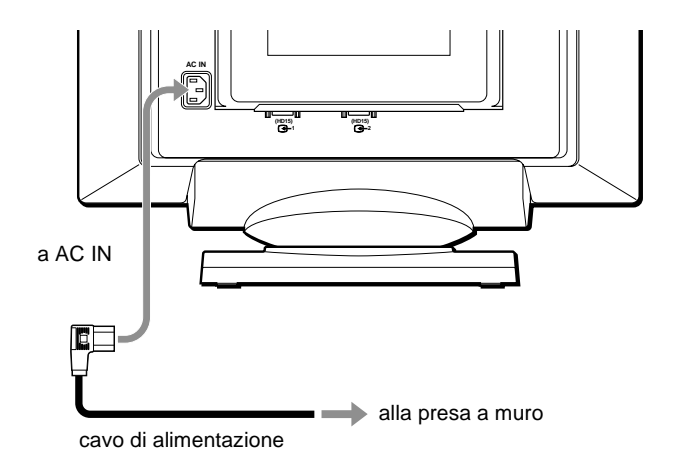

### <span id="page-69-1"></span>**Punto 3:Accensione del monitor e del computer**

Accendere prima il monitor, quindi accendere il computer.

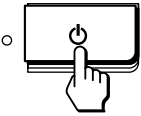

L'installazione del monitor è ora terminata. Se necessario, utilizzare i comandi del monitor per regolare l'immagine.

#### **Se sullo schermo non appaiono le immagini**

- Controllare che il monitor sia stato collegato correttamente al computer.
- Se sullo schermo appare il messaggio NO SEGNALESINGRESSO, seguire i messaggi a schermo [\(pagina 15\)](#page-30-1).
- Se si sostituisce un monitor vecchio con questo modello e sullo schermo appare il messaggio FUORI GAMMA SCANS, ricollegare il vecchio monitor. Quindi regolare la scheda grafica del computer in modo che la frequenza orizzontale sia compresa tra 30 e 121 kHz e la frequenza verticale sia compresa tra 48 e 160 Hz.

Per ulteriori informazione sui messaggi a schermo, vedere la sezione "Sintomi e soluzioni dei problemi" del monitor a [pagina 16](#page-79-0).

### **Selezione della lingua dei menu a schermo (LANGUAGE)**

I menu a schermo sono disponibili nelle seguenti lingue: inglese, francese, tedesco, spagnolo, italiano, olandese, svedese, russo e giapponese. L'impostazione predefinita è la lingua inglese.

#### **1** Premere il tasto  $\Box$ .

Per ulteriori informazioni su come utilizzare il tasto  $\Box$ , [vedere a pagina 9.](#page-40-0)

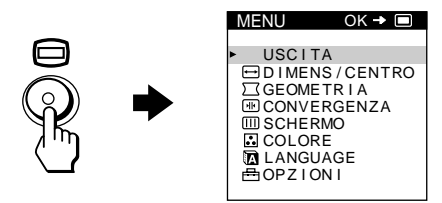

**2 Premere i tasti ↓/↑ per evidenziare n** LANGUAGE, **quindi premere di nuovo il tasto**  $\textcircled{=}$ **.** 

Per ulteriori informazioni su come utilizzare i tasti  $\blacktriangleright$ / $\blacklozenge$ , [vedere a pagina 9.](#page-40-0)

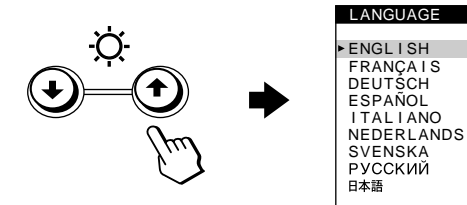

- **3 Per selezionare la lingua desiderata, premere i tasti**  m**/**M**.**
	- ENGLISH: Inglese
	- FRANÇAIS: Francese
	- DEUTSCH: Tedesco
	- ESPAÑOL: Spagnolo
	- ITALIANO
	- NEDERLANDS: Olandese
	- SVENSKA: Svedese
	- РУССКИЙ: Russo
	- 日本語: Giapponese

#### **Per chiudere il menu**

Premere una volta il tasto  $\Box$  per ritornare al MENU principale, premerlo due volte per ritornare al modo di visualizzazione normale. Se non si preme alcun tasto, il menu verrà chiuso automaticamente dopo circa 30 secondi.

#### **Per reimpostare la lingua inglese**

Durante la visualizzazione del menu LANGUAGE, premere il tasto **\*\*** (ripristina).

### **Selezione del segnale di ingresso**

È possibile collegare due computer al monitor utilizzando i connettori di ingresso video 1 ( $\bigodot$ 1) e 2 ( $\bigodot$ 2). Per selezionare uno dei due computer, utilizzare l'interruttore  $\bigcirc$ .

#### **Impostazione dell'interruttore** t**.**

Il connettore selezionato appare sullo schermo per 3 secondi.

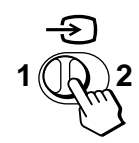

Sullo schermo appare "INPUT 1" (connettore 1 di ingresso video:  $\mathbb{G}_1$ ) o "INPUT 2" (connettore 2 di ingresso video:  $\mathbb{G}_2$ ).

#### **Nota**

Se nessun segnale viene inviato al connettore selezionato, sullo schermo appare il messaggio NO SEGNALESINGRESSO. Dopo alcuni secondi, il monitor entra nel modo di risparmio energetico. In tal caso, selezionare l'altro connettore.

### **Ridimensionamento e centratura automatici dell'immagine**

È possibile regolare l'immagine in modo che venga visualizzata sullo schermo intero in modo facile premendo il tasto (ridimensionamento e centratura automatici).

#### **Premere il tasto**  $\Box$ **.**

L'immagine viene visualizzata automaticamente sullo schermo intero.

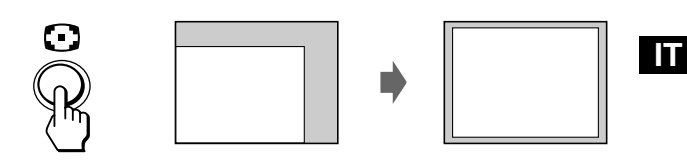

#### **Note**

- Utilizzare questa funzione con computer su cui è possibile visualizzare le immagine con le stesse dimensioni dello schermo. Questa funzione potrebbe non funzionare correttamente se il colore di sfondo è scuro o se l'immagine di ingresso non riempie lo schermo fino ai bordi.
- Le immagini con rapporto di formato di 5:4 (risoluzione:  $1280 \times 1024$ ,  $1600 \times 1280$ ) vengono visualizzate nella loro risoluzione reale senza riempire lo schermo fino ai bordi.
- Quando viene premuto il tasto  $\lceil \cdot \rceil$ , l'immagine visualizzata si muove per alcuni secondi. Non si tratta di un guasto al monitor.

## <span id="page-71-0"></span>**Personalizzazione del monitor**

È possibile effettuare numerose regolazioni relative al monitor utilizzando i menu a schermo.

### <span id="page-71-1"></span>**Come spostarsi all'interno del menu**

Premere il tasto  $\textcircled{=}$  per visualizzare sullo schermo il MENU principale.

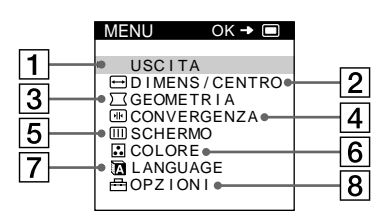

Utilizzare i tasti  $\blacklozenge/\blacklozenge$  e  $\textcircledcirc$  per selezionare uno dei seguenti menu. Per ulteriori informazioni su come utilizzare i tasti  $\blacklozenge/\blacklozenge$  e  $\textcircledcirc}$ , [vedere a pagina 9.](#page-40-0)

#### 1 **USCITA**

Selezionare USCITA per chiudere il menu.

#### 2 **DIMENS/CENTRO ([pagina 10](#page-25-0))**

Selezionare il menu DIMENS/CENTRO per regolare le dimensioni, la centratura o lo zoom dell'immagine.

#### 3 **GEOMETRIA ([pagina 10](#page-25-1))**

Selezionare il menu GEOMETRIA per regolare la rotazione e la forma dell'immagine.

#### 4 **CONVERGENZA [\(pagina 11\)](#page-26-0)** Selezionare il menu

CONVERGENZA per regolare la convergenza orizzontale e verticale dell'immagine.

#### 5 **SCHERMO [\(pagina 11\)](#page-42-0)**

Selezionare il menu SCHERMO per regolare la qualità dell'immagine. È possibile regolare la purezza del colore e l'effetto di cancellazione moiré.

#### D I MENS / CENTRO edece  $\bigoplus$  $\overline{1}$  $26$  D

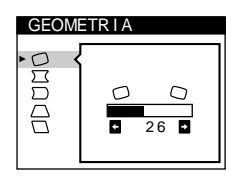

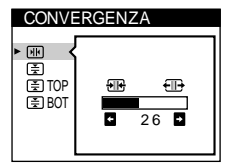

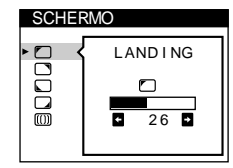

#### 6 **COLORE [\(pagina 12](#page-27-0))**

Selezionare il menu COLORE per regolare la temperatura di colore dell'immagine. Utilizzare questo menu per fare corrispondere i colori del monitor ai colori dell'immagine.

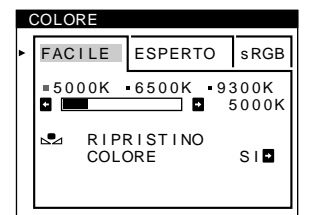

#### 7 **LANGUAGE [\(pagina 7](#page-22-1))**

Selezionare il menu LANGUAGE per selezionare la lingua del menu a schermo.

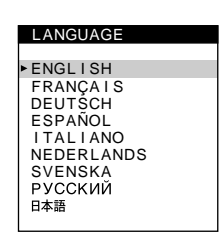

#### 8 **OPZIONI ([pagina 13](#page-28-0))**

Selezionare il menu OPZIONI per regolare le seguenti opzioni del monitor:

- smagnetizzazione dello schermo
- modifica della posizione del menu a schermo
- bloccaggio dei comandi

#### **OPZIONI SMAGNET**  $\mathcal{L}$ **PEE** SI**D**

#### ■ Visualizzazione del segnale di ingresso **corrente**

Le frequenze verticali e orizzontali del segnale di ingresso corrente vengono visualizzate nel MENU principale. Se il segnale corrisponde ad uno dei modi preimpostati in fabbrica del monitor, viene visualizzata anche la risoluzione.

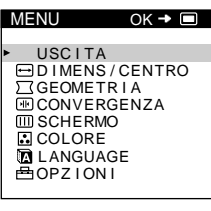

frequenze verticali e orizzontali del segnale di ingresso corrente

<u>68.7kHz/ 85Hz</u><br>1024x 768)

risoluzione del segnale di ingresso corrente
## $\blacksquare$  Uso dei tasti  $\lhd$ ,  $\biguparrow \downarrow / \biguparrow$  e  $\leftarrow / \to$

### **1 Per visualizzare il MENU principale.**

Premere il tasto  $\textcircled{=}$  per visualizzare sullo schermo il MENU principale.

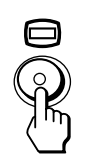

### **2 Per selezionare il menu da regolare.**

Premere i tasti  $\blacklozenge/\blacklozenge$  per evidenziare il menu desiderato. Premere il tasto  $\Box$  per selezionare le voci del menu.

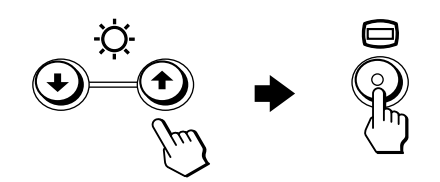

### **3 Per regolare il menu.**

Premere i tasti  $\blacklozenge/\blacklozenge$  per selezionare la voce di regolazione desiderata. Premere i tasti  $\leftarrow$   $\rightarrow$  per effettuare le regolazioni.

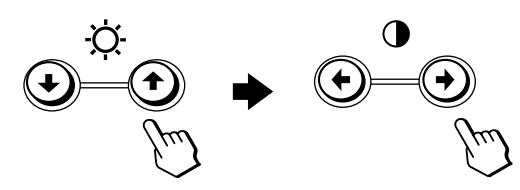

### **4 Per chiudere il menu.**

Premere una volta il tasto  $\textcircled{\tiny{\textcircled{\small{p}}}}$  per ritornare al MENU principale, premerlo due volte per ritornare al modo di visualizzazione normale. Se non si preme alcun tasto, il menu verrà chiuso automaticamente dopo circa 30 secondi.

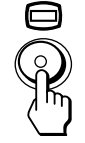

### ■ Ripristino delle regolazioni

Premere il tasto  $\rightarrow \leftarrow$  (ripristina). Per ulteriori informazioni sul ripristino delle regolazioni, [vedere a pagina 14.](#page-45-0)

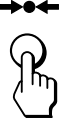

# **Regolazione della luminosità e del contrasto**

È possibile regolare la luminosità e il contrasto tramite il menu LUMINOSITA/CONTRASTO.

Queste impostazioni vengono memorizzate nella memoria per i segnali inviati dal connettore di ingresso correntemente selezionato.

**1 Premere il tasto ♡ (luminosità)**  $\frac{1}{\sqrt{1}}$  **o <b>0 (contrasto)** <**/**,**.**

Sullo schermo appare il menu LUMINOSITA/CONTRASTO.

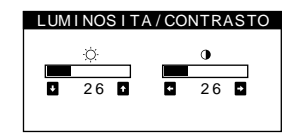

**2 Premere i tasti ♡ (luminosità) ↓/↑ per regolare la luminosità (** $\Diamond$ **); premere i tasti 0 (contrasto)**  $\leftarrow$ **/** $\rightarrow$ **per regolare il contrasto (**6**).**

### **Se si utilizza il modo sRGB**

Se si seleziona il modo sRGB tramite il menu COLORE, sullo schermo appare il seguente menu LUMINOSITA/CONTRASTO.

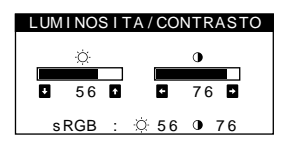

Per ulteriori informazioni su come utilizzare il modo sRGB, vedere la sezione ["Regolazione del colore dell'immagine](#page-27-0)  [\(COLORE\)" a pagina 12](#page-27-0).

Il menu scompare automaticamente dopo circa 3 secondi.

# **Regolazione delle dimensioni dell'immagine (DIMENS/CENTRO)**

Questa impostazione è memorizzata nella memoria per il segnale di ingresso corrente.

- **1** Premere il tasto  $\Box$ . Sullo schermo appare il MENU principale.
- **2 Premere i tasti ↓/↑ per evidenziare DIMENS/CENTRO, quindi premere di nuovo il**   $\mathsf{t}$ asto  $\Box$ .

Sullo schermo appare il menu DIMENS/CENTRO.

**3 Premere prima i tasti ↓/↑ per selezionare □** per la regolazione orizzontale, o premere **[1]** per la **regolazione verticale. Quindi premere i tasti** <**/**, **per regolare le dimensioni.**

## **Regolazione della centratura dell'immagine (DIMENS/CENTRO)**

Questa impostazione è memorizzata nella memoria per il segnale di ingresso corrente.

- **1** Premere il tasto  $\textcircled{a}$ . Sullo schermo appare il MENU principale.
- **2 Premere i tasti ↓/↑ per evidenziare DIMENS/CENTRO, quindi premere di nuovo il**   $\mathsf{t}$ asto  $\Box$ . Sullo schermo appare il menu DIMENS/CENTRO.
- **3** Premere prima i tasti  $\frac{1}{\sqrt{1}}$  per selezionare  $\Box$  per la regolazione orizzontale, o premere **per la regolazione verticale. Quindi premere i tasti ←/→ per regolare la centratura.**

# **Ingrandimento o riduzione dell'immagine (ZOOM)**

Questa impostazione è memorizzata nella memoria per il segnale di ingresso corrente.

- **1** Premere il tasto  $\textcircled{1}$ . Sullo schermo appare il MENU principale.
- **2 Premere i tasti ↓/↑ per evidenziare DIMENS/CENTRO, quindi premere di nuovo il**   $\mathsf{t}$ asto  $\textcircled{\scriptsize{\textsf{m}}}$ . Sullo schermo appare il menu DIMENS/CENTRO.
- **3 Premere i tasti ↓/↑ per selezionare ⊕ (zoom), quindi premere i tasti** <**/**, **per ingrandire o ridurre l'immagine.**

### **Nota**

Quando le dimensioni verticali o orizzontali raggiungono i valori massimi, non è possibile regolarle ulteriormente.

# **Regolazione della forma dell'immagine (GEOMETRIA)**

Le impostazioni del menu GEOMETRIA consentono di regolare la rotazione e la forma dell'immagine.

L'impostazione  $\bigcirc$  (rotazione) è memorizzata nella memoria per tutti i segnali di ingresso. Tutte le altre impostazioni sono memorizzate nella memoria per il segnale di ingresso corrente.

**1** Premere il tasto  $\Box$ .

Sullo schermo appare il MENU principale.

- **2 Premere i tasti ↓/↑ per evidenziare** △ **GEOMETRIA**, **quindi premere di nuovo il tasto**  $\Box$ **.** Sullo schermo appare il menu GEOMETRIA.
- **3 Premere prima i tasti ↓/↑** per selezionare la voce di **regolazione desiderata. Quindi premere i tasti** <**/**, **per effettuare le regolazioni.**

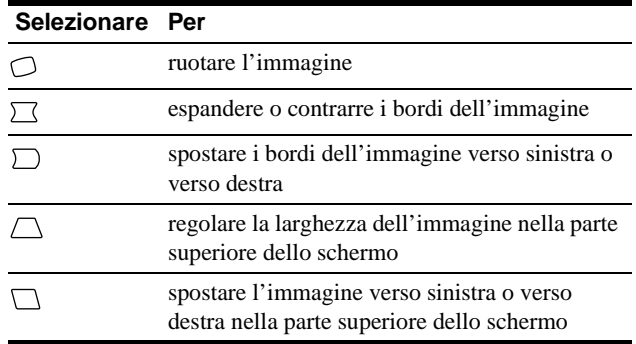

# **Regolazione della convergenza (CONVERGENZA)**

Le impostazioni del menu CONVERGENZA consentono di regolare la qualità dell'immagine tramite il controllo della convergenza. La convergenza riguarda l'allineamento dei segnali dei colori rosso, verde e blu.

Se vengono visualizzate ombre rosse o blu attorno ai caratteri o alle linee, regolare la convergenza.

Queste impostazioni vengono memorizzate nella memoria per tutti i segnali di ingresso.

### **1** Premere il tasto  $\textcircled{1}$ . Sullo schermo appare il MENU principale.

**2 Premere i tasti ↓/↑ per evidenziare CONVERGENZA, quindi premere di nuovo il**   $\mathsf{t}$ asto  $\textcircled{\scriptsize{\textsf{m}}}$ .

Sullo schermo appare il menu CONVERGENZA.

**3** Premere prima i tasti  $\frac{1}{\sqrt{1}}$  per selezionare la voce di **regolazione desiderata. Quindi premere i tasti** <**/**, **per effettuare le regolazioni.**

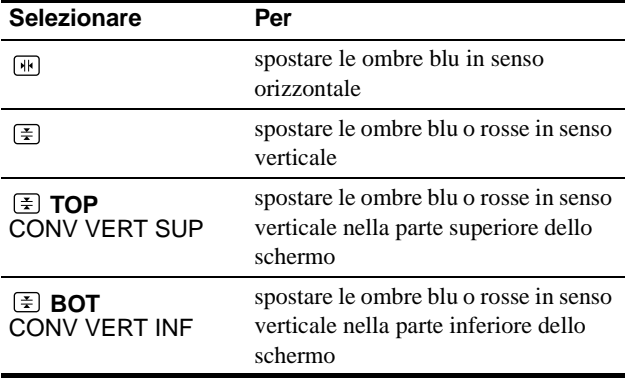

# **Regolazione della qualità dell'immagine (SCHERMO)**

Le impostazioni del menu SCHERMO consentono di regolare la qualità dell'immagine tramite il controllo dell'effetto moiré e della purezza del colore.

- Se il colore appare irregolare negli angoli dello schermo, regolare la purezza del colore.
- Se sullo schermo appaiono disturbi ellittici o ondulati, annullare l'effetto moiré.

Le impostazioni ELIMINA MOIRE e REGOLAZ. MOIRE vengono memorizzate nella memoria per il segnale di ingresso corrente. Tutte le altre impostazioni vengono memorizzate nella memoria per tutti i segnali di ingresso.

- **1** Premere il tasto  $\textcircled{1}$ . Sullo schermo appare il MENU principale.
- **2 Premere i tasti ↓/↑ per evidenziare <b>IIII** SCHERMO, **quindi premere di nuovo il tasto**  $\textcircled{e}$ **.** Sullo schermo appare il menu SCHERMO.
- **3 Premere prima i tasti ↓/↑ per selezionare la voce di regolazione desiderata. Quindi premere i tasti** <**/**, **per effettuare le regolazioni.**

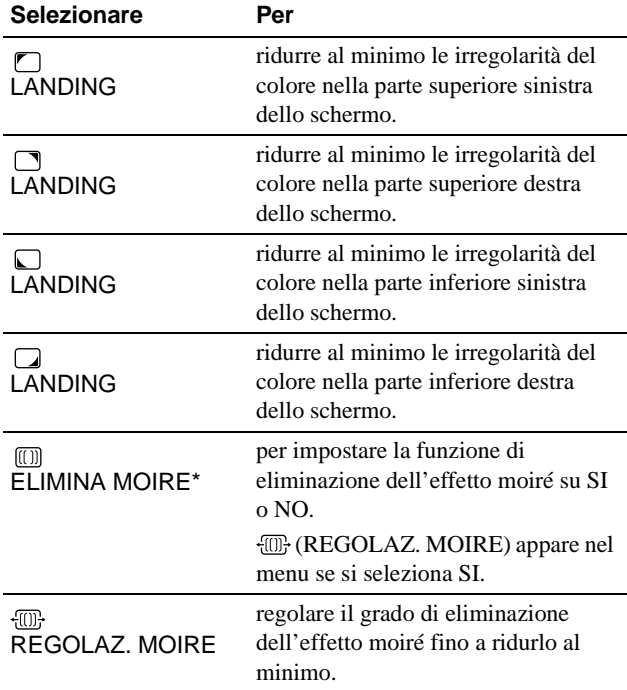

• L'effetto moiré è un tipo di interferenza naturale che produce leggere linee ondulate sullo schermo. Questo effetto può verificarsi a causa dell'interferenza tra il motivo dell'immagine sullo schermo e il motivo a punti di fosforo sul monitor.

Esempio di effetto moiré

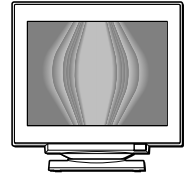

#### **Nota**

L'immagine potrebbe diventare sfocata se ELIMINA MOIRE è impostato su SI.

**IT**

# **Regolazione del colore dell'immagine (COLORE)**

Le impostazioni del menu COLORE consentono di regolare la temperatura di colore dell'immagine modificando il livello del colore del campo del colore bianco. I colori appaiono rossastri se la temperatura è bassa e bluastri se la temperatura è alta. Questa regolazione risulta utile per far corrispondere i colori del monitor ai colori di un'immagine stampata.

- **1** Premere il tasto  $\Box$ . Sullo schermo appare il MENU principale.
- **2 Premere i tasti ↓/↑ per evidenziare COLORE, quindi premere di nuovo il tasto**  $\textcircled{e}$ **.** Sullo schermo appare il menu COLORE.
- **3 Premere i tasti** <**/**, **per selezionare il modo di regolazione.**

I modi di regolazione disponibili sono i seguenti: FACILE, ESPERTO e sRGB.

**4 Premere prima i tasti ↓/↑ per selezionare la voce di regolazione desiderata. Quindi premere i tasti**  ←/→ per effettuare le regolazioni.

Per regolare il modo selezionato, eseguire le istruzioni riportate di seguito.

## **Modo FACILE**

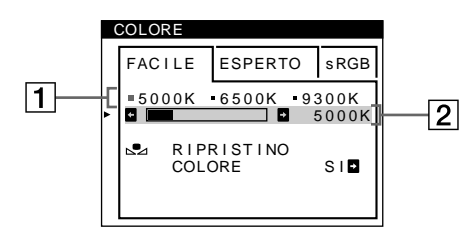

**1 Premere prima i tasti ↓/↑ per selezionare la riga della temperatura di 1, quindi premere i tasti**  $\leftarrow$ **/** $\rightarrow$ **per selezionare la temperatura di colore.**

Le temperature di colore predefinite sono 5000K, 6500K e 9300K. Poiché l'impostazione predefinita è 9300K, i bianchi cambieranno da una tinta bluastra ad una tinta rossastra abbassando la temperatura a 6500K e 5000K.

## **2 Se necessario, effettuare la sintonia fine della temperatura di colore.**

**Premere prima i tasti** m**/**M **per selezionare la riga di regolazione della temperatura di colore** 2**, quindi premere i tasti** <**/**, **per effettuare la sintonia fine della temperatura di colore.**

Se si effettua la sintonia fine della temperatura di colore, le nuove impostazioni del colore vengono memorizzate nella memoria per ciascuna delle tre temperature di colore e la voce 1 del menu a schermo cambia come descritto di seguito.

- $[5000K] \rightarrow [3 1]$
- $[6500K] \rightarrow [22]$
- $[9300K] \rightarrow [3]$

## **Modo ESPERTO**

È possibile effettuare ulteriori e più precise regolazioni del colore selezionando il modo ESPERTO.

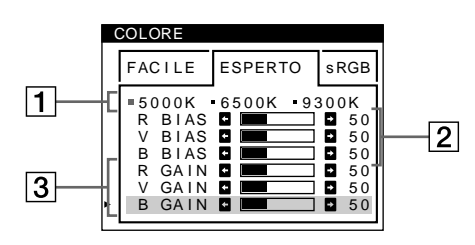

- **1 Premere i tasti ↓/↑ per selezionare la riga della temperatura di colore** 1**, quindi premere i tasti ←/→** per selezionare la temperatura di colore.
- **2 Premere i tasti** m**/**M **per selezionare la voce di**  regolazione  $\boxed{2}$ , quindi premere i tasti  $\leftarrow$ / $\rightarrow$  per **regolare la voce BIAS (livello del nero).** In questo modo vengono regolate le aree scure di un'immagine.
- **3 Premere i tasti** m**/**M **per selezionare la voce di**  regolazione  $\boxed{3}$ , quindi premere i tasti  $\leftarrow$ / $\rightarrow$  per **regolare la voce GAIN (livello del bianco).** In questo modo vengono regolate le aree chiare di un'immagine.

È possibile regolare il componente R (rosso), V (verde), B (blu) del segnale di ingresso quando si modificano le voci  $\boxed{2}$  e  $\boxed{3}$ .

Se si effettua la sintonia fine della temperatura di colore, le nuove impostazioni del colore vengono memorizzate nella memoria per ciascuna delle tre temperature di colore e la voce 1 del menu a schermo cambia come descritto di seguito.

- $[5000K] \rightarrow [$  [.] 1]
- $[6500K] \rightarrow [22]$
- $[9300K] \rightarrow [3]$

### **Impostazione della temperatura di colore per ciascun connettore di ingresso video**

È possibile impostare la sintonia fine della temperatura di colore nel modo FACILE o ESPERTO per ciascun connettore di ingresso video (INPUT 1 e INPUT 2).

- **1 Selezionare lo stesso modo di regolazione e la stessa temperatura di colore nel menu COLORE sia per INPUT 1 che per INPUT 2.**
- **2 Sintonia fine della temperatura di colore in ciascun menu per INPUT 1 e INPUT 2.**

Le impostazioni vengono memorizzate in memoria per ciascun connettore di INPUT 1 e INPUT 2.

Per informazioni su come selezionare il connettore, [vedere a](#page-38-0)  [pagina 7.](#page-38-0)

### **Modo sRGB**

L'impostazione del colore sRGB è un protocollo del colore standard industriale progettato per mettere in correlazione i colori stampati e visualizzati delle apparecchiature per computer sRGB compatibili. Per regolare i colori in base al profilo sRGB, selezionare semplicemente il modo sRGB nel menu COLORE. Tuttavia, per visualizzare correttamente i colori sRGB (γ =2,2, 6500K), è necessario impostare il computer sul profilo sRGB e regolare la luminosità ( $\circlearrowleft$ ) e il contrasto ( $\circlearrowleft$ ) sui valori visualizzati nel menu. Per informazioni su come modificare la luminosità ( $\circ$ ) e il contrasto ( $\circ$ ), [vedere a pagina 9](#page-40-0).

### **Nota**

Assicurarsi che il computer e gli altri dispositivi collegati (ad esempio una stampante) siano sRGB compatibili.

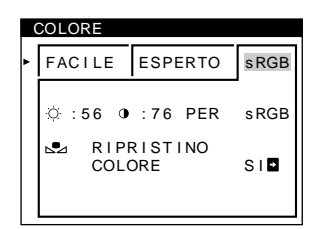

### <span id="page-76-1"></span>**Ripristino dei colori tramite i menu FACILE o sRGB**

I colori della maggior parte dei monitor tendono a diventare gradualmente opachi nel corso degli anni. La funzione RIPRISTINO COLORE contenuta nei menu FACILE e sRGB consente di ripristinare il livello di qualità di fabbrica originale dei colori. La sezione seguente spiega come ripristinare i colori del monitor tramite il menu FACILE.

**1 Premere i tasti** <**/**, **per selezionare il modo FACILE o sRGB.**

### **2 Premere prima i tasti ↓/↑ per selezionare (RIPRISTINO COLORE), quindi premere il tasto**  ,**.**

Durante il processo di ripristino dei colori (circa 2 secondi), l'immagine scompare. Una volta che il colore è stato ripristinato, l'immagine appare di nuovo sullo schermo.

#### **Note**

• Prima di utilizzare questa funzione, il monitor deve rimanere nel modo di funzionamento normale (l'indicatore di alimentazione è illuminato in verde) per almeno 30 minuti. Se il monitor entra nel modo di risparmio energetico, riportare il monitor nel modo di funzionamento normale e attendere 30 minuti finché il monitor non è pronto. Per mantenere il monitor nel modo di funzionamento normale per 30 minuti senza interruzioni, è necessario regolare le impostazioni del modo di risparmio energetico del computer. Se il monitor non è pronto, appare il seguente messaggio.

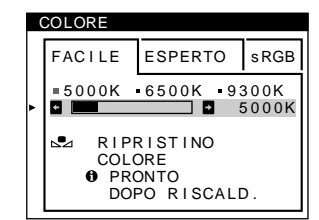

• L'efficacia di questa funzione diminuisce gradualmente con l'usura del cinescopio a colori del monitor.

# **Impostazioni aggiuntive (OPZIONI)**

È possibile effettuare la smagnetizzazione manuale del monitor, modificare la posizione del menu e bloccare i comandi.

- **1** Premere il tasto  $\textcircled{1}$ . Sullo schermo appare il MENU principale.
- **2 Premere i tasti ↓/↑ per evidenziare <sup><del>□</del></sup> OPZIONI, quindi premere di nuovo il tasto**  $\textcircled{a}$ **.** Sullo schermo appare il menu OPZIONI.
- **3 Premere i tasti** m**/**M **per selezionare la voce di regolazione desiderata.** Per regolare la voce selezionata, eseguire le istruzioni riportate di seguito.

### <span id="page-76-0"></span>**Smagnetizzazione dello schermo**

Il monitor viene smagnetizzato automaticamente quando viene attivata l'alimentazione.

**Per smagnetizzare il monitor manualmente, premere prima i tasti ↓/↑ per selezionare**  $\forall$  **(SMAGNET.).** Quindi premere il tasto **••**.

Lo schermo viene smagnetizzato per circa 2 secondi. Nel caso in cui sia necessario un secondo ciclo di smagnetizzazione, attendere almeno 20 minuti per ottenere un risultato migliore.

### **Modifica della posizione del menu**

Modificare la posizione del menu quando copre un'immagine sullo schermo.

**Per modificare la posizione del menu a schermo, premere prima i tasti ↓/↑ per selezionare (POSIZ MENU ORIZZ) per la regolazione orizzontale o (POSIZ MENU VERT) per la regolazione verticale.**  Quindi premere i tasti  $\leftarrow$ / $\rightarrow$  per spostare i menu a **schermo.**

### **Bloccaggio dei comandi**

**Per proteggere i dati di regolazione bloccando i comandi, premere prima i tasti** m**/**M **per selezionare O** $\textbf{π}$  (BLOCCO MENU). Quindi premere i tasto  $\rightarrow$  per **selezionare SI.** 

Funzioneranno solo l'interruttore di accensione  $\circlearrowleft$  (alimentazione), USCITA e  $\bullet$  (BLOCCO MENU) del menu OPZIONI. Qualsiasi altra voce venga selezionata, sullo schermo apparirà il contrassegno  $O_{\blacksquare}$ .

#### **Per sbloccare i comandi**

Ripetere la procedura sopra descritta e impostare  $\mathbf{Q}_{\blacksquare}$  (BLOCCO MENU) su NO.

# **Ripristino delle regolazioni**

Questo monitor dispone dei tre metodi di ripristino descritti di seguito. Per ripristinare le regolazioni, usare il tasto  $\rightarrow \left($ ripristina).

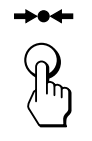

### **Ripristino di una sola voce di regolazione**

Usare i tasti  $\textcircled{=}$ ,  $\blacklozenge/\blacklozenge$  per selezionare la voce di regolazione che si desidera ripristinare, quindi premere il tasto  $\rightarrow \leftarrow$  (ripristina).

### **Ripristino di tutti i dati di regolazione per il segnale di ingresso corrente**

Premere il tasto  $\rightarrow \leftarrow$  (ripristina) quando sullo schermo non è visualizzato alcun menu.

Si noti che con questo metodo non vengono ripristinati:

- la lingua per il menu a schermo ([pagina 7](#page-22-0))
- il modo di regolazione nel menu COLORE (FACILE, ESPERTO, sRGB) ([pagina 12\)](#page-27-1)
- la posizione del menu a schermo ([pagina 13](#page-44-0))
- il blocco dei comandi ([pagina 13](#page-28-0))

### **Ripristino di tutti i dati di regolazione per tutti i segnali di ingresso**

Premere e mantenere premuto il tasto \*\*\* (ripristina) per più di due secondi.

#### **Nota**

Il tasto  $\rightarrow \left($ ripristina) non funziona se  $\mathbf{Q}_{\blacksquare}$  (BLOCCO MENU) è impostato su SI.

# **Caratteristiche**

## **Funzione di risparmio energetico**

Questo monitor è conforme alle direttive sul risparmio energetico di VESA, ENERGY STAR e NUTEK. Se il monitor non riceve alcun segnale dal computer collegato, il consumo energetico viene automaticamente ridotto come indicato di seguito.

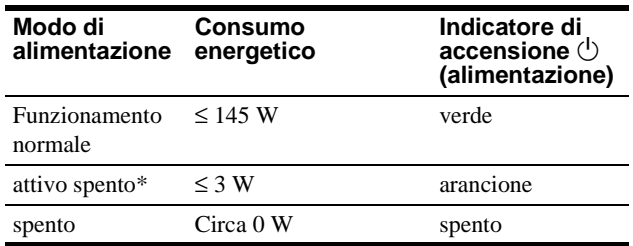

Quando il computer entra nel modo "attivo spento", il segnale di ingresso viene interrotto e sullo schermo appare il messaggio "NO SEGNALESINGRESSO". Dopo un breve intervallo, il monitor entra nel modo di risparmio energetico.

# **Guida alla soluzione dei problemi**

Prima di rivolgersi al servizio di assistenza tecnica, leggere la seguente sezione.

## **Se sullo schermo appaiono delle linee sottili (cavi di smorzamento)**

Questo tipo di linee sullo schermo sono normali per il monitor Trinitron e non rappresentano un problema di funzionamento. Queste righe sono l'ombra dei cavi di smorzamento usati per stabilizzare la griglia di apertura, visibili maggiormente quando lo sfondo dello schermo è chiaro (solitamente bianco). La griglia di apertura è l'elemento essenziale che caratterizza il cinescopio a colori Trinitron, consentendo una maggiore illuminazione dello schermo con il risultato di un'immagine più luminosa e dettagliata.

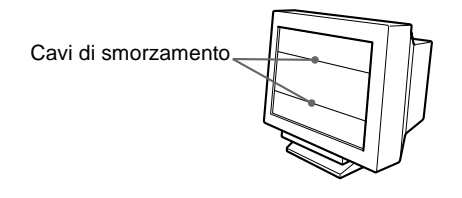

# **Messaggi a schermo**

In caso di problemi con il segnale di ingresso, sullo schermo appare uno dei seguenti messaggi.

### **Se sullo schermo appare il messaggio NO SEGNALESINGRESSO**

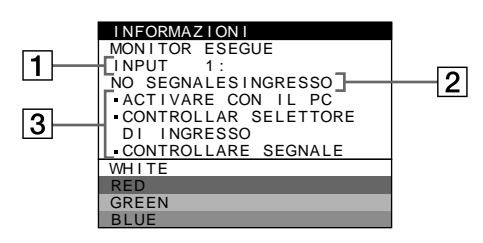

## 1 **Connettore selezionato**

Questo messaggio indica il connettore correntemente selezionato (INPUT 1 o INPUT 2).

### 2 **Condizione del segnale di ingresso NO SEGNALESINGRESSO**

Questo messaggio indica che non viene immesso alcun segnale oppure che non viene immesso alcun segnale dal connettore selezionato.

## 3 **Rimedi**

Sullo schermo potrebbero apparire uno o più dei seguenti messaggi.

- Se sullo schermo appare il messaggio ACTIVARE CON IL PC, premere un tasto qualsiasi tastiera del computer e verificare che la scheda grafica del computer sia inserita saldamente nell'alloggiamento per bus corretto.
- Se sullo schermo appare il messaggio CONTROLLAR SELETTORE DI INGRESSO, modificare il segnale di ingresso ([pagina 7](#page-38-0)).
- Se sullo schermo appare il messaggio CONTROLLARE SEGNALE, controllare che il monitor sia correttamente collegato al computer ([pagina 6](#page-37-0)).

### **Se sullo schermo appare il messaggio FUORI GAMMA SCANS**

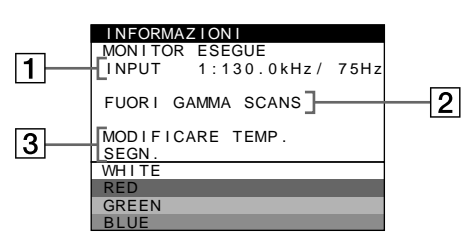

1 **Connettore selezionato e frequenze del segnale di ingresso corrente**

Questo messaggio indica il connettore correntemente selezionato (INPUT 1 o INPUT 2). Se il monitor riconosce le frequenze del segnale di ingresso corrente, vengono anche visualizzate le frequenze orizzontali e verticali.

### 2 **Condizione del segnale di ingresso FUORI GAMMA SCANS**

Questo messaggio indica che il segnale di ingresso non è supportato tra le caratteristiche tecniche del monitor.

## 3 **Rimedi**

Sullo schermo appare il messaggio MODIFICARE TEMP. SEGN.. Se si è sostituito un monitor vecchio con questo monitor, ricollegare il monitor vecchio. Quindi regolare la scheda grafica del computer in modo che la frequenza orizzontale sia compresa tra 30 e 121 kHz e la frequenza verticale sia compresa tra 48 e 160 Hz.

Per ulteriori informazioni, vedere la sezione "Sintomi e soluzioni dei problemi" del monitor a [pagina 16.](#page-79-0)

# <span id="page-79-0"></span>**Sintomi e soluzioni dei problemi**

Se il problema è causato dal computer o da altre apparecchiature collegate, consultare le istruzioni per l'uso di queste apparecchiature. Se il problema non viene risolto con le indicazioni descritte di seguito, usare la funzione di autodiagnostica [\(pagina 18](#page-33-0)).

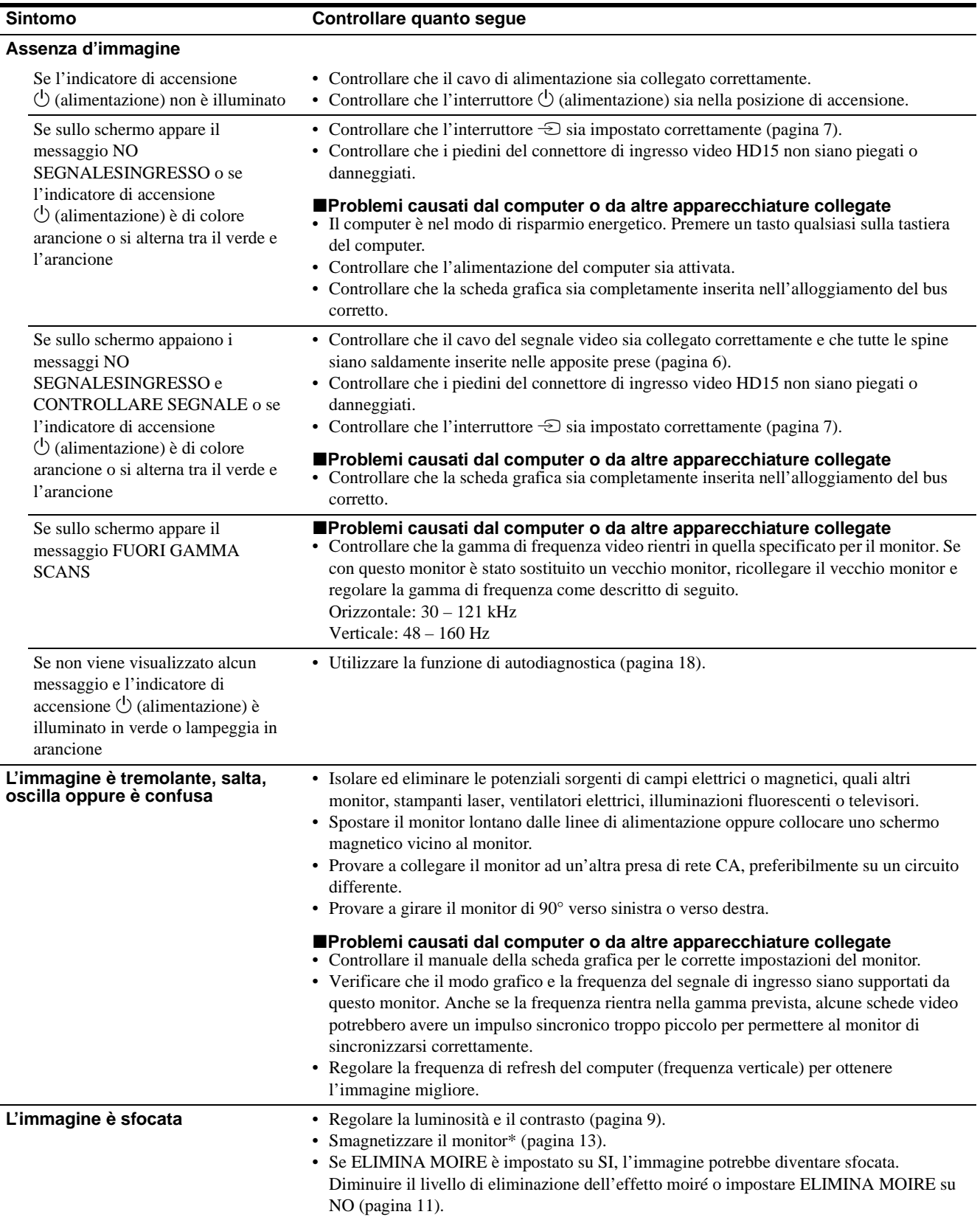

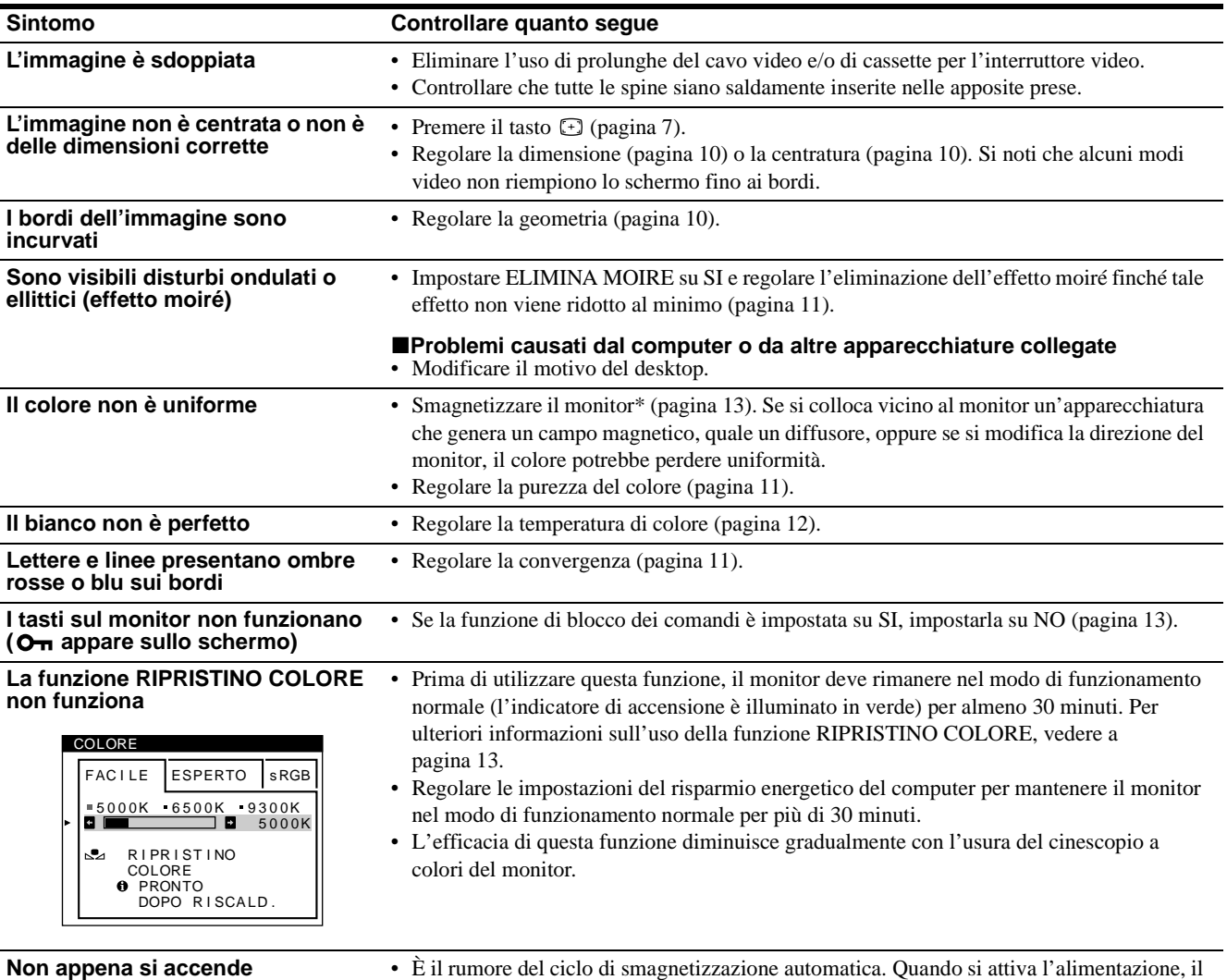

**l'apparecchio si sente un ronzio**

monitor viene automaticamente smagnetizzato per due secondi.

\* Nel caso in cui sia necessario un secondo ciclo di smagnetizzazione, attendere almeno 20 minuti per ottenere un risultato migliore. Potrebbe venire udito un ronzio che non indica però un problema di funzionamento.

### **Visualizzazione del nome del monitor, del numero di serie e della data di produzione.**

Quando il monitor riceve un segnale video, premere e mantenere premuto il tasto  $\textcircled{}$  per più di cinque secondi per visualizzare la finestra con le informazioni sul monitor.

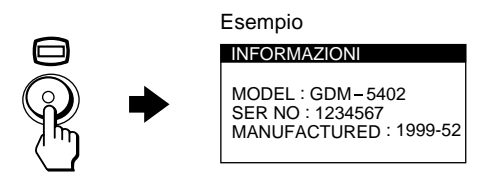

Se il problema persiste, rivolgersi al servizio di assistenza tecnica fornendo le seguenti informazioni.

- Nome del modello: GDM-5402
- Numero di serie
- Nome e caratteristiche tecniche del computer e della scheda grafica.

**IT**

# **Funzione di autodiagnostica**

Questo monitor dispone di una funzione di autodiagnostica. Se si presentano problemi al monitor o ai computer collegati, lo schermo si oscura e l'indicatore di accensione  $\bigcirc$  (alimentazione) si illumina in verde o lampeggia in arancione. Se l'indicatore di accensione  $\circlearrowleft$  (alimentazione) si illumina in arancione, significa che il computer si trova nel modo di risparmio energetico. Provare a premere un tasto qualsiasi sulla tastiera.

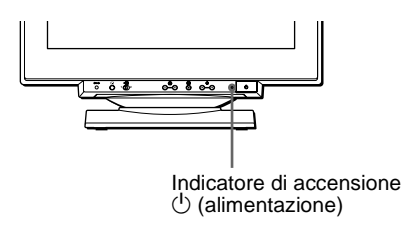

### **Se l'indicatore di accensione** 1 **(alimentazione) è verde**

- **1 Rimuovere tutte le spine dai connettori di ingresso video 1 e 2 oppure disattivare i computer collegati.**
- **2 Premere due volte il tasto di accensione**  1 **(alimentazione) per spegnere e accendere il monitor.**
- **3 Premere il tasto → per 2 secondi per far entrare il monitor nel modo di risparmio energetico.**

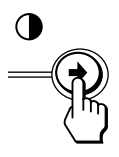

Se vengono visualizzate le quattro barre di colore (bianco, rosso, verde e blu), significa che il monitor funziona correttamente. Ricollegare i cavi di ingresso video e controllare le condizioni dei computer.

Se le barre di colore non vengono visualizzate, significa che vi è un problema di funzionamento del monitor. Informare il servizio di assistenza tecnica sulle condizioni del monitor.

## **Se l'indicatore di accensione** 1 **(alimentazione) lampeggia in arancione**

## **Premere due volte il tasto di accensione**

1 **(alimentazione) per spegnere e accendere il monitor.** Se l'indicatore di accensione  $\bigcirc$  (alimentazione) si illumina in verde, significa che il monitor funziona correttamente.

Se l'indicatore di accensione  $\circlearrowright$  (alimentazione) continua a lampeggiare, significa che vi è un problema di funzionamento del monitor. Contare ogni quanti secondi l'indicatore di accensione  $\circ$  (alimentazione) lampeggia, quindi informare il servizio di assistenza tecnica sulle condizioni del monitor, comunicando il nome del modello e il numero di serie del monitor, oltre alla marca e al modello del computer e della scheda grafica.

# **Caratteristiche tecniche**

Tubo a raggi catodici (CRT)

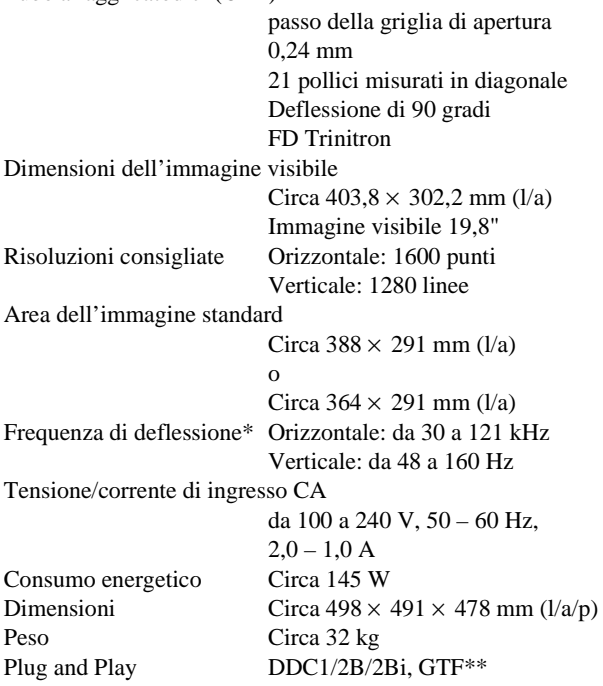

- \* Condizione di sincronizzazione verticale e orizzontale consigliata
	- L'ampiezza della sincronizzazione orizzontale dovrebbe essere superiore del 4,8% rispetto al tempo orizzontale complessivo o 0,8 µs, a seconda di quale è più ampio.
	- L'ampiezza di oscuramento orizzontale dovrebbe essere più di 2,3 µsec.
	- L'ampiezza di oscuramento verticale dovrebbe essere più di 450 µsec.
- \*\* Se il segnale di ingresso è conforme a Generalized Timing Formula (GTF), la funzione GTF del monitor fornisce automaticamente l'immagine migliore per lo schermo.

Il design e le caratteristiche tecniche sono soggetti a modifiche senza preavviso.

# **Appendix**

# **TCO'99 Eco-document**

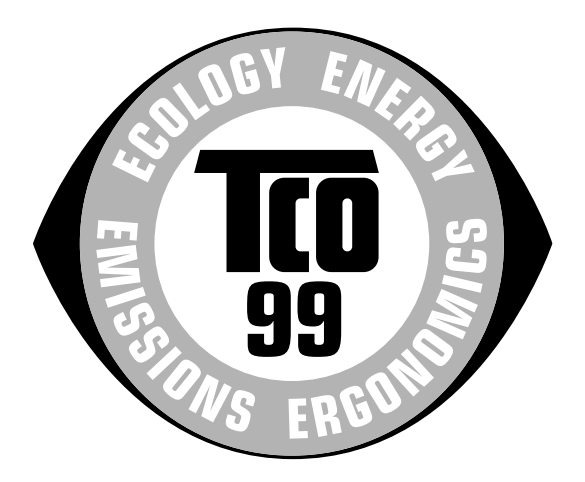

## ■ Congratulations!

You have just purchased a TCO'99 approved and labelled product! Your choice has provided you with a product developed for professional use. Your purchase has also contributed to reducing the burden on the environment and also to the further development of environmentally adapted electronics products.

## ■ Why do we have environmentally labelled **computers?**

In many countries, environmental labelling has become an established method for encouraging the adaptation of goods and services to the environment. The main problem, as far as computers and other electronics equipment are concerned, is that environmentally harmful substances are used both in the products and during their manufacture. Since it is not so far possible to satisfactorily recycle the majority of electronics equipment, most of these potentially damaging substances sooner or later enter nature.

There are also other characteristics of a computer, such as energy consumption levels, that are important from the viewpoints of both the work (internal) and natural (external) environments. Since all methods of electricity generation have a negative effect on the environment (e.g. acidic and climate-influencing emissions, radioactive waste), it is vital to save energy. Electronics equipment in offices is often left running continuously and thereby consumes a lot of energy.

## ■ What does labelling involve?

This product meets the requirements for the TCO'99 scheme which provides for international and environmental labelling of personal computers. The labelling scheme was developed as a joint effort by the TCO (The Swedish Confederation of Professional Employees), Svenska Naturskyddsforeningen (The Swedish Society for Nature Conservation) and Statens Energimyndighet (The Swedish National Energy Administration).

Approval requirements cover a wide range of issues: environment, ergonomics, usability, emission of electric and magnetic fields, energy consumption and electrical and fire safety.

The environmental demands impose restrictions on the presence and use of heavy metals, brominated and chlorinated flame retardants, CFCs (freons) and chlorinated solvents, among other things. The product must be prepared for recycling and the manufacturer is obliged to have an environmental policy which must be adhered to in each country where the company implements its operational policy.

The energy requirements include a demand that the computer and/ or display, after a certain period of inactivity, shall reduce its power consumption to a lower level in one or more stages. The length of time to reactivate the computer shall be reasonable for the user.

Labelled products must meet strict environmental demands, for example, in respect of the reduction of electric and magnetic fields, physical and visual ergonomics and good usability.

Below you will find a brief summary of the environmental requirements met by this product. The complete environmental criteria document may be ordered from:

#### **TCO Development** SE-114 94 Stockholm, Sweden

Fax: +46 8 782 92 07 Email (Internet): development@tco.se Current information regarding TCO'99 approved and labelled products may also be obtained via the Internet, using the address: http://www.tco-info.com/

## **E** Environmental requirements

### **Flame retardants**

Flame retardants are present in printed circuit boards, cables, wires, casings and housings. Their purpose is to prevent, or at least to delay the spread of fire. Up to 30% of the plastic in a computer casing can consist of flame retardant substances. Most flame retardants contain bromine or chloride, and those flame retardants are chemically related to another group of environmental toxins, PCBs. Both the flame retardants containing bromine or chloride and the PCBs are suspected of giving rise to severe health effects, including reproductive damage in fish-eating birds and mammals, due to the bio-accumulative**\*** processes. Flame retardants have been found in human blood and researchers fear that disturbances in foetus development may occur.

The relevant TCO'99 demand requires that plastic components weighing more than 25 grams must not contain flame retardants with organically bound bromine or chlorine. Flame retardants are allowed in the printed circuit boards since no substitutes are available.

## **Cadmium\*\***

Cadmium is present in rechargeable batteries and in the colourgenerating layers of certain computer displays. Cadmium damages the nervous system and is toxic in high doses. The relevant TCO'99 requirement states that batteries, the colourgenerating layers of display screens and the electrical or electronics components must not contain any cadmium.

i

### **Mercury\*\***

Mercury is sometimes found in batteries, relays and switches. It damages the nervous system and is toxic in high doses. The relevant TCO'99 requirement states that batteries may not contain any mercury. It also demands that mercury is not present in any of the electrical or electronics components associated with the labelled unit.

## **CFCs (freons)**

The relevant TCO'99 requirement states that neither CFCs nor HCFCs may be used during the manufacture and assembly of the product. CFCs (freons) are sometimes used for washing printed circuit boards. CFCs break down ozone and thereby damage the ozone layer in the stratosphere, causing increased reception on earth of ultraviolet light with e.g. increased risks of skin cancer (malignant melanoma) as a consequence.

### **Lead\*\***

Lead can be found in picture tubes, display screens, solders and capacitors. Lead damages the nervous system and in higher doses, causes lead poisoning. The relevant TCO'99 requirement permits the inclusion of lead since no replacement has yet been developed.

- \* Bio-accumulative is defined as substances which accumulate within living organisms.
- \*\* Lead, Cadmium and Mercury are heavy metals which are Bioaccumulative.

Free Manuals Download Website [http://myh66.com](http://myh66.com/) [http://usermanuals.us](http://usermanuals.us/) [http://www.somanuals.com](http://www.somanuals.com/) [http://www.4manuals.cc](http://www.4manuals.cc/) [http://www.manual-lib.com](http://www.manual-lib.com/) [http://www.404manual.com](http://www.404manual.com/) [http://www.luxmanual.com](http://www.luxmanual.com/) [http://aubethermostatmanual.com](http://aubethermostatmanual.com/) Golf course search by state [http://golfingnear.com](http://www.golfingnear.com/)

Email search by domain

[http://emailbydomain.com](http://emailbydomain.com/) Auto manuals search

[http://auto.somanuals.com](http://auto.somanuals.com/) TV manuals search

[http://tv.somanuals.com](http://tv.somanuals.com/)